# **3** Der Schnelleinstieg

CorelDRAW beeindruckt mit einer Vielzahl leistungsfähiger Funktionen, die gerade den Einsteiger zunächst eher verunsichern. Was bewirkt diese Schaltfläche, was jener Menübefehl? Wie komme ich überhaupt zu ersten Ergebnissen? Der Schnelleinstieg geht gerade diesen Fragen nach und hilft Ihnen, sich schnell mit CorelDRAW zurechtzufinden – am Ende dieses kleinen Streifzugs durch CorelDRAW steht ein fertiges Ergebnis: die erste eigene Grafik. Ein kurzes, leicht nachvollziehbares Beispiel bildet dabei den Einstieg in die Materie und macht Sie mit der grundlegenden Arbeitsweise von CorelDRAW vertraut. Damit Sie das Beispiel selbst nachvollziehen können, orientieren wir uns bei den Ausführungen an der Abfolge der Arbeitsschritte, wie sie beim Erstellen einer neuen Grafik sinnvoll sind.

*Einzelne Zwischenschritte finden Sie auf der Buch-CD abgelegt. Die Benennung der Dateien richtet sich dabei nach der Bildnummer im Buch, so dass Sie die einzelnen Dokumente leicht zuordnen können.*

Funktionen und Befehle, die in diesem Schnelleinstieg zwangsläufig nur kurz angesprochen werden, finden Sie in den folgenden Kapiteln eingehender erläutert.

Ziel dieses Abschnitts ist es, die ersten Schritte mit CorelDRAW gemeinsam durchzuführen und auf diesem Weg ein Gefühl für die Abläufe und das Handling der kanadischen Grafiksoftware zu vermitteln.

Für jeden etwas: Als Einsteiger lernen Sie die grundlegende Arbeitsweise mit einem Vektorgrafik-Programm kennen – sofern Sie bereits über Erfahrungen mit Grafikprogrammen verfügen, erleichtert Ihnen dieses Kapitel den Umstieg auf die aktuelle Version von CorelDRAW.

## **3.1** Ein erster Blick

Bei der Installation legt das Setup-Programm eine neue Programmgruppe CorelDRAW im Startmenü von Windows an. Hier finden Sie Verknüpfungen zu den Programmen des Grafikpakets. Mit einem Klick auf den Eintrag

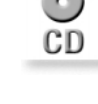

wird CorelDRAW gestartet. Nach einer kurzen Ladezeit zeigt die Grafiksoftware zunächst den Willkommensbildschirm. Es lassen sich einige grundlegende Arbeitsschritte direkt auswählen.

Abbildung 3.1: Willkommen bei CorelDRAW: Dieser Startbildschirm bietet Ihnen die wichtigsten Standardaktionen gleich beim Aufrufen von CorelDRAW.

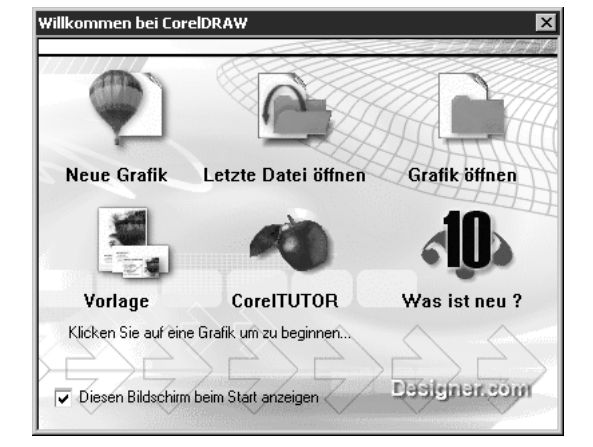

Sobald Sie mit dem Mauszeiger über die Symbole fahren, sehen Sie eine stilisierte Hand und die jeweilige Option ist hervorgehoben. Mit den Symbolen haben Sie z.B. den direkten Zugriff auf eine CorelDRAW-Vorlage oder auch auf die zuletzt bearbeitete Grafik.

Gerade für Ein- und Umsteiger lohnt sich ein Blick in das interaktive Lernprogramm CORELTUTOR, das Ihnen Schritt für Schritt wichtige Grundkenntnisse zum Arbeiten mit CorelDRAW vermittelt. WAS IST NEU? zeigt Ihnen einen Überblick der wichtigsten Neuerungen in CorelDRAW.

Mit einem Klick auf NEUE GRAFIK starten Sie das Programm und legen eine neue, leere Grafik in den aktuellen Voreinstellungen an.

### **Der CorelDRAW-Bildschirm**

Die nach dem Start im CorelDRAW-Fenster angezeigten Elemente variieren je nach den gewählten Voreinstellungen.

Die Programmoberfläche lässt sich in der vorliegenden Version individuell anpassen. Symbol- und Werkzeugleisten oder Flyout-Menüs können als frei verschiebbares Fenster auf der Arbeitsfläche abgelegt werden oder lassen sich bei Bedarf ausblenden.

Wichtige Zeichenwerkzeuge für die tägliche Arbeit sind in der *Hilfsmittelpalette* versammelt. Mit einem Mausklick auf ein Symbol wird das jeweilige Werkzeug aktiviert. In der Standardeinstellung verändert CorelDRAW den Mauszeiger und symbolisiert so das gewählte Werkzeug. Bei einigen Symbolen sehen Sie ein kleines Dreieck in der rechten unteren Ecke.

Grundlegende Dateioperationen Kapitel 3

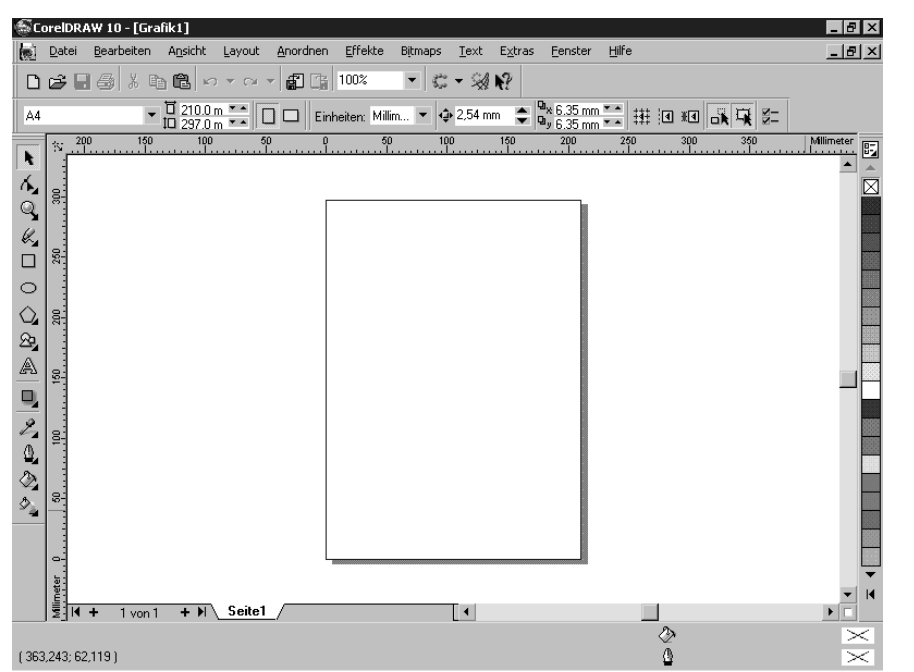

Abbildung 3.2: Die Oberfläche von CorelDRAW mit den verschiedenen Bildschirmelementen.

Hier verbirgt sich ein so genanntes Flyout mit weiteren Hilfsmitteln. Zum Öffnen eines Flyouts klicken Sie auf das entsprechende Symbol und halten die linke Maustaste einen Moment lang gedrückt.

Ein weiteres wichtiges Hilfsmittel für Ihre tägliche Arbeit ist die kontextsensitive Eigenschaftsleiste. Hier bietet CorelDRAW den direkten Zugriff auf verschiedene Objekt- oder Hilfsmitteleigenschaften und häufig benötigte Programmfunktionen. Die Steuerelemente in der Eigenschaftsleiste richten sich nach dem aktuellen Programmzustand.

## **3.2** Grundlegende Dateioperationen

Das Menü DATEI ist die Schaltzentrale für die Arbeit mit dem kanadischen Grafikprogramm. Wie bei allen Windows-Anwendungen finden Sie hier die erforderlichen Funktionen zum Erstellen, Speichern und Laden von Zeichnungen sowie zum Im- und Export von Fremdgrafiken.

## **Datei öffnen**

Eine grundlegende Dateioperation ist das Laden einer bereits bestehenden Zeichnung. Dabei spielt es keine Rolle, ob Sie auf die Ergebnisse einer früheren Arbeitssitzung oder eine ClipArt-Grafik zugreifen wollen. Nach Auswahl des Menübefehls DATEI/ÖFFNEN zeigt CorelDRAW die Dialogbox ZEICHNUNG ÖFFNEN.

CorelDRAW 10 Kompendium 163

Die Vorgehensweise zum Laden einer bestehenden Zeichnung ist schnell beschrieben: Öffnen Sie zunächst das Listenfeld DATEITYP mit einem Klick auf den abwärts gerichteten Pfeil. Mit einem Klick auf den entsprechenden Eintrag bestimmen Sie das zu öffnende Format – in unserem Beispiel CDR – CORELDRAW. Das Listenfeld SUCHEN IN erlaubt die Auswahl von Quelllaufwerk und -verzeichnis. Das Aktivieren des Kontrollkästchens VOR-SCHAU zeigt Ihnen die zu erwartende Grafik in einem ersten Überblick an. Mit einem Klick auf ÖFFNEN laden Sie die ausgewählte Datei.

Abbildung 3.3: Der Datei-Dialogbox begegnen Sie, mit leichten Unterschieden, bei allen Dateioperationen. Am Titel erkennen Sie die entsprechende Funktion.

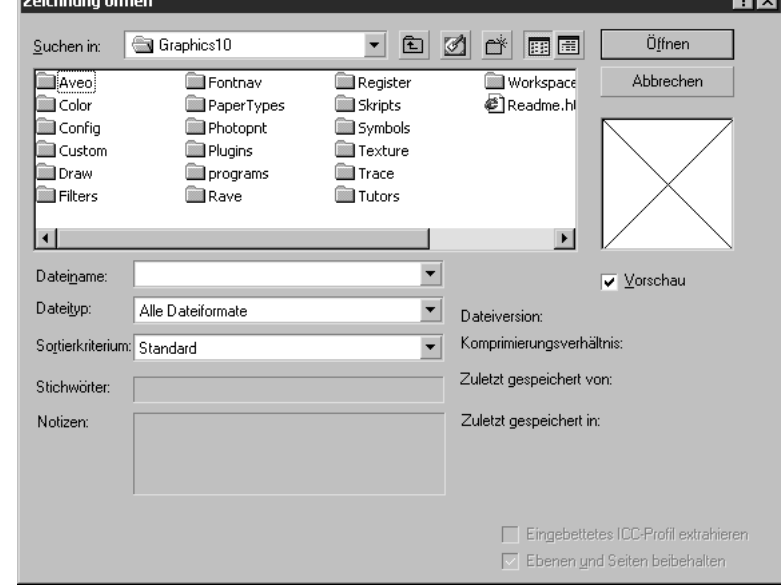

*Auch ein Doppelklick auf den gewünschten Dateinamen führt zum Ziel.*

### **Neues Dokument**

Um eine neue Zeichnung anzulegen, stellt CorelDRAW zwei verschiedene Funktionen bereit. Mit dem Befehl DATEI/NEU wird ohne weitere Rückfrage eine neue leere Zeichnungsdatei in den aktuellen Voreinstellungen wie Seitenformat, Grafik- und Textstil oder auch Hilfsmitteleinstellungen erzeugt.

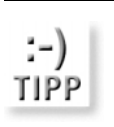

**TIPP** 

*Schneller zum Ziel gelangen Sie mit einem Klick auf das Symbol NEU in der Standard-Symbolleiste.*

CorelDRAW unterstützt darüber hinaus die Arbeit mit speziellen Vorlagedateien, so genannten *Templates*. Diese beinhalten bereits Stildefinitionen für Grafiken, Text und enthaltene vorgefertigte Zeichnungs- und Textele-

### Grundlegende Dateioperationen and and the state of the state of the state of the Kapitel 3 and the Kapitel 3 and the State of the State of the State of the State of the State of the State of the State of the State of the S

mente. Ein Klick auf DATEI/NEU VON VORLAGE öffnet das entsprechende Dialogfenster, in dem sich vorbereitete Grafikstrukturen auswählen und öffnen lassen.

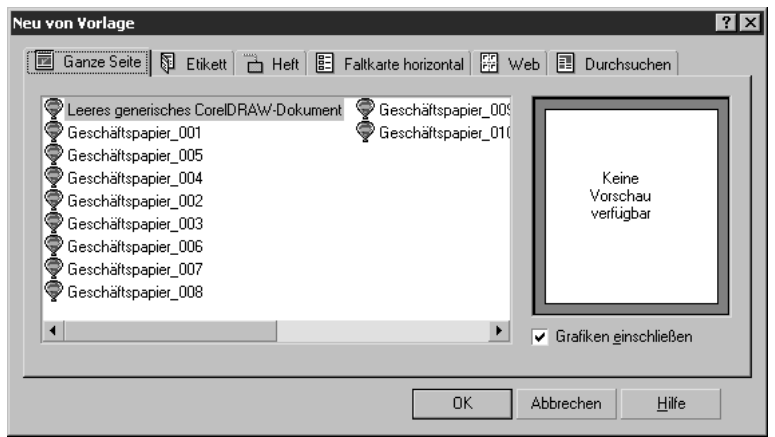

### Abbildung 3.4: Die Vorlagen-Dialogbox bietet eine Vielfalt der mitgelieferten Vorlagedateien an. Alternativ lassen sich solche Vorlagen auch über DATEI/ÖFFNEN bei eingestelltem Dateityp CDT – CORELDRAW VORLAGE anwählen.

### **Seiteneinstellungen**

Eine Besonderheit von CorelDRAW ist die Möglichkeit, mit mehrseitigen Dokumenten zu arbeiten. Verschiedene Layouts ermöglichen zudem mehrere Dokumentseiten pro Druckseite. Zunächst erhalten alle Seiten eines Dokuments die gleiche Seiteneinstellung und Formatlage, die Sie in einer eigenen Dialogbox über LAYOUT/SEITE EINRICHTEN zuweisen.

*CorelDRAW 10 unterstützt unterschiedliche Seitenabmessungen und Formatlagen innerhalb eines Dokuments. Weitere Informationen zu diesem Thema finden Sie im Kapitel 4.*

Über das Listenfeld PAPIER sind mehrere voreingestellte Seitenformate verfügbar. Darüber hinaus lassen sich eigene Formate frei definieren. Ein Klick auf die Schaltfläche DRUCKEREINSTELLUNG übernimmt die Seiteneinstellung des Windows-Standarddruckers.Um die Voreinstellung der Dokumentseiten anzupassen, wählen Sie das gewünschte Seitenformat im Listenfeld oder mit einem Klick auf die Schaltfläche DRUCKEREINSTELLUNG aus.

Klicken Sie jetzt im linken Bereich der Optionen-Dialogbox auf die Kategorie DOKUMENT und aktivieren Sie das Kontrollkästchen ALS STANDARD FÜR NEUE DOKUMENTE SPEICHERN. Mit den weiteren Kontrollkästchen legen Sie fest, welche Einstellungen als Vorgabe für neue Grafiken verwendet werden sollen. Wenn Sie lediglich das Standardpapierformat ändern wollen, deaktivieren Sie alle Kontrollkästchen bis auf die SEITEN-OPTIONEN.

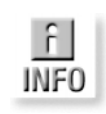

Größe

● Normales Papier © Etiketten

F Arbeitsbereich

-<br>Allgemein

<sup>i</sup><br>⊟- Dokument

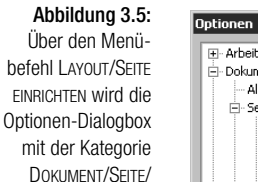

— Allgem<br>⊟-Seite ...<br>- Größe ● Hochformat © Querformat Layou Papie A4 E .<br>Frikert Hintergrund Breite  $210,0$  $\frac{1}{\sqrt{2}}$  Millimeter  $\overline{\phantom{a}}$ Hilfslinien GRÖSSE geöffnet. ..........<br>Gitter  $297.0$  $\frac{1}{x}$  Millimeter Höhe Hier lassen sich alle Lineale Nur Größe der aktuellen Seite ändern Seiteneinstellungen Stile -<br>Speichern vornehmen.  $\boxed{300}$ Auflösung:  $\overline{\phantom{a}}$ F Im Web freigeben ....<br>Global  $\frac{1}{1+}$  $\underline{\mathsf{B}}$ andanschnitt:  $\boxed{0.0}$ 픡 Millimeter Druckereinstellung Angepasste Seite speichem Seitenrahmen hinzufügen  $\overline{0}$ Abbrechen  $Hilfe$ **Ontionen**  $\overline{121}$ - Arbeitsbereich Dokument Dokument Für dieses Dokument wurden Optionen ausgewählt. Diese Optionen können für<br>spätere Dokumente gespeichert werden. Welche Optionen möchten Sie<br>speichern? Allgemein —<br>— Seite<br>— Größe Als Standard für neue Dokumente speicherri - Layout<br>- Layout<br>- Etikett Standardoptionen - Hintergrund Seitenoptionen Hilfslinien Gitter- und Linealoptionen - Gitter Hilfslinienoptionen Lineale Stile Stile Sneichern

### Abbildung 3.6:

Mit diesen Einstellungen in der Kategorie DOKUMENT der Optionen-Dialogbox legen Sie fest, dass CorelDRAW die aktuellen Seiteneinstellungen als Vorgabe für sämtliche neuen Dokumente verwendet.

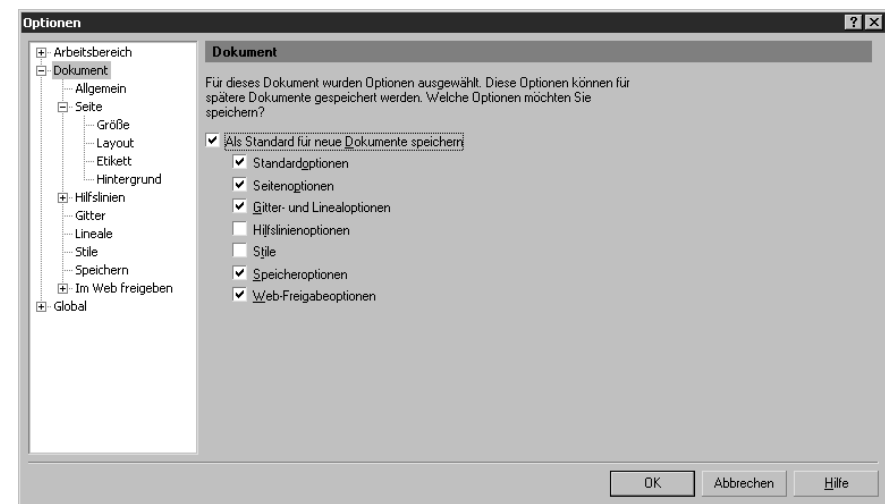

Mit einem Klick auf die Schaltfläche OK übernimmt CorelDRAW die Eingaben und schließt die Optionen-Dialogbox. Beim nächsten Start von Corel-DRAW wird jetzt das neu gewählte Seitenformat automatisch verwendet.

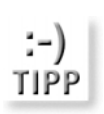

*Über den Menübefehl ANSICHT/ANZEIGE/DRUCKBARER BEREICH zeigt CorelDRAW einen Hilfsrahmen an, der den maximal bedruckbaren Bereich des aktuell angeschlossenen Druckers wiedergibt. So gehören abgeschnittene Grafiken der Vergangenheit an.*

 $\overline{?}$ 

**Import und Export Contract Contract Contract Contract Contract Contract Contract Contract Contract Contract Contract Contract Contract Contract Contract Contract Contract Contract Contract Contract Contract Contract Contr** 

### **Dokumente sichern**

Um Ihre Arbeit dauerhaft zu sichern, müssen Sie die Grafik auf einem Datenträger speichern. Durch den Aufruf von DATEI/SPEICHERN oder über die Tastenkombination [Strg]+[S] wird die Zeichnung unter ihrem bisherigen Dateinamen gespeichert. Wenn Sie eine neue Datei angelegt haben, muss beim Speichern zunächst ein Dateiname vergeben werden. Corel-DRAW öffnet dazu automatisch die Dialogbox ZEICHNUNG SPEICHERN.

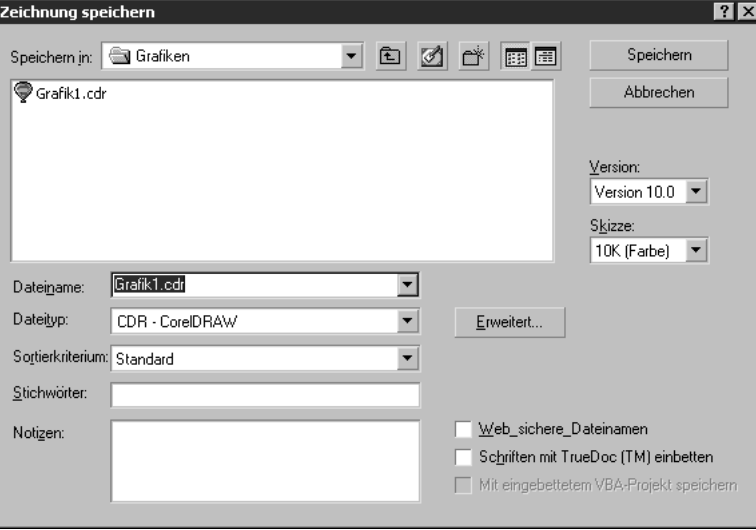

Der Menübefehl DATEI/SPEICHERN UNTER öffnet ebenfalls den beschriebenen Datei-Dialog. Nutzen Sie diesen Befehl, um eine bestehende Datei unter einem anderen Namen zu sichern, ohne die Ursprungsdatei zu verändern.

*Die verschiedenen Speicheroptionen werden im Kapitel 4 ausführlich behandelt.*

### $3.3$ **3.3** Import und Export

In der weiteren Arbeit mit CorelDRAW werden Ihnen nicht nur Coreleigene CDR-Dateien begegnen, den Datenaustausch in den verschiedensten Fremdformaten realisieren so genannte Im- und Exportfilter.

### **Bilder und Grafiken importieren**

CorelDRAW unterstützt eine Vielzahl von verschiedenen Vektorformaten, die sich direkt zur Bearbeitung öffnen lassen. Aber auch bei Pixelgrafiken muss das Programm nicht passen: Mit Hilfe der Importfunktion und den installierten Filtern übertragen Sie die verschiedensten Grafikformate in das

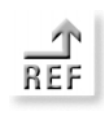

Abbildung 3.7: In der Dialogbox ZEICHNUNG SPEI-CHERN kann auch eine bestehende Datei unter einem neuen Namen abgelegt werden.

CorelDRAW-Format. Alle notwendigen Steuerelemente sind in der Dialogbox IMPORTIEREN angeordnet, die Sie mit einem Klick auf DATEI/IMPORTIE-REN öffnen. Im Listenfeld DATEITYP finden Sie alle verfügbaren Importfilter – nach der Auswahl eines Filters sehen Sie in der Dateiliste nur die Dateien des entsprechenden Formats.

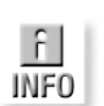

Abbildung 3.8: Über die Datei-Dialogbox IMPOR-TIEREN übertragen Sie fremde Formate zum Bearbeiten nach CorelDRAW. Der entsprechende Konvertierungsfilter wird unter DATEITYP eingestellt.

*Wenn Sie den Eintrag Alle Dateien aktiviert haben, versucht CorelDRAW, den erforderlichen Filter über die Dateierweiterung zu ermitteln.*

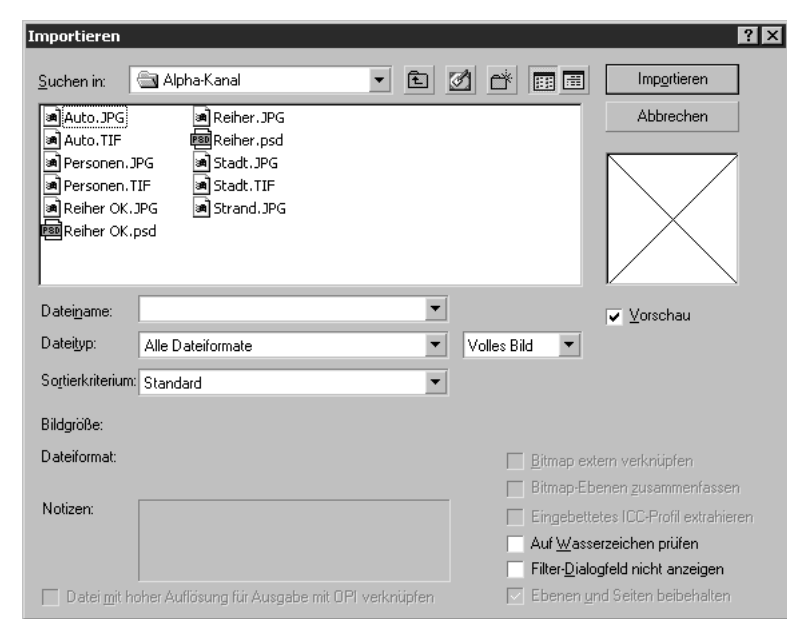

Wir wollen im Beispiel ein Foto von der dritten CorelDRAW-CD als Hintergrund in die Grafik einfügen. Wählen Sie dazu im Listenfeld Dateityp den Eintrag WI – WAVELET KOMPRIMIERUNG BITMAP. Das gesuchte Beispiel *6340002.WI*, ein Seestern, befindet sich im Verzeichnis *\PHOTOS\ ocean*.

Nach einem Klick auf die Schaltfläche IMPORTIEREN ist etwas Geduld gefragt, denn CorelDRAW muss das komprimierte Bitmap zunächst auspacken. Im Anschluss sehen Sie einen veränderten Mauszeiger, mit dem Sie die Einfügeposition des importierten Bilds festlegen:

Mit einem einfachen Mausklick fügen Sie das Bild in den aktuellen Abmessungen rechts unterhalb der angeklickten Stelle ein.

Import und Export Kapitel 3

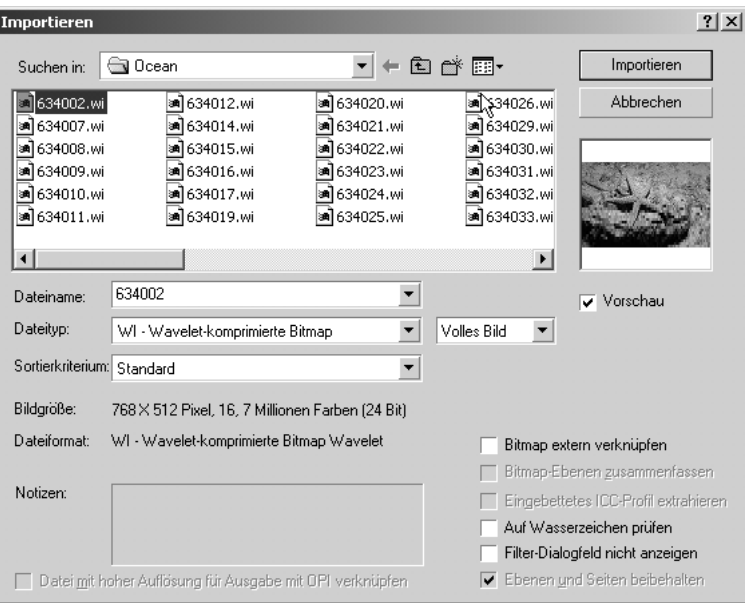

## Abbildung 3.9: Mit diesen Einstel-

lungen übertragen Sie die gewünschte Bitmap in die aktuell geöffnete Zeichnung.

Klicken Sie an die linke obere Ecke der gewünschten Position und halten Sie die linke Maustaste gedrückt. Durch Ziehen legen Sie jetzt die rechte untere Ecke des einzufügenden Bilds fest. Sobald Sie die linke Maustaste loslassen, fügt CorelDRAW das Bild an der vorgesehenen Position ein und passt dabei die Abmessungen entsprechend an.

*Noch komfortabler gelangen Sie mit dem Skizzenbuch (EXTRAS/SKIZZEN-BUCH) zum Ziel: Hier lassen sich Fremdformate einfach per Drag&Drop importieren – die gewünschte Datei muss nur noch ausgewählt und auf die Arbeitsfläche gezogen werden.*

*Wenn Sie beim Ziehen die* [Alt]*-Taste gedrückt halten, lassen sich die Proportionen der einzufügenden Grafik beim Positionieren verändern.*

### **Bilder und Grafiken exportieren**

Um eine Grafik für die Bearbeitung mit einem anderen Anwendungsprogramm zugänglich zu machen oder zwischen verschiedenen Rechnern auszutauschen, muss sie in ein Format übertragen werden, das von der Zielanwendung gelesen werden kann. Der Befehl DATEI/EXPORTIEREN stellt hierzu die notwendigen Funktionen bereit. Nach dem Aufruf begegnet uns die bekannte Datei-Dialogbox. Den gewünschten Filter stellen Sie wiederum im Listenfeld DATEITYP ein. Im Beispiel soll die Grafik als WMF – WIN-DOWS METADATEI gespeichert werden, ein Format, das von nahezu allen gängigen Anwendungen verarbeitet werden kann.

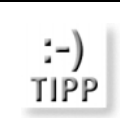

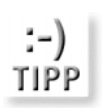

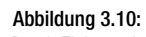

Durch Ziehen mit dem Mauszeiger bestimmen Sie Position und Abmessungen der zu importierenden Grafik.

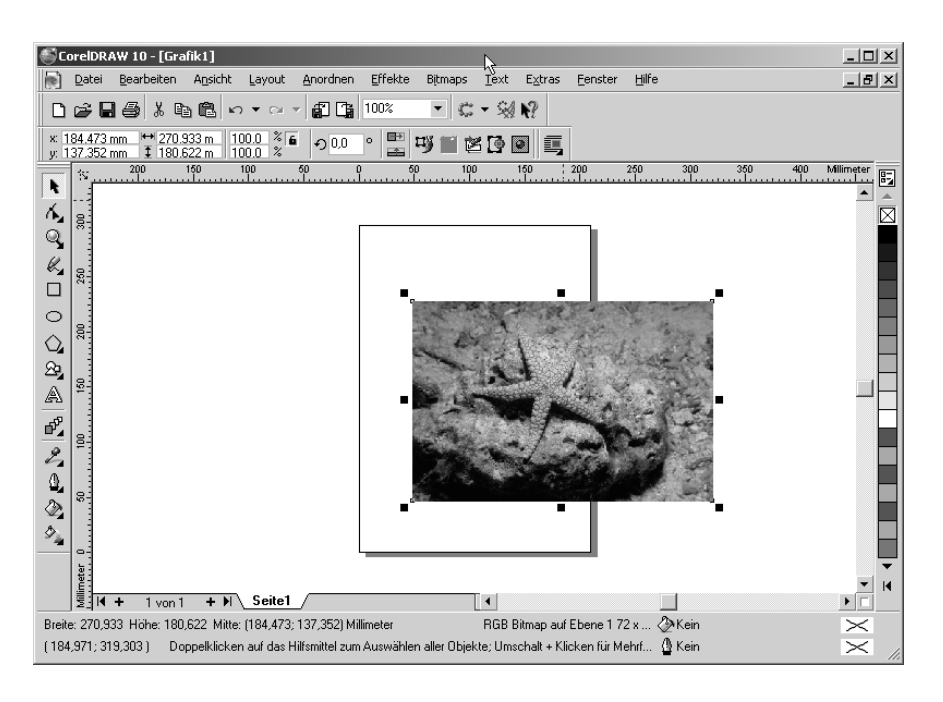

## Abbildung 3.11:

Um eine Grafik in ein Fremdformat zu übertragen, bedient sich CorelDRAW verschiedener Exportfilter, die Sie nach Aufruf von DATEI/EXPORTIEREN im Listenfeld DATEITYP auswählen.

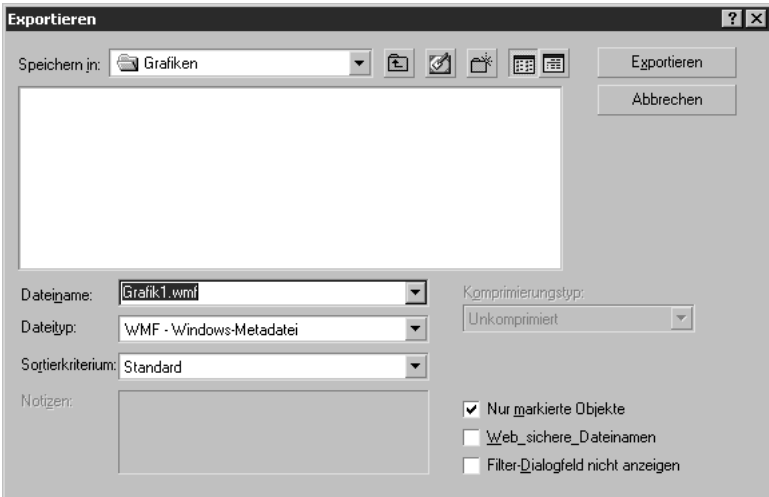

Abhängig vom gewählten Format sind nach einem Klick auf EXPORTIEREN in einer weiteren Dialogbox zusätzliche Einstellungen möglich. Im Beispiel des WMF-Exports muss hier angegeben werden, ob Textelemente als Text erhalten bleiben oder in Kurvenobjekte gewandelt werden sollen.

Grundobjekte mit CorelDRAW erstellen Kapitel 3 auch der Eine Kapitel 3 auch der Kapitel 3 auch der Kapitel 3 auch der Kapitel 3 auch der Kapitel 3 auch der Kapitel 3 auch der Kapitel 3 auch der Kapitel 3 auch der Kapitel 3

Abbildung 3.12: Einige Exportfilter erfordern weitere Einstellungen beim Export.

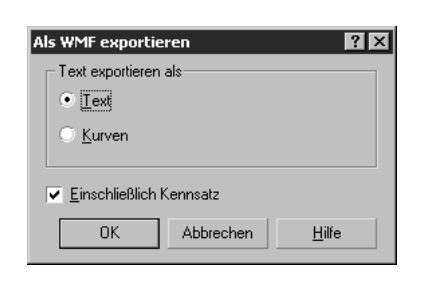

*Die Option EINSCHLIESSLICH KENNSATZ fügt der Zieldatei eine Vorschaubitmap hinzu.*

### $3.4$ **3.4** Grundobjekte mit CorelDRAW erstellen

Bei einem Vektorgrafikprogramm werden komplexe Grafiken aus Kurven, Linien und deren Kombination aufgebaut – genauer gesagt aus Punkten und den Verbindungsvorschriften zwischen diesen Punkten. Mit dem HILFSMIT-TEL FREIHAND zeichnen Sie Geraden, indem Sie Anfangs- und Eckpunkt jeweils durch einen Mausklick festlegen: Durch die Verbindungsvorschrift **Gerade** ist die Strecke eindeutig beschrieben. Für die Erstellung grafischer Grundformen, wie Rechteck oder Ellipse, sind in CorelDRAW eigenständige Zeichenwerkzeuge vorhanden.

## **3.4.1** Grafische Grundformen

Unter den grafischen Grundformen verstehen wir einfache geometrische Objekte, gewissermaßen die Bausteine jeder CorelDRAW-Zeichnung:

- **EXAMPLE 1-1** Linien- und Kurvenzüge
- Rechtecke, Quadrate und Polygone
- Ellipsen, Kreise, Ellipsen- und Kreisbögen sowie Ellipsen- und Kreissegmente

Daneben finden Sie in CorelDRAW noch weitere Grundobjekte.

- Künstlerische Medien, die je nach gewählter Voreinstellung ein pinselstrichähnliches Aussehen aufweisen oder mit einer Mausbewegung mehrere Objekte erstellen.
- Verbindungslinien und Maßlinien mit automatischer Beschriftung
- »Pfiffige Formen«, die vordefinierte Formen wie Grundformen, Pfeile,  $\frac{1}{2}$ Sterne und Sprechblasen zeichnen
- **Importierte Bitmaps**

CorelDRAW 10 Kompendium 171

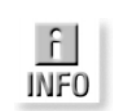

Abbildung 3.13: Mit einfachen grafischen Grundformen in Corel-DRAW lassen sich alle erdenklichen Zeichnungen erstellen.

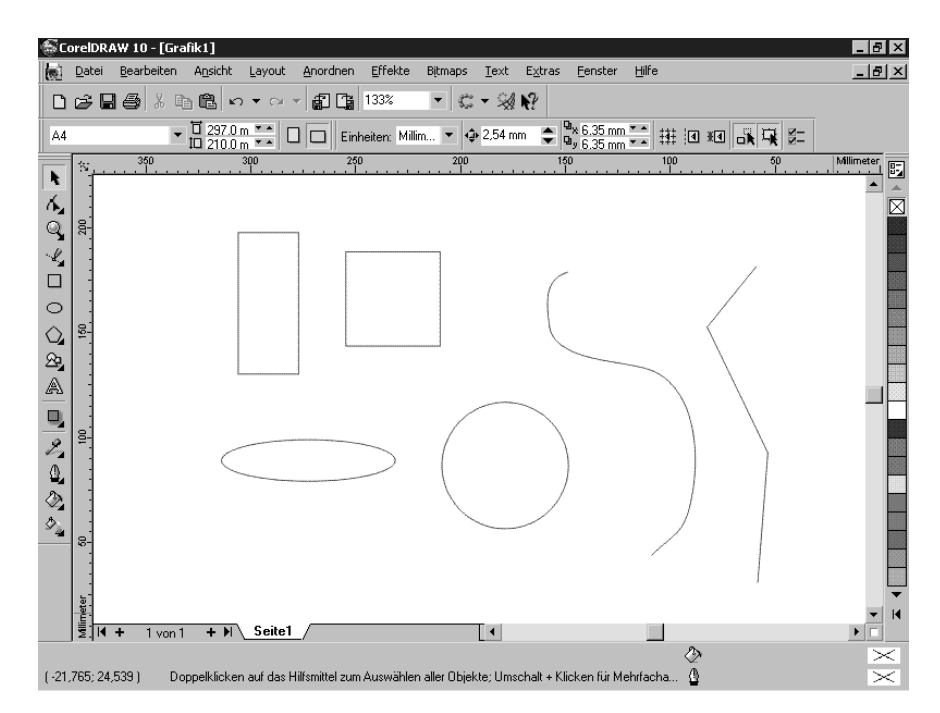

Im Folgenden werden wir uns mit der Erstellung der grafischen Grundformen beschäftigen und zeigen, wie durch eine geschickte Anordnung Schritt für Schritt komplexe Grafikbestandteile entstehen.

## **3.4.2** Zeichenwerkzeuge

Alle Zeichenwerkzeuge, die Ihnen in CorelDRAW zur Verfügung stehen, sind in der Hilfsmittelpalette angeordnet. Die Hilfsmittelpalette befindet sich in der Standardeinstellung am linken Rand des Programmfensters.

Mit einem Mausklick auf das entsprechende Sinnbild der Werkzeugleiste wird das gewünschte Zeichenwerkzeug aktiviert. Der Mauszeiger verwandelt sich in ein kleines Kreuz; in der Standardeinstellung fügt CorelDRAW ein kleines Werkzeugsymbol für das aktuell gewählte Hilfsmittel an.

### **Hilfsmittel Freihand**

Im Flyout-Menü des Hilfsmittels FREIHAND, das CorelDRAW öffnet, wenn Sie den Mauszeiger einem Moment lang über dem Symbol gedrückt halten, stehen Ihnen mehrere Zeichenwerkzeuge zur Verfügung:

k

Das Symbol mit dem Zeichenstift stellt dabei das einfachste Werkzeug dar. Mit Hilfe von zwei Mausklicks werden Geraden, bei gedrückter linker Maustaste Freihandlinien gezeichnet.

Grundobjekte mit CorelDRAW erstellen Kapitel 3 auch der Eine Kapitel 3 auch der Kapitel 3 auch der Kapitel 3 auch der Kapitel 3 auch der Kapitel 3 auch der Kapitel 3 auch der Kapitel 3 auch der Kapitel 3 auch der Kapitel 3

 $\Box B$   $\times$ CorelDRAW 10 - [Grafik1]  $\boxed{\text{[0]}}$  Datei Bearbeiten Ansicht Layout Anordnen Effekte Bitmaps Text Extras Fenster Hilfe  $\frac{1}{2}$ 0<del>694</del> \* # & \* \* \* \* 107 ▼☆・湯原 A4  $\overline{\mathbb{E}}$  $\ddot{\phantom{a}}$  $\begin{picture}(20,5) \put(0,0) {\line(1,0){155}} \put(15,0) {\line(1,0){155}} \put(15,0) {\line(1,0){155}} \put(15,0) {\line(1,0){155}} \put(15,0) {\line(1,0){155}} \put(15,0) {\line(1,0){155}} \put(15,0) {\line(1,0){155}} \put(15,0) {\line(1,0){155}} \put(15,0) {\line(1,0){155}} \put(15,0) {\line(1,0){155}} \put(15,0) {\line(1,0){155}} \put$ Ø |a:  $\mathscr{C} \mathscr{L} \mathscr{L} \mathscr{L} \overset{\pi}{\mathrm{I}}^n \mathscr{L}$  $O$   $O$   $2$   $A$   $B$   $Z$   $Q$   $3$ a:  $150$  $100$ å ∣ ई]ल +  $+$   $\mathsf{N}$  Seite1  $\mathsf{T}$ ិ<br>ក្នុ  $(-229, 726; 256, 476)$ 

Abbildung 3.14: Alle Zeichenwerkzeuge von Corel-DRAW sind in der Hilfsmittelpalette angeordnet.

Das nächste Werkzeug dient zum Zeichnen von Bézier-Kurven. Durch Mausklicks legen Sie die Knotenpunkte der Kurve fest, durch Ziehen beeinflussen Sie den Kurvenverlauf.

Mit dem Hilfsmittel KÜNSTLERISCHE MEDIEN lassen sich Kurven und Linienzüge mit variabler Dicke zeichnen.

Abmessungen und automatischen Bemaßungstext erzeugen Sie im Handumdrehen mit dem Hilfsmittel DIMENSION.

Das Hilfsmittel INTERAKTIVE VERBINDUNGSLINIE erstellt eine dynamische Linie zwischen Objekten, die sich in ihren Abschnitten winklig anpassen lässt.

### **Hilfsmittel Rechteck**

Nach einem Klick auf das Rechteck-Symbol verwandelt sich der Mauszeiger in ein kleines Kreuz. Zum Zeichnen halten Sie die linke Maustaste gedrückt und ziehen dann ein Rechteck in den gewünschten Abmessungen auf. Wenn Sie beim Ziehen die [Strg]-Taste gedrückt halten, erstellen Sie statt des Rechtecks ein Quadrat.

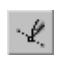

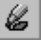

ጜ

 $\mathbb{I}^n$ 

 $\Box$ 

 $\circ$ 

 $\circ$ 

### **Hilfsmittel Ellipse**

Mit dem Hilfsmittel ELLIPSE lassen sich durch einfaches Ziehen mit der Maus Kreise und Ellipsen erzeugen. Hier bewirkt das gleichzeitige Drücken der [Strg]-Taste, dass CorelDRAW einen Kreis erstellt.

### **Hilfsmittel Polygon**

Das Fünfeck in der Werkzeugleiste symbolisiert das Hilfsmittel POLYGON, mit dem Sie regelmäßige Vielecke und Sternfiguren erstellen können. Im Flyout-Menü, das CorelDRAW öffnet, wenn Sie den Mauszeiger einen Moment lang über dem Symbol gedrückt halten, finden Sie weitere Werkzeuge:

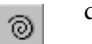

囲

怠

 $\Box$ 

A

das Hilfsmittel SPIRALE und

das Hilfsmittel MILLIMETERPAPIER, mit dem Sie in einem Arbeitsgang Gitter aus mehreren zusammengesetzten Rechtecken erzeugen.

### **Hilfsmittel Grundformen**

- Das Hilfsmittel GRUNDFORMEN, mit dem Sie vordefinierte Symbole erzeu-☎ gen.
	- Das nächste Werkzeug dient zum Zeichnen von Pfeilformen.
- Das Hilfsmittel FLUSSDIAGRAMMFORMEN, ہ§
- das Hilfsmittel STERNFORMEN und ☆
	- das Hilfsmittel SPRECHBLASEN erstellen durch einfaches Ziehen Objekte mit den entsprechende Konturen.

### **Hilfsmittel Text**

Mit diesem Hilfsmittel geben Sie Ihre Texte ein. Die umfangreiche Textbearbeitung reicht vom grafischen Text bis zum Mengentext. In der Eigenschaftsleiste finden Sie schnell und komfortabel spezielle Einstellungsmöglichkeiten.

Grundobjekte bearbeiten und verändern Kapitel 3 auch auch der Eine Kapitel 3 auch Kapitel 3 auch Kapitel 3 auch Kapitel 3 auch Kapitel 3 auch Kapitel 3 auch Kapitel 3 auch Kapitel 3 auch Kapitel 3 auch Kapitel 3 auch Kapit

## **3.5** Grundobjekte bearbeiten und verändern

Die Arbeit mit dem Vektorgrafikprogramm CorelDRAW beschränkt sich nicht auf das Erstellen neuer Grafikelemente – erst die umfangreichen Bearbeitungsfunktionen machen den eigentlichen Leistungsumfang aus. Mit wenigen einfachen Grundelementen erzeugen Sie auf diesem Weg ansprechende Grafiken.

### **3.5.1** Grafikobjekte markieren

Die Arbeit mit einem Grafikprogramm kann sich nicht nur auf die Neuanlage von verschiedenen Grafikobjekten beschränken. Es muss auch die Möglichkeit gegeben sein, einmal erstellte Grafikbestandteile im nachhinein zu verändern. Um Zeichnungselemente nachträglich zu bearbeiten, müssen Sie diese zuvor mit dem Hilfsmittel AUSWAHL markieren.

Bei aktiviertem Werkzeug verwandelt sich der Mauszeiger in einen schwarzen Pfeil – ein Mausklick und das gewünschte Zeichnungselement wird markiert. Markierte Zeichnungselemente werden von einem Markierungsrahmen aus acht kleinen Quadraten umgeben.

*Mit der* [±©]*-Taste springt der Markierungsrahmen von einem Objekt zum anderen. Durch Drücken der Leertaste wechseln Sie von der Markierung zum zuvor eingestellten Werkzeug.*

Auch Mehrfachmarkierungen sind mit Hilfe des Auswahlwerkzeugs möglich. Halten Sie dazu die  $\boxed{\circ}$ -Taste gedrückt und klicken Sie nacheinander auf alle zu markierenden Objekte. Alternativ können Sie bei gedrückter linker Maustaste ein Auswahlrechteck aufziehen: Alle vollständig innerhalb des Rechtecks liegenden Objekte werden in die Markierung aufgenommen.

Das Auswahlhilfsmittel selbst stellt eines der wichtigsten Bearbeitungswerkzeuge dar:

- Die schwarzen Kästchen des Markierungsrahmens dienen als *Anfasser* – durch Ziehen an diesen Anfassern lässt sich das markierte Objekt dehnen, stauchen und skalieren.
- Klicken Sie auf ein Objekt und halten Sie die linke Maustaste gedrückt. Durch einfaches Ziehen der Maus lassen sich die markierten Objekte jetzt beliebig auf der Arbeitsfläche verschieben. In der vorliegenden Version erscheint ein kleines Kreuz in der Mitte des Markierungsrahmens. Dieses Kreuz dient als Anfasser beim Verschieben von Zeichnungselementen.

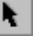

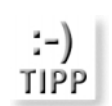

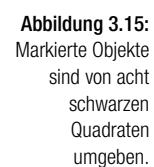

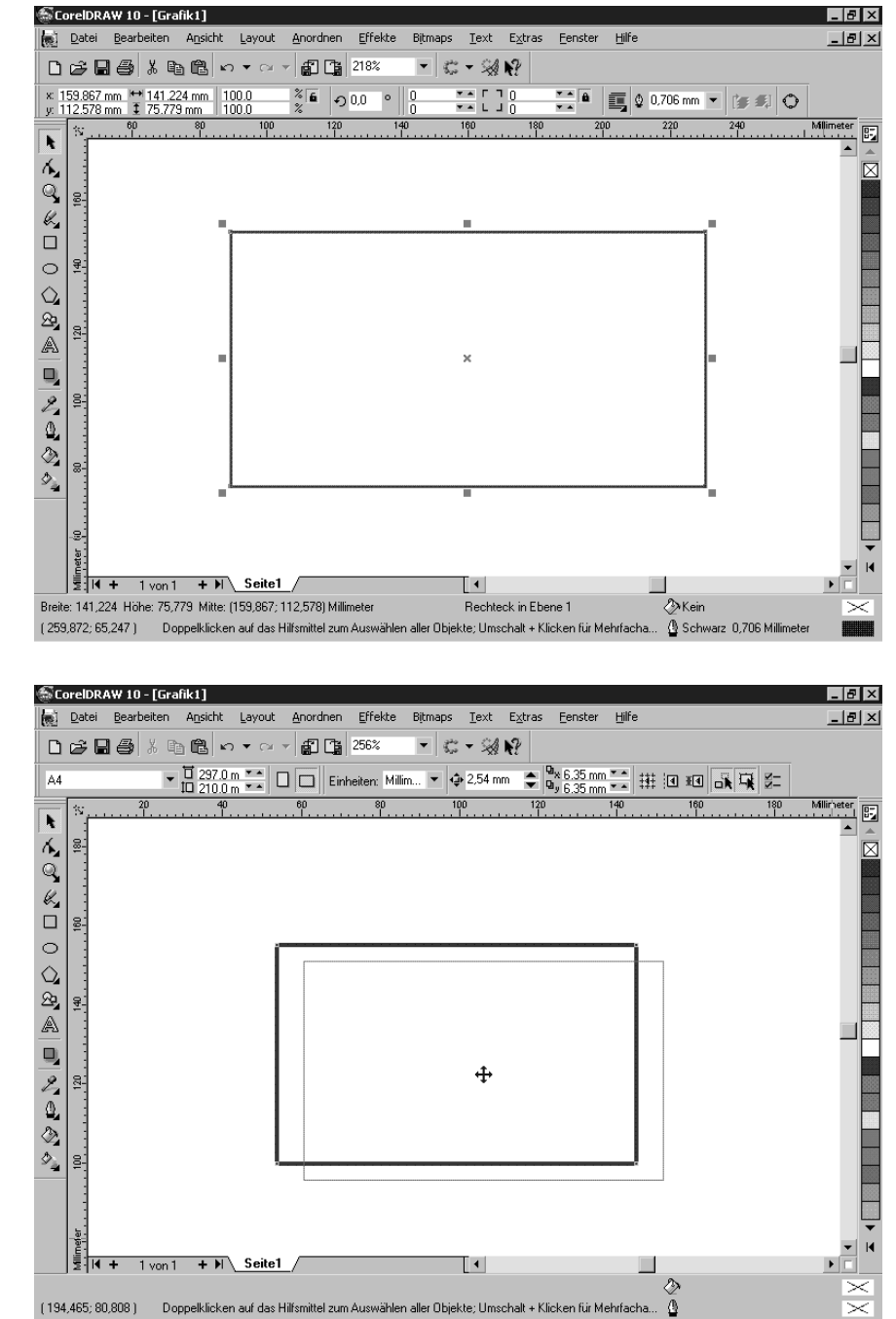

Abbildung 3.16: Grafikelemente lassen sich durch Ziehen auf der Arbeitsfläche

verschieben.

176 CorelDRAW 10 Kompendium

Grundobjekte bearbeiten und verändern Kapitel 3 auch auch der Eine Kapitel 3 auch Kapitel 3 auch Kapitel 3 auch Kapitel 3 auch Kapitel 3 auch Kapitel 3 auch Kapitel 3 auch Kapitel 3 auch Kapitel 3 auch Kapitel 3 auch Kapit

## **3.5.2** Grafikelemente sperren

Fertig gestellte Zeichnungselemente sollen in der Regel vor versehentlichen Veränderungen geschützt werden. Dazu stellt Ihnen CorelDRAW die Funktion *Objekt sperren* zur Verfügung. Markieren Sie die Zeichnungselemente, die geschützt werden sollen, und wählen Sie den Menübefehl ANORDNEN/ OBJEKT SPERREN.

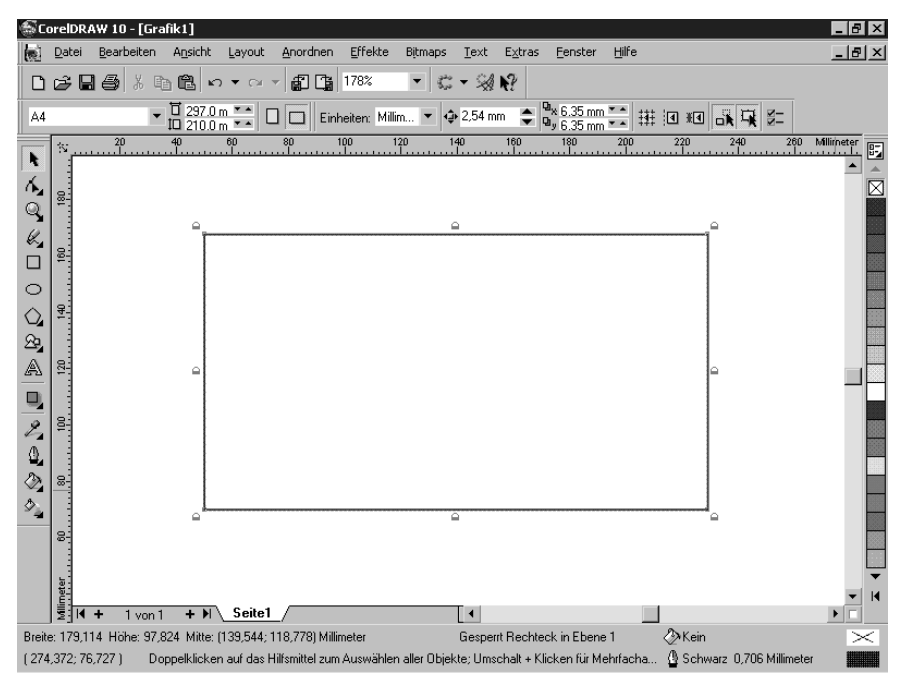

Abbildung 3.17: Bei gesperrten Grafikelementen umgeben stilisierte Schlösser das Objekt.

Gesperrte Zeichnungselemente sind von einem Markierungsrahmen aus stilisierten Schlössern umgeben. Damit verhindert CorelDRAW alle Veränderungen, bis Sie die Sperre über die Kontextmenüeinträge ANORDNEN/ OBJEKT FREIGEBEN oder ANORDNEN/ALLE OBJEKTE ENTSPERREN wieder aufheben.

## **3.5.3** Grafikobjekte interaktiv verändern

Neben dem Verschieben stellt Ihnen das Hilfsmittel AUSWAHL noch weitere Bearbeitungsfunktionen zur Verfügung. Markierte Zeichnungselemente lassen sich durch Ziehen mit der Maus an den Quadraten des Markierungsrahmens interaktiv skalieren, dehnen oder stauchen.

```
Abbildung 3.18:
```
Durch Ziehen an den Ecken des Markierungsrechtecks wird das Objekt skaliert.

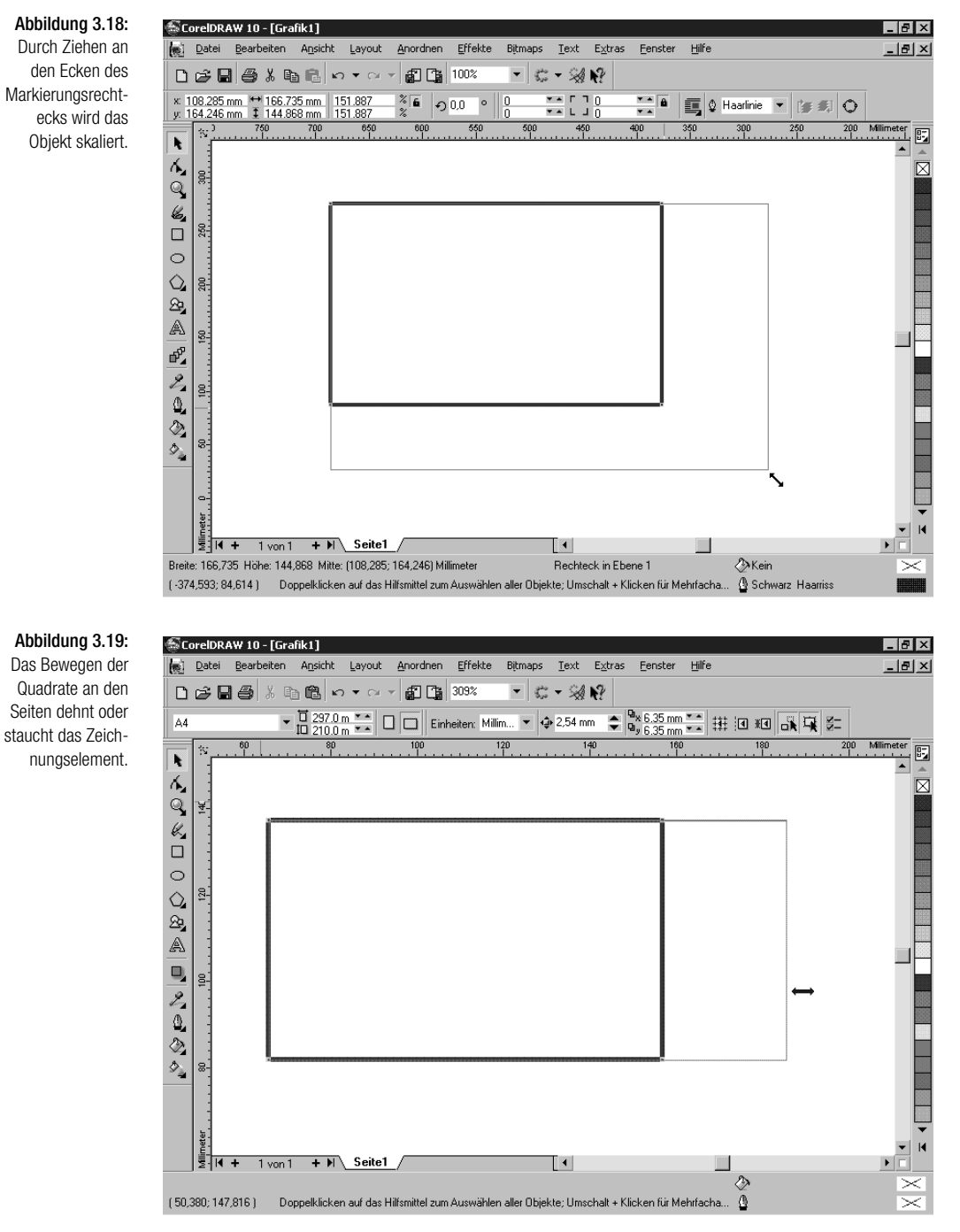

Abbildung 3.19: Das Bewegen der Quadrate an den Seiten dehnt oder

178 CorelDRAW 10 Kompendium

### Grundobjekte bearbeiten und verändern Kapitel 3 auch auch der Eine Kapitel 3 auch Kapitel 3 auch Kapitel 3 auch Kapitel 3 auch Kapitel 3 auch Kapitel 3 auch Kapitel 3 auch Kapitel 3 auch Kapitel 3 auch Kapitel 3 auch Kapit

### *Bei Mehrfachmarkierungen wirken sich alle interaktiven Veränderungen auf die gesamte Objektgruppe aus.*

rungsrechteck und CorelDRAW zeigt Doppelpfeile statt der schwarzen Durch einen zweiten Klick auf die Markierung verändert sich das Markie-Quadrate. Das Ziehen an den gekrümmten Pfeilen bewirkt ein Rotieren des Zeichnungselements. Mit Hilfe der Pfeile an den Seiten können Sie das Objekt horizontal oder vertikal neigen.

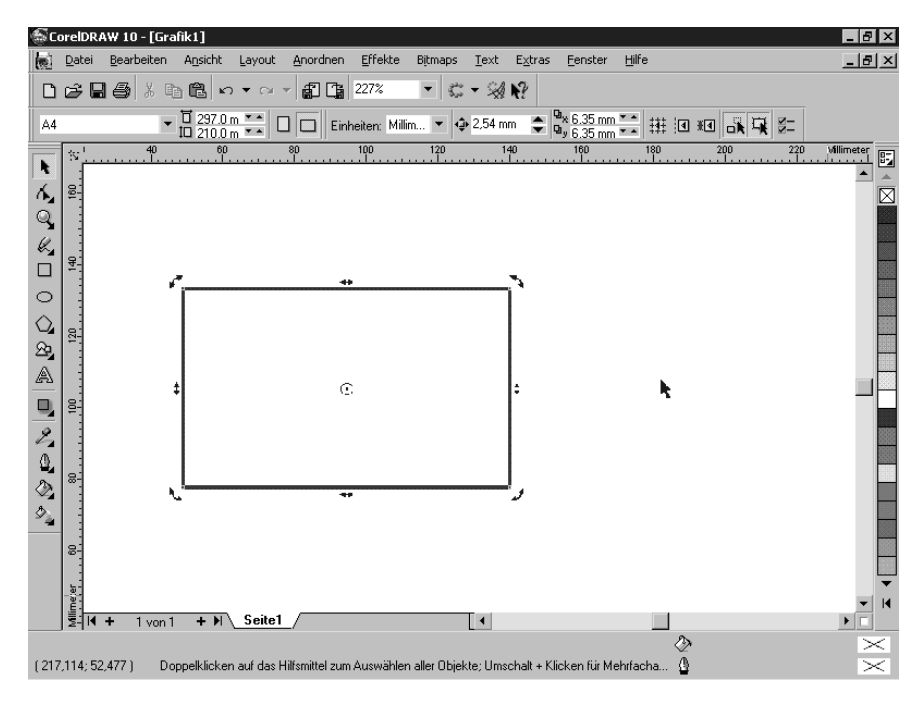

CorelDRAW ermöglicht auch die numerisch exakte Manipulation beliebiger Objekte. Nach Auswahl des Menübefehls ANORDNEN/ÄNDERUNG öffnet CorelDRAW das Andock-Fenster ÄNDERUNG, in dem Sie den gewünschten Änderungsmodus mit Hilfe von Schaltflächen auswählen und die neuen Werte eingeben.

Öffnet den Änderungsmodus POSITION, in dem Sie die Position des markierten Grafikelements auf der Arbeitsfläche durch Eingabe der Werte in die Eingabefelder H: und V: festlegen.

DREHEN stellt Ihnen Steuerelemente bereit, mit deren Hilfe Sie Grafikelemente durch Eingabe eines Winkels numerisch exakt rotieren.

Abbildung 3.20:

**INFO** 

Nach einem zweiten Mausklick auf markierte Objekte sehen Sie besondere Anfasser, mit denen Sie das Objekt interaktiv drehen und neigen.

CorelDRAW 10 Kompendium 179

╅

## $\odot$

Abbildung 3.21:

Mit den Steuerelementen des Andock-Fensters ÄNDERUNG lassen sich Objekte numerisch exakt bearbeiten.

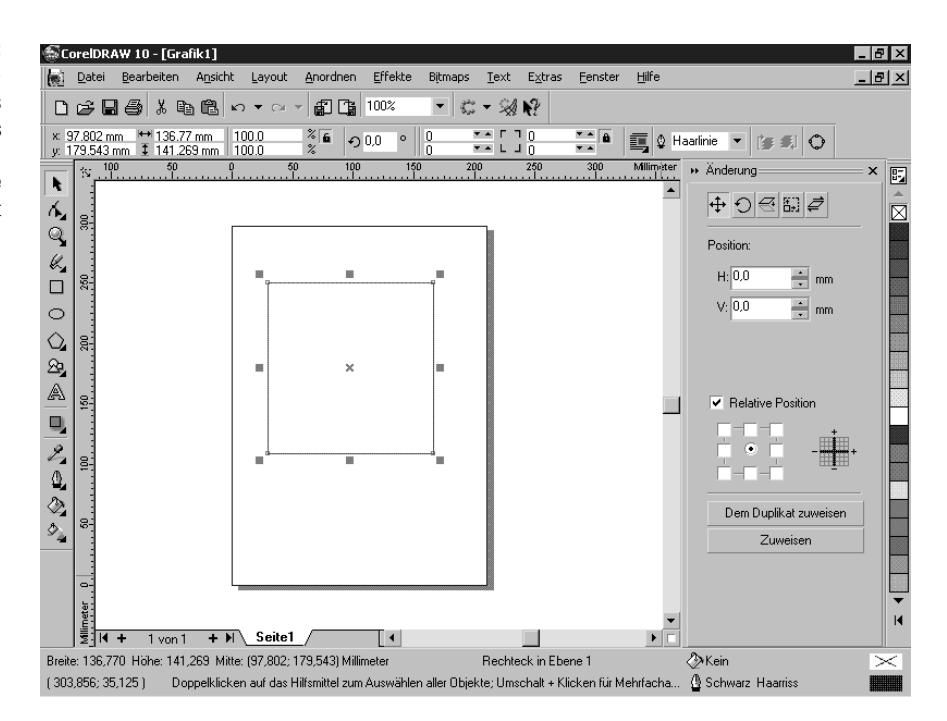

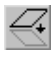

Nach einem Klick auf die Schaltfläche SKALIEREN UND SPIEGELN lassen sich prozentuale Größenänderungen vorgeben. Zwei Schaltflächen dienen zum horizontalen und vertikalen Spiegeln des markierten Zeichnungselements.

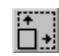

Nach einem Klick auf GRÖSSE sehen Sie zwei Eingabefelder, in die Sie die neuen Abmessungen des markierten Grafikelements eingeben.

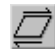

Neigen erlaubt das numerisch exakte Kippen des markierten Objekts durch Eingabe eines Neigungswinkels.

Mit der Schaltfläche ZUWEISEN übertragen Sie die Änderungen auf das aktuell markierte Objekt. Nach einem Klick auf DEM DUPLIKAT ZUWEISEN erstellt CorelDRAW eine Kopie des aktuellen Zeichnungselements und weist dieser Kopie die neuen Einstellungen zu.

Eine weitere Alternative, um Zeichnungselemente nachträglich zu bearbeiten, stellt die Eigenschaftsleiste dar. Die darin angezeigten Eingabefelder sind variabel und vom aktuell markierten Grafikobjekt abhängig.

Darüber hinaus sind in CorelDRAW vier Werkzeuge vorhanden, mit denen die Form vorhandener Zeichnungselemente unmittelbar verändert wird.

Grundobjekte bearbeiten und verändern Kapitel 3 auch der Eine Eine Kapitel 3 auch Kapitel 3 auch Kapitel 3 auch Kapitel 3 auch Kapitel 3 auch Kapitel 3 auch Kapitel 3 auch Kapitel 3 auch Kapitel 3 auch Kapitel 3 auch Kapit

### **Hilfsmittel Form**

Mit dem Hilfsmittel FORM lassen sich die Knotenpunkte der Objektkonturen bearbeiten.

### **Hilfsmittel Messer**

Die Schaltfläche mit dem Messer-Symbol repräsentiert ein Werkzeug, mit dem Sie die Objektkontur auftrennen können. Dadurch lassen sich Objekte z.B. in mehrere Teile zerlegen.

### **Hilfsmittel Radierer**

Der RADIERER verhält sich wie ein sehr breites Messer – mit diesem Hilfsmittel werden Objektkonturen zerteilt oder Löcher in Grafikelemente geschnitten.

### **Hilfsmittel Freie Umwandlung**

Am vielseitigsten lässt sich das Hilfsmittel FREIE UMWANDLUNG einsetzen: Es vereint die Hilfsmittel FREIE DREHUNG, FREIE SPIEGELUNG, FREIE SKALIE-RUNG und FREIES NEIGEN. Die einzelnen Werkzeuge aktivieren Sie mit Schaltflächen in der Eigenschaftsleiste.

### **Interaktive Werkzeuge**

Die interaktiven Hilfsmittel erlauben das Anpassen von Zeichnungselementen direkt auf der Arbeitsfläche. Die entsprechenden Werkzeuge sind im Flyout für interaktive Hilfsmittel angeordnet.

*Diese sieben leistungsfähigen Werkzeuge werden eingehend bei den Effektfunktionen beschrieben.*

Die INTERAKTIVE ÜBERBLENDUNG überführt die Kontur eines Zeichnungselements in die Kontur eines anderen. Dazu erzeugt CorelDRAW die gewünschte Anzahl von Zwischenfiguren – Farb- und Umrisseinstellungen lassen sich bei Bedarf mit überblenden.

Mit dem Hilfsmittel INTERAKTIVE KONTUR erstellen Sie mehrere in der Größe abgestufte Kopien des markierten Zeichnungselements. Die Kopien liegen genau übereinander.

Das Hilfsmittel INTERAKTIVE VERZERRUNG erlaubt ein umfassendes Manipulieren der Objektform. Bei aktiviertem Werkzeug haben Sie drei unterschiedliche Verzerrungsformen in der Eigenschaftsleiste zur Auswahl.

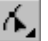

## B

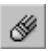

## ॐ

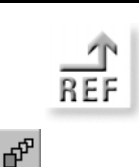

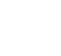

回

知

Abbildung 3.22:

Mit den interaktiven Hilfsmitteln verändern Sie einfache grafische Objekte in beeindruckender Weise.

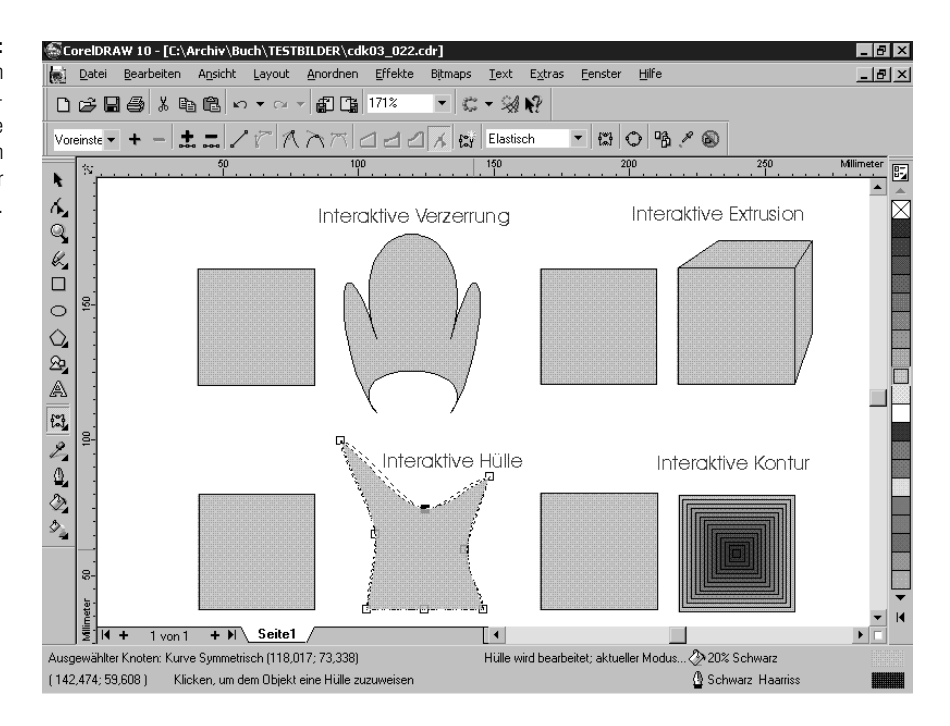

 $rac{1}{C}$ 

ICON: CD

 $\sigma$ 

 $\Box$ 

*Das Dokument mit den oben dargestellten Objekten ist unter der Bezeichnung CDK03\_022.CDR auf der Buch-CD zu finden.*

Mit dem Hilfsmittel INTERAKTIVE HÜLLE verändern Sie die Kontur des rechteckigen Markierungsrahmens um das markierte Zeichnungselement. Das Objekt wird durch Dehnen, Stauchen und Neigen in den veränderten Markierungsrahmen eingepasst.

Das Hilfsmittel INTERAKTIVE EXTRUSION erzeugt dreidimensionale Effekte durch Ausdehnen der Objektkanten in die Tiefe. Dabei werden die Seitenflächen neu erstellt.

Mit dem Hilfsmittel INTERAKTIV HINTERLEGTER SCHATTEN erzeugen Sie auf einfache Weise einen Schatten.

## **3.5.4** Objektattribute

Unter dem Begriff *Objektattribute* fassen wir Eigenschaften wie Farbe, Form der Umrisslinie oder die Lage der Objekte im Raum zusammen. Die verschiedenen Hilfsmittel erstellen Grafikelemente in der aktuellen Voreinstellung, d.h. in der Standardeinstellung ohne Füllung und mit einer Haarlinie als Umriss. Mit der gezielten Verwendung verschiedener Attribute werden aus Strichzeichnungen ansprechende und dekorative Grafiken.

Grundobjekte bearbeiten und verändern Kapitel 3 auch auch der Eine Kapitel 3 auch Kapitel 3 auch Kapitel 3 auch Kapitel 3 auch Kapitel 3 auch Kapitel 3 auch Kapitel 3 auch Kapitel 3 auch Kapitel 3 auch Kapitel 3 auch Kapit

### **Füllung**

In CorelDRAW lassen sich geschlossene Grafikelemente mit Farben oder Mustern füllen. Der einfachste Weg führt dabei über die Farbpalette am rechten Bildschirmrand: Ein linker Mausklick auf eines der Farbkästchen füllt das markierte Objekt mit der gewählten Farbe.

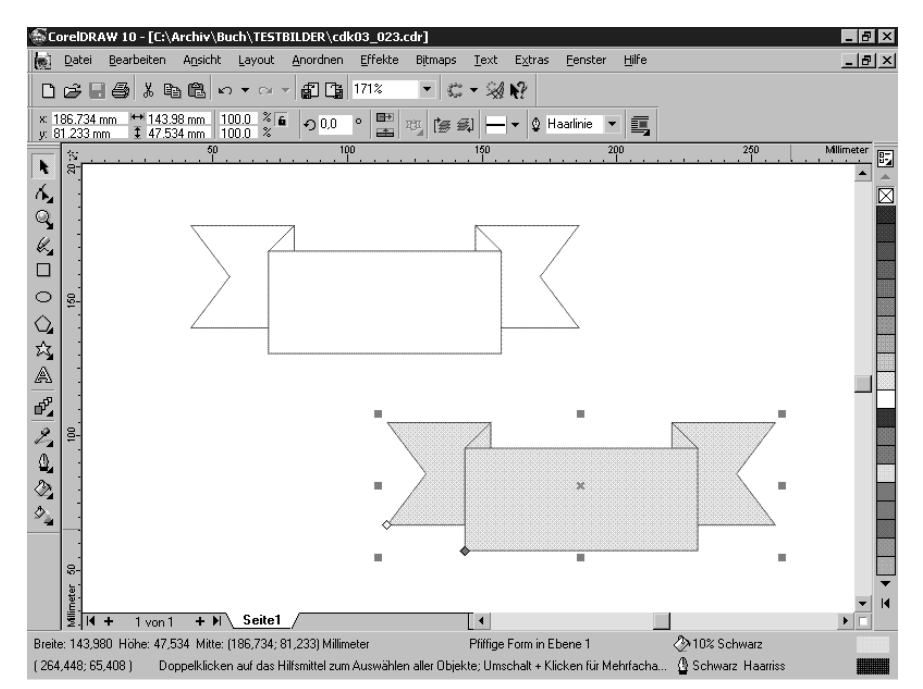

Abbildung 3.23: So kommt Farbe ins Spiel: Ein Klick mit links auf eines der Farbkästchen in der Farbpalette versieht das markierte Objekt mit einer Volltonfüllung.

Wenn Sie mit rechts auf eines der Farbkästchen klicken, weist CorelDRAW dem Umriss des angeklickten Objekts die entsprechende Farbe zu.

Neben dem Einfärben der Zeichnungselemente mit einer Volltonfüllung lassen sich in CorelDRAW die verschiedensten Spezialfüllungen über das Füllungen-Flyout zuweisen – es wird nach einem Klick auf das Hilfsmittel FÜLLUNG automatisch geöffnet.

Auch für die Objektfüllung stehen Ihnen zwei interaktive Werkzeuge zur Auswahl:

Alle verfügbaren Füllungstypen lassen sich mit dem Hilfsmittel INTERAK-TIVE FÜLLUNG zuweisen. Mit speziellen Steuerelementen bearbeiten Sie die Füllung direkt auf der Arbeitsfläche.

Die INTERAKTIVE MASCHENFÜLLUNG verwenden Sie, um komplexe fotorealistische Farbverläufe und Farbmischungen zu erstellen.

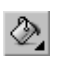

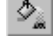

## 撵

Abbildung 3.24: Fotorealistische Effekte erzielen Sie mit dem Hilfsmittel INTERAKTIVE MASCHENFÜLLUNG.

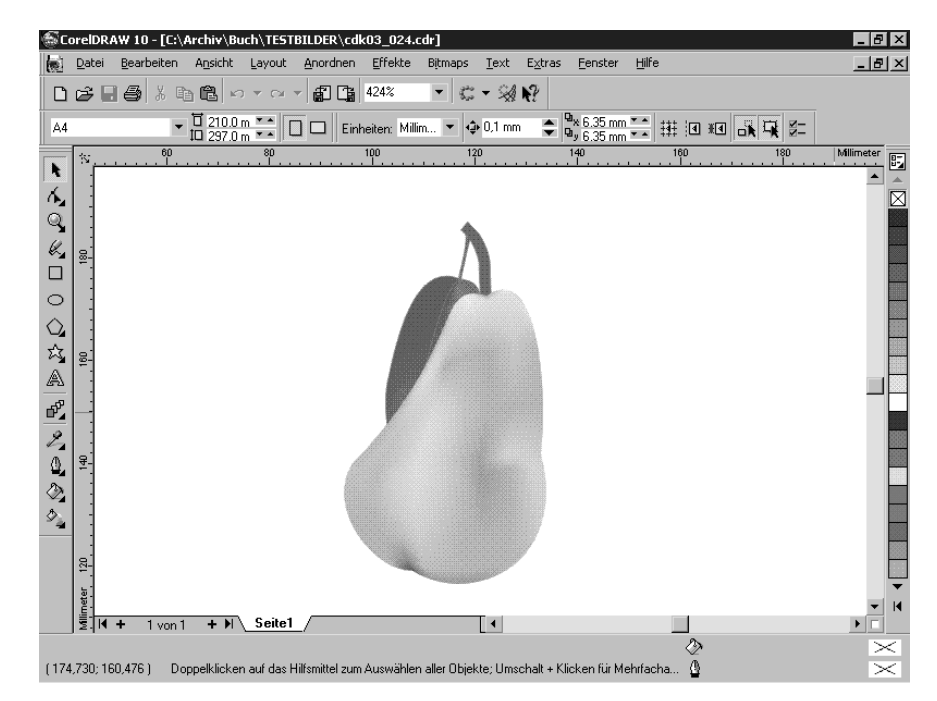

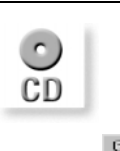

*Die oben dargestellte Grafik ist auf der Buch-CD unter CDK03\_024.CDR abgelegt.*

Mit dem Hilfsmittel INTERAKTIVE TRANSPARENZ erzeugen Sie durchscheinende Füllungen und Verläufe.

### **Umriss**

Beim Erstellen eines neuen Zeichnungselements wird dessen Kontur gemäß der aktuellen Voreinstellung dargestellt. In den meisten Fällen werden Sie eine dünne schwarze Linie, die so genannte Haarlinie, zu sehen bekommen. Änderungen der Konturlinie nehmen Sie im Umriss-Flyout vor, das nach einem Klick auf das Hilfsmittel UMRISS geöffnet wird.

Im Flyout finden Sie einige vordefinierte Linienstärken sowie Schaltflächen, mit denen Sie die Dialogbox UMRISSFARBE bzw. die Dialogbox UMRISSSTIFT öffnen – in beiden lassen sich eigene Einstellungen vornehmen.

Durch Manipulation der Umrisslinie wird die Zeichnung wesentlich beeinflusst – kalligrafische Konturen z.B. erzeugen einen handgemachten Eindruck. Um die Umrissfarbe eines markierten Zeichnungselements zu verändern, reicht auch ein rechter Mausklick auf die Farbpalette aus.

Grundobjekte bearbeiten und verändern auch anderen Kapitel 3

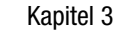

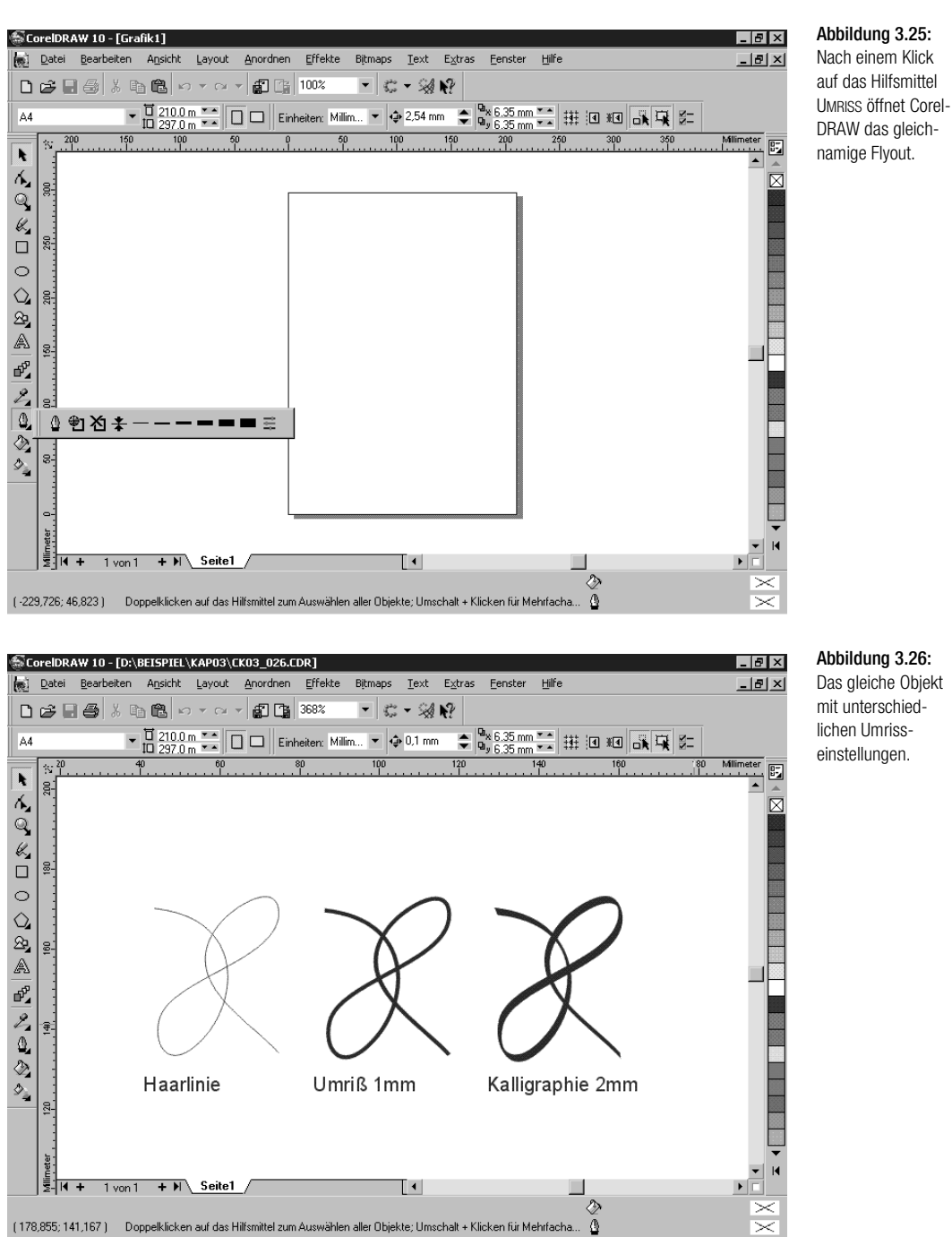

Abbildung 3.26: Das gleiche Objekt mit unterschied-

Die individuellen Einstellungen für die Umrisslinie werden wir ebenfalls im nachfolgenden Kapitel detaillierter behandeln.

### **Stapelfolge**

Ein wesentlicher Aspekt bei der Arbeit mit einem Vektorgrafikprogramm ist die Stapelfolge, die die Lage der Zeichnungselemente im Raum bestimmt. Die einzelnen Objekte überlagern sich dabei gegenseitig.

Dabei liegen die zuerst gezeichneten Objekte unten und werden durch die danach erstellten Elemente verdeckt.

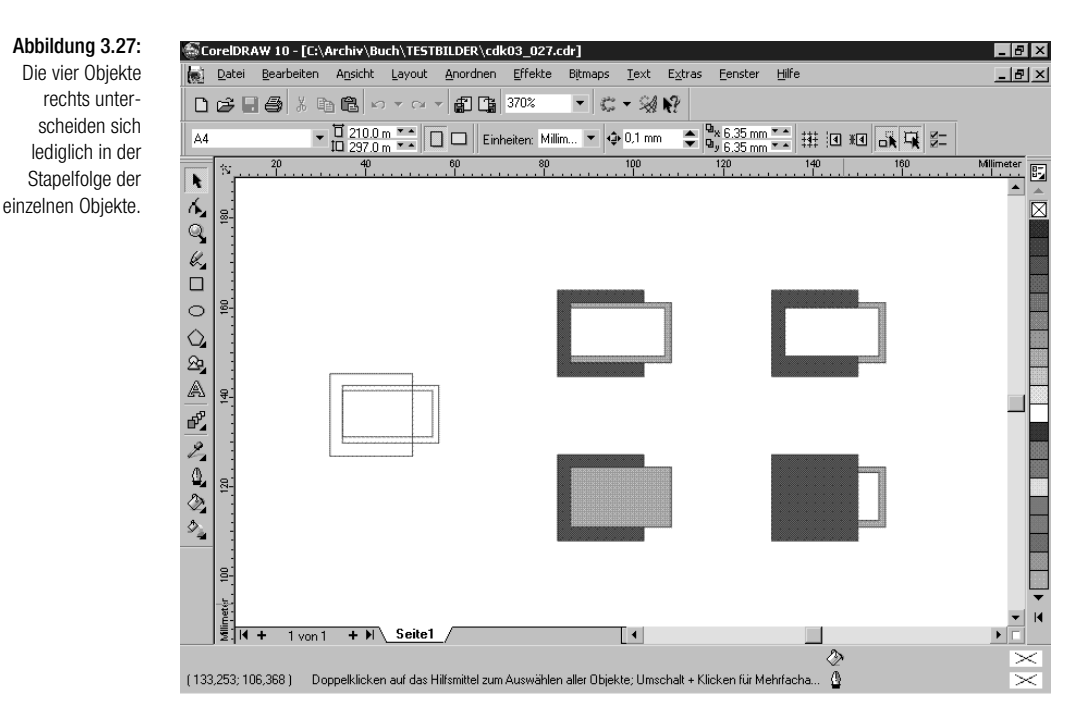

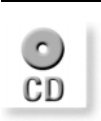

*Das oben dargestellte Beispiel CDK03\_027.CDR finden Sie auf der CD zum Buch.*

Es ist glücklicherweise nicht erforderlich, beim Zeichnen die notwendige Reihenfolge einzuhalten – über den Menübefehl ANORDNEN/ANORDNUNG oder entsprechende Tastenkürzel ist es möglich, die Lage der Zeichnungselemente im Raum nachträglich zu bearbeiten.

### Ansichten Kapitel 3 († 1852)<br>Ansichten Kapitel 3 († 1852)

## **3.6** Ansichten

Wesentliche Funktionen eines Grafikprogramms sind variable Darstellungsmöglichkeiten. Nur so lassen sich kleine Details bearbeiten, ohne dabei die Übersicht über das gesamte Dokument zu verlieren.

### **3.6.1** Hilfsmittel im Flyout Zoom

Die beiden Hilfsmittel im Zoom-Flyout dienen zum Verändern des Darstellungsmaßstabs und zum Verschieben des dargestellten Bildschirmausschnitts.

## **Hilfsmittel Zoom**

Mit der Lupe vergrößern oder verkleinern Sie den Darstellungsmaßstab. Ein linker Mausklick verdoppelt den Darstellungsmaßstab und setzt den angeklickten Punkt in die Mitte des Bildschirms. Ein Klick mit rechts verringert den Abbildungsmaßstab um die Hälfte oder wechselt zum zuletzt benutzten kleineren Abbildungsmaßstab. Wenn Sie mit aktiviertem Hilfsmittel ZOOM bei gedrückter linker Maustaste ein Auswahlrechteck aufziehen, stellt CorelDRAW den überstrichenen Bereich so groß wie möglich dar.

Ein schnelles Vergrößern und Verkleinern ist natürlich auch über Tastaturbefehle möglich. Durch Drücken der [F4]-Taste wählt CorelDRAW den Abbildungsmaßstab so, dass alle vorhandenen Zeichnungselemente auf dem Bildschirm so groß wie möglich dargestellt werden.  $\boxed{\circ}$  + [F4] setzt die Darstellungsgröße auf die Voreinstellung von 100%. Die Tastenkombination  $\boxed{\circ}$  +  $\boxed{F3}$  zoomt die aktuelle Markierung auf maximale Größe.

### **Hilfsmittel Hand**

Mit dem Hilfsmittel im Flyout ZOOM verschieben Sie den dargestellten Bildschirmausschnitt, ohne den Darstellungsmaßstab zu verändern.

### **3.6.2** Ansichtsmodi

In umfangreichen Grafiken weisen die Objekte die verschiedensten Texturen und Füllungen auf. Flächen liegen übereinander, sind irgendwie miteinander verknüpft – oft ist es mühsam, die Markierungspunkte und Anfasser dem jeweiligen Objekt zuzuordnen. Fünf verschiedene Ansichtsmodi im Menü ANSICHT dienen zum Anpassen der Bildschirmdarstellung.

Nach einem Klick auf ANSICHT/EINFACHER UMRISS stellt CorelDRAW nur noch die Konturen der Zeichnungselemente auf der Arbeitsfläche dar. Alle Füllungen, Umrisseinstellungen und Effektobjekte werden

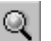

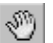

ausgeblendet – Bitmaps erscheinen grob aufgelöst in Graustufen. Nur die Steuerobjekte von Überblendungen und Extrusionen werden angezeigt.

Im Modus UMRISS stellt CorelDRAW lediglich die Konturen aller Zeichnungselemente auf der Arbeitsfläche dar. Füllungen und Umrisseinstellungen werden ausgeblendet – Bitmaps erscheinen grob aufgelöst in Graustufen.

*Die Funktionen der Werkzeuge, alle Objekte sowie sämtliche Füllungen und Bitmaps bleiben unabhängig vom Ansichtsmodus erhalten.*

- ANSICHT/ENTWURF blendet alle Spezialfüllungen aus und zeigt eine Ersatzdarstellung – Bitmaps werden grob aufgelöst in Farbe dargestellt.
- Mit ANSICHT/NORMAL aktivieren Sie den Standard-Arbeitsmodus von CorelDRAW. In diesem Modus sehen Sie alle Füllungen, Effekte und Bitmaps auf der Arbeitsfläche.
- Der Ansichtsmodus ERWEITERT verwendet SuperSampling, ein spezielles Verfahren, um die Bildschirmdarstellung zu optimieren.

## **3.7** Die erste Grafik

Die verschiedenen Funktionen von CorelDRAW dienen natürlich nicht dem Selbstzweck, sondern sollen möglichst effektiv zum Erstellen eigener Grafiken eingesetzt werden. Wenige geschickt zusammengestellte Grundelemente, farbige Füllungen und schließlich die Bearbeitung der Umrisslinien ergeben eine nette kleine Grafik, die zudem noch handgemacht ist.

## **3.7.1** Seiteneinstellungen

Jetzt gilt es, die Theorie in die Praxis umzusetzen. Im nachfolgenden Abschnitt werden wir gemeinsam eine Grafik aufbauen und so die erworbenen Kenntnisse am Beispiel konkretisieren.

Um die Einladung aufzubauen, legen Sie zunächst eine neue Grafik an.

Klicken Sie dazu auf das Seitensymbol in der Symbolleiste oder wählen Sie DATEI/NEU. CorelDRAW erzeugt ein neues, leeres Arbeitsblatt mit den aktuellen Voreinstellungen. Die Eigenschaftsleiste gibt Ihnen Aufschluss über die vorhandenen Grundeinstellungen. Falls CorelDRAW die Eigenschaftsleiste nicht anzeigt, wählen Sie EXTRAS/ANPASSUNG/BEFEHLSLEISTEN, um sie auf den Bildschirm zu zaubern.

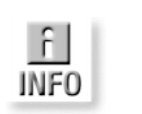

 $\Box$ 

Die erste Grafik Kapitel 3

### $\Box B$   $\times$ CorelDRAW 10 - [C:\Archiv\Buch\TESTBILDER\cdk03\_028.cdr] Eenster Hilfe  $-15 \times$  $\Box \not\cong \Box \not\oplus$  $%$  a a  $\sim$   $\sim$   $\sim$ ▼☆・湯県 A. .<br>E  $\pmb{\ast}$  $\overline{\mathbb{R}}$ 30 200  $150$  ...... ioo<br>E ē  $+$   $\overline{)$  Seite1  $\mathsf{T}$ ♦ (295,010; 248,752) Doppelklicken auf das Hilfsmittel zum Auswählen aller Objekte; Umschalt + Klicken für Mehrfacha...  $\mathbf{\Phi}$

Abbildung 3.28: Diese Einladung

entsteht im weiteren Verlauf als anschauliches Beispiel für das Arbeiten mit CorelDRAW.

*Auch ein rechter Mausklick auf eine Symbolleiste führt zum Ziel: Im angezeigten Kontextmenü aktivieren Sie den Eintrag EIGENSCHAFTSLEISTE.*

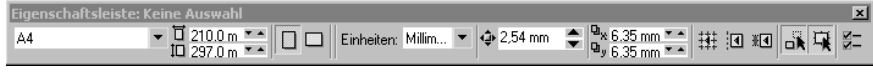

Das Listenfeld PAPIERTYP/-GRÖSSE der Eigenschaftsleiste gibt das Seitenformat wieder. Öffnen Sie das Listenfeld mit einem Klick auf den nach unten gerichteten Pfeil und wählen Sie den Eintrag A4 aus, wenn dieser nicht bereits hinterlegt ist.

Aktivieren Sie die Papierausrichtung HOCHFORMAT durch Anklicken der entsprechenden Schaltfläche in der Eigenschaftsleiste. Um das Beispiel nachvollziehen zu können, muss dann noch die Einheit MILLIMETER im Listenfeld ZEICHENEINHEITEN eingestellt werden.

(-) TIPP

## Abbildung 3.29:

Die aktuellen Grundeinstellungen der geöffneten Zeichnung auf einen Blick.

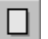

## **3.7.2** Positionierhilfen einrichten

CorelDRAW stellt Ihnen verschiedene Positionierhilfen bereit, mit deren Hilfe sich die Zeichnungselemente exakt anordnen lassen. Im Beispiel soll ein magnetisches Gitter zum Einsatz kommen, das die Zeichnungselemente in festgelegten Positionen einrastet.

Zum Einrichten des Gitters klicken Sie auf ANSICHT/GITTER UND LINEAL EINRICHTEN. CorelDRAW öffnet die Kategorie DOKUMENT/GITTER der Optionen-Dialogbox.

:-) TIPP *Auch ein rechter Mausklick auf eines der Lineale führt zum Ziel: Im angezeigten Kontextmenü wählen Sie dazu den Eintrag GITTER EINRICHTEN aus.*

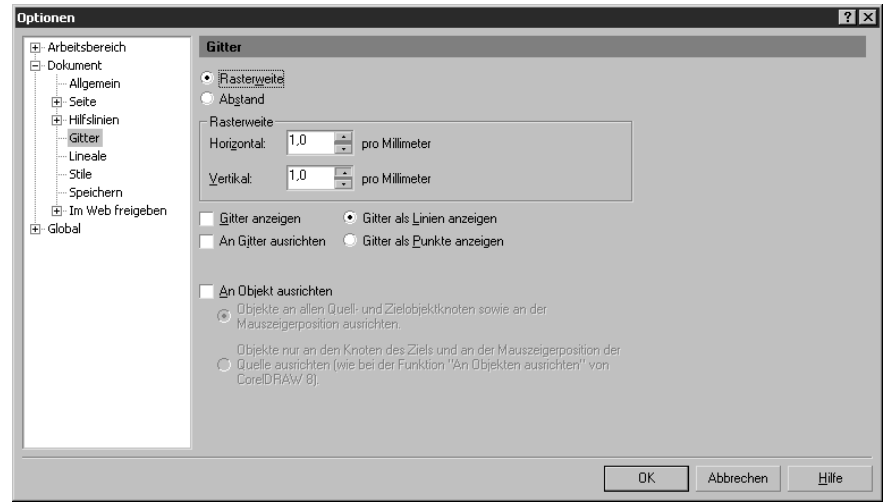

Für das Beispiel sollen die Standardeinstellungen angepasst werden, um ein Gitter mit größerer Gitterweite zu erhalten. Aktivieren Sie dazu die Optionsschaltfläche ABSTAND und geben Sie im Bereich ABSTAND unter HORI-ZONTAL und VERTIKAL jeweils den Wert 0,5 ein, die richtigen Einheiten sind bereits vorgegeben.

Aktivieren Sie das Kontrollkästchen AN GITTER AUSRICHTEN, um den Magnetismus einzuschalten und damit das Gitter zu aktivieren.

Abbildung 3.30: In der Kategorie DOKUMENT/GITTER der Optionen-Dialogbox richten Sie das Gitter ein.

Die erste Grafik Kapitel 3

*Bei Bedarf kann das Gitter auch auf der Arbeitsfläche sichtbar gemacht werden – aktivieren Sie dazu das Kontrollkästchen GITTER ANZEIGEN in der Optionen-Dialogbox oder klicken Sie auf den Menübefehl ANSICHT/ GITTER.*

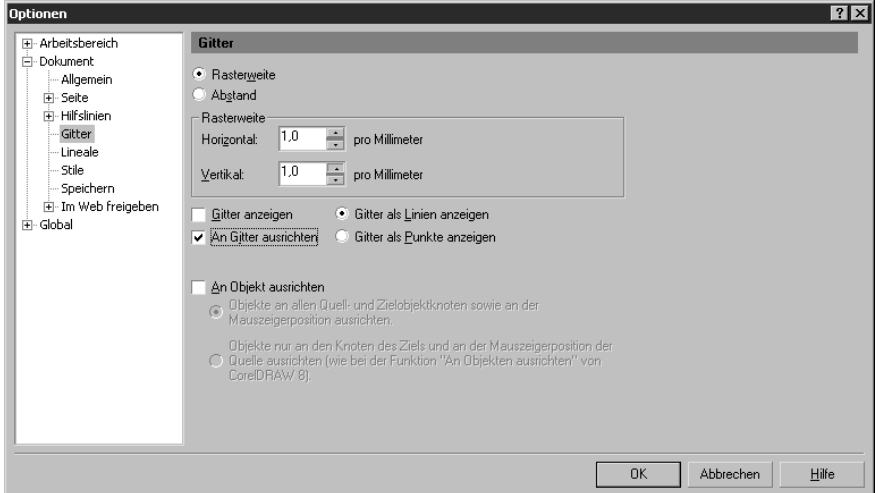

OK übernimmt die Werte und schließt die Dialogbox – die Zeichnungselemente lassen sich jetzt wie auf kariertem Papier einfach positionieren. Alle notwendigen Vorbereitungen für die neue Zeichnung sind jetzt abgeschlossen.

## **3.7.3** Neue Grafikobjekte zeichnen

Die Einladung soll aus einfachen grafischen Grundelementen aufgebaut werden, um zu verdeutlichen, wie Sie mit geringem Aufwand zu ansprechenden Ergebnissen gelangen.

Im ersten Schritt soll eine stilisierte Klaviatur entstehen – sie besteht aus einfachen Rechtecken.

Aktivieren Sie das Hilfsmittel RECHTECK und zeichnen Sie ein Rechteck – die Abmessungen spielen zunächst keine Rolle. Nach dem Loslassen der linken Maustaste erstellt CorelDRAW das Rechteck auf der Arbeitsfläche und markiert es.

Zum Einstellen der richtigen Abmessungen klicken Sie doppelt in die Kombinationsfelder OBJEKTGRÖSSE der Eigenschaftsleiste. Die aktuellen Werte werden blau hervorgehoben und lassen sich einfach mit den gewünschten Maßen überschreiben.

Abbildung 3.31: Diese Gittereinstellungen liegen der Beispielgrafik zugrunde.

 $\Box$ 

Geben Sie die Abmessungen von 80mm x 40mm ein.

Abbildung 3.32: In den Kombinationsfeldern OBJEKT-GRÖSSE der Eigenschaftsleiste weisen Sie dem markierten Rechteck die gewünschten Abmessungen zu.

× 54,161 mm | ₩ 54,888 mm | 100,0<br>y: 214,635 mm | 1 35,092 mm | 100,0  $\frac{2}{2}$   $\left\| \cdot \right\|$  0.0  $\left\| \cdot \right\|$  0 중요 ∵≙la **■ 0 Haarlinie ▼ | [##**]  $\circ$ 

Nachdem Sie die Eingaben mit [¢] bestätigt haben, übernimmt Corel-DRAW die eingegebenen Werte und verändert die Abmessungen des Rechtecks entsprechend.

Erstellen Sie auf dem gleichen Weg ein weiteres Rechteck in den Maßen 4mm x 30mm. Das kleinere Rechteck bildet die Grundlage für die Tasten der Klaviatur.

Jetzt geht es darum, die Zeichnungselemente zusammenzustellen – dazu benötigen Sie mehrere Kopien der »Taste« im großen Rechteck.

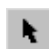

Aktivieren Sie das Hilfsmittel AUSWAHL und bewegen Sie den Mauszeiger über das Kreuz in der Mitte der »Taste«.

Halten Sie die linke Maustaste gedrückt und ziehen Sie die »Taste« auf die linke Seite des großen Rechtecks – halten Sie die linke Maustaste weiterhin gedrückt.

Drücken Sie jetzt kurz die Leertaste: CorelDRAW erzeugt eine Kopie der Taste und legt sie an der aktuellen Position ab. Halten Sie auch jetzt weiterhin die linke Maustaste gedrückt.

Ziehen Sie die Maus innerhalb des großes Rechtecks von der linken zur rechten Seite und erzeugen Sie etwa zwölf Kopien der Taste an beliebigen Positionen durch Drücken der Leertaste.

Die Rechtecke sind noch nicht richtig platziert. CorelDRAW unterstützt Sie beim Anordnen der Tasten mit der Ausrichten-Funktion. Markieren Sie als Vorbereitung nacheinander alle Tasten bei gedrückter  $\boxed{\circ}$ -Taste und klicken Sie dann auf den Menübefehl ANORDNEN/AUSRICHTEN UND VERTEI-LEN. Wechseln Sie zum Register AUSRICHTEN und klicken Sie in das Kontrollkästchen OBEN.

Die erste Grafik Kapitel 3

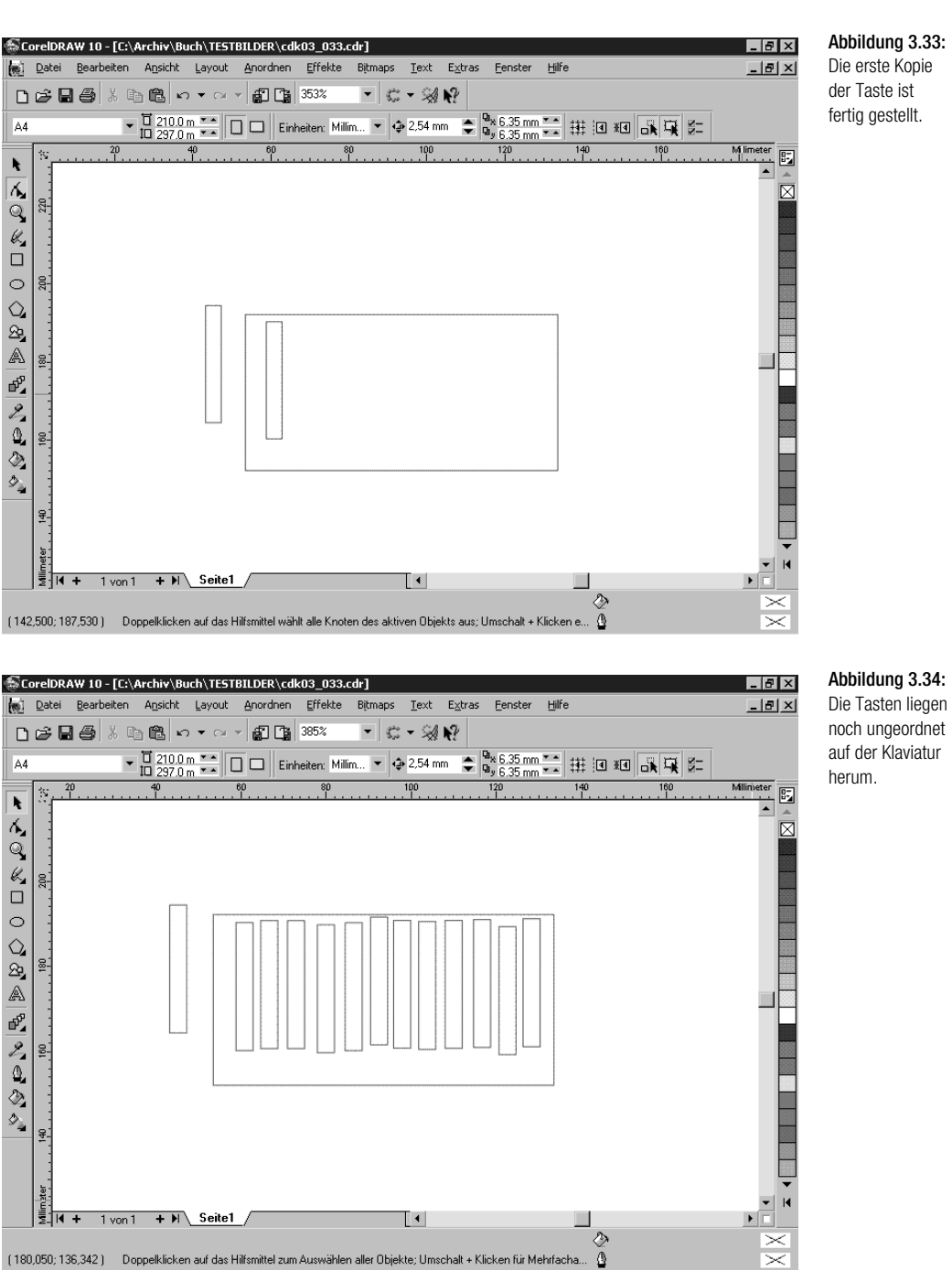

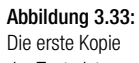

CorelDRAW 10 Kompendium 193

### Abbildung 3.35:

Mit dieser Einstellung richtet Corel-DRAW alle markierten Zeichnungselemente horizontal am oberen Rand aus.

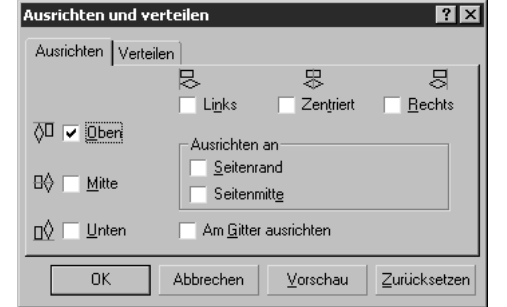

Wechseln Sie zum Register VERTEILEN und aktivieren Sie die Option AUS-WAHLUMFANG. Klicken Sie im rechten Bereich der Dialogbox auf ABSTAND – damit veranlassen Sie CorelDRAW, alle markierten Zeichnungselemente innerhalb des Markierungsrahmens gleichmäßig zu verteilen.

### Abbildung 3.36:

Mit diesen Einstellungen verteilt CorelDRAW alle markierten Zeichnungselemente gleichmäßig innerhalb des Markierungsrahmens – im Bild sehen Sie die Anzeige nach einem Klick auf VORSCHAU.

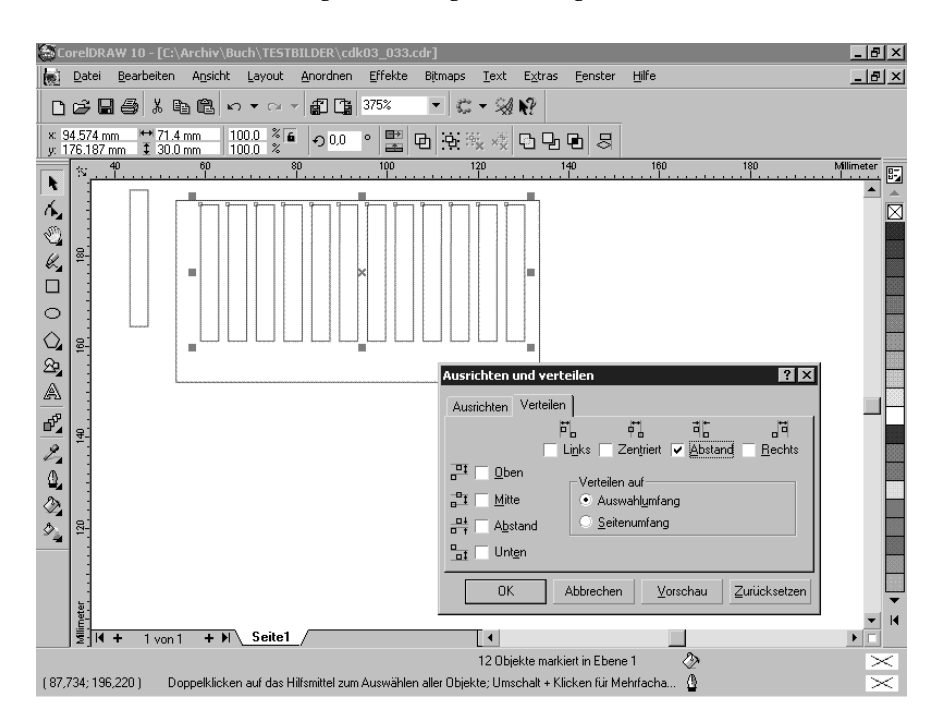

Der Fixpunkt beim AUSRICHTEN UND VERTEILEN ist das zuletzt ausgewählte Objekt, das die obere Kante des Ausrichtens bestimmt. Nach einem Klick auf VORSCHAU sehen Sie das zu erwartende Ergebnis. Klicken Sie auf OK, um die Zeichnungselemente anzuordnen. Damit die Grafik einem ungefähren Abbild einer Klaviatur entspricht, löschen Sie einzelne Tasten. Zuletzt markieren Sie erneut alle Tasten und klicken dann auf das Farbkästchen SCHWARZ in der Farbpalette. Das große Rechteck erhält eine graue Volltonfüllung mit 10% Schwarz.

Die erste Grafik Kapitel 3 verste Grafik Kapitel 3 verste Grafik Kapitel 3 verste Grafik Kapitel 3 verste Grafik Kapitel 3 verste Grafik Kapitel 3 verste Grafik Kapitel 3 verste Grafik Kapitel 3 verste Grafik Kapitel 3 ver

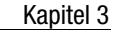

### $|.|$   $\theta$   $|$   $\times$ CorelDRAW 10 - [C:\Archiv\Buch\TESTBILDER\cdk03\_033.cdr  $Hilf$ Effekte Text  $Extra$ Fenster  $-15 \times$ Date Rearbeiter Ansicht Lavout Anordnen 日 13%  $\approx$   $\otimes$   $\Omega$ DGB5 & BB 0 .  $\frac{1}{2}$  $73.289 \text{ mm}$   $+4.0 \text{ mm}$ <br>76.503 mm  $\overline{1}$  30.0 mm  $\frac{2}{\sqrt{6}}$  0.0  $^{\circ}$ 25,868  $\frac{1}{\sqrt{2}}$  **a**  $\frac{1}{\sqrt{2}}$  Q Haarlinie  $\frac{1}{\sqrt{2}}$  (see )  $\frac{8}{9}$ .<br>E  $\overline{\phantom{a}}$ んのに口の〇曲風でもある  $\bar{\boxtimes}$  $\frac{1}{2}$   $\frac{1}{14}$  + 1 von 1 + H Seite1 ⊺∙ Breite: 4,000 Höhe: 30,000 Mitte: (73,289; 176,503) Millimete Schwarz Rechteck in Ebene 1 kte; Umschalt + Klicken fü (167,537; 132,811) Doppelklicken auf das Hilfsmittel zum Au Schwarz Haarris

Abbildung 3.37: Die Klaviatur

besteht aus einfachen Rechtecken, die entsprechend angeordnet und eingefärbt wurden.

### **Gruppieren**

Fertig gestellte Zeichnungselemente wie die Klaviatur stellen einen in sich geschlossenen Arbeitsschritt dar, der gegen versehentliches Bearbeiten geschützt werden soll. In CorelDRAW bewerkstelligen Sie dies mit der Gruppieren-Funktion. Beim Gruppieren bleibt der Charakter der Einzelobjekte bestehen und CorelDRAW fasst alle Elemente zu einer Gruppe zusammen, die sich dann beinahe wie ein Einzelobjekt verhält: Sie können die Gruppe z.B. als Einheit verschieben, kopieren, skalieren und rotieren oder auch Füll- und Umrisseinstellungen für alle Elemente verändern.

Markieren Sie die Klaviatur mit einem Auswahlrechteck und klicken Sie dann auf den Menübefehl ANORDNEN/GRUPPIEREN. CorelDRAW fügt alle markierten Objekte zu einer Gruppe zusammen. Ein unbeabsichtigtes Verschieben der einzelnen Tasten zueinander wird damit erst einmal verhindert.

*Schneller zum Ziel kommen Sie mit der Schaltfläche GRUPPIEREN in der Eigenschaftsleiste.*

Die einzelnen Zwischenstände sind in der Datei CDK03\_038.CDR als Sei*ten auf der Buch-CD abgelegt.*

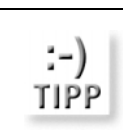

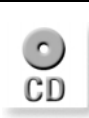

CorelDRAW 10 Kompendium 195

Abbildung 3.38: Die Klaviatur wurde markiert und dann gruppiert – in der Statusleiste sehen Sie den entsprechenden Hinweis.

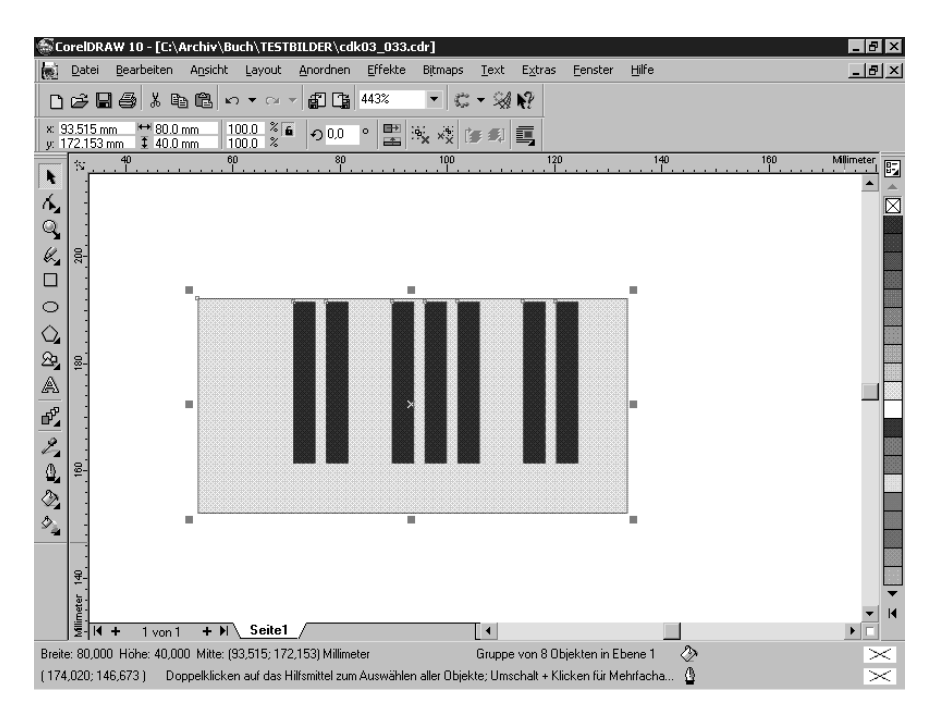

Objekte innerhalb einer Gruppe können Sie bei gedrückter [Strg]-Taste mit dem Auswahlwerkzeug einzeln selektieren. Sie lassen sich von daher jederzeit wieder aus der Gruppe herauslösen.

Mit ANORDNEN/GRUPPIERUNG AUFHEBEN wird die aktuell markierte Gruppe wieder in ihre Bestandteile zerlegt.

### **3.7.4** Grafikobjekte verändern

Nachdem der erste Teil der Einladung fertig gestellt ist, geht es daran, weitere Einzelteile der Grafik zu erstellen. Das zweite Objekt, das in der Einladung zum Einsatz kommen soll, ist eine einfache Note. Auch hier kommen Sie mit einfachen Grundobjekten und ein wenig Nachbearbeitung zum Ziel.

 $\circ$ 

 $\Box$ 

Im ersten Schritt aktivieren Sie das Hilfsmittel ELLIPSE. Halten Sie die [4]-Taste gedrückt und ziehen Sie eine kleine Ellipse auf. Die Taste [ª] bewirkt, dass CorelDRAW die Ellipse um den ersten Klick herum aufbaut.

Der Notenstiel besteht wieder aus einem Rechteck, das Sie passend zur Ellipse zeichnen. Grundlage für die Fahne bildet ein zweites kleineres Rechteck.

Markieren Sie den Notenstiel und verschieben Sie ihn an die rechte Seite der Ellipse – die Fahne hängen Sie oben an den Stiel. Skalieren Sie die beiden

Die erste Grafik Kapitel 3 verste Grafik Kapitel 3 verste Grafik Kapitel 3 verste Grafik Kapitel 3 verste Grafik Kapitel 3 verste Grafik Kapitel 3 verste Grafik Kapitel 3 verste Grafik Kapitel 3 verste Grafik Kapitel 3 ver

Objekte manuell mit gedrückter linker Maustaste. Zum Abschluss der Vorbereitungen versehen Sie alle Einzelteile der Note mit einer schwarzen Volltonfüllung.

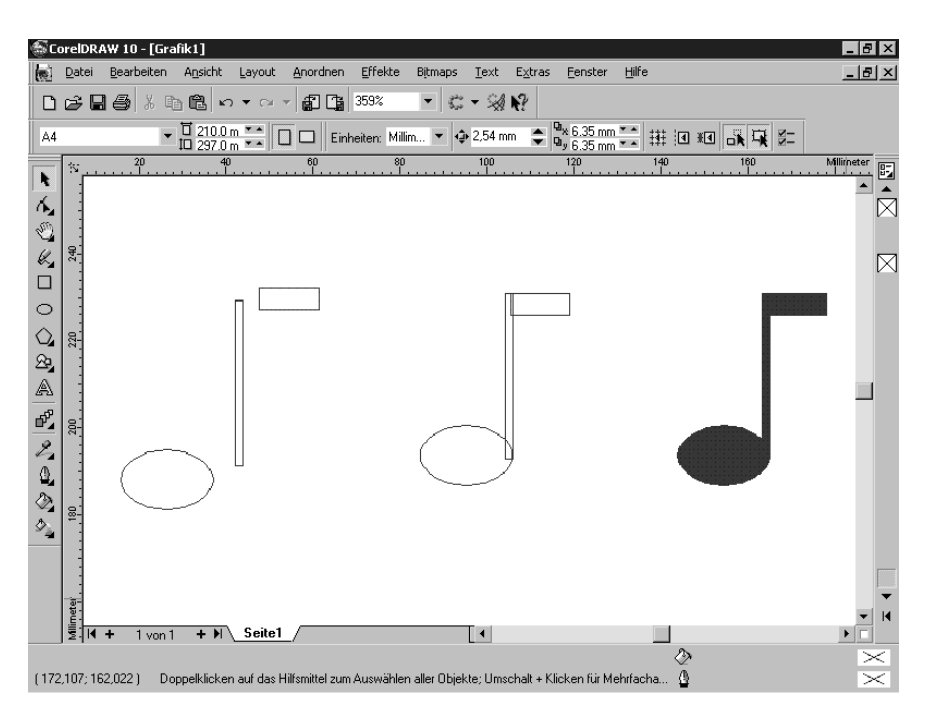

Abbildung 3.39: Zwei Rechtecke und eine Ellipse bilden die Grundlage der selbst erstellten Note.

Die einfachen Grundobjekte reichen in vielen Fällen nicht aus, um das gewünschte Ergebnis zu erzielen – immer dann, wenn unregelmäßige Formen erforderlich sind, kommen Sie um das nachträgliche Bearbeiten der Grundobjekte nicht herum. Dabei nutzen Sie den Umstand, dass alle Objekte letztendlich aus Kurven aufgebaut sind.

### **Grafikobjekte in Kurven konvertieren**

Die Fahne ist noch zu starr und muss nachträglich verändert werden, um das typische Aussehen zu erhalten. Dazu greifen Sie auf das Hilfsmittel FORM zurück, mit dem Sie die Kontur von Zeichnungselementen bearbeiten. Das Rechteck der Fahne muss vor der Bearbeitung in ein Kurvenobjekt umgewandelt werden. Markieren Sie dazu die Fahne und klicken Sie auf den Menübefehl ANORDNEN/IN KURVEN KONVERTIEREN. CorelDRAW überführt das Rechteck in das Grundobjekt Kurve – erkennbar an den deutlich sichtbaren Knoten in den Ecken und an der Objektbeschreibung in der Statusleiste. Das ist die Voraussetzung, um die Kontur mit dem Hilfsmittel FORM zu bearbeiten.

Abbildung 3.40: Mit dem Befehl ANORDNEN/IN KURVEN KONVERTIEREN überführen Sie das Rechteck in ein Kurvenobjekt.

不

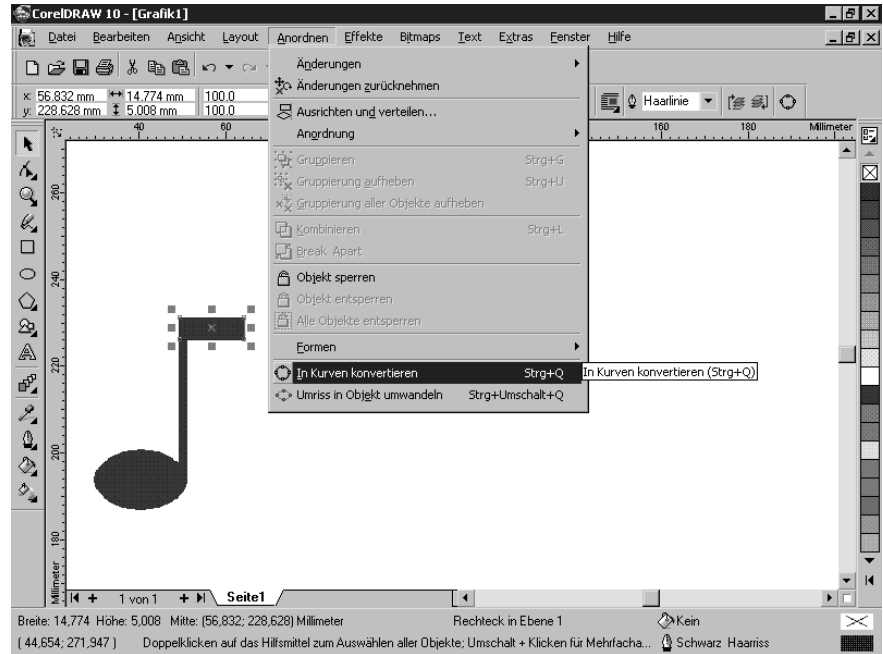

### **Arbeiten mit dem Hilfsmittel Form**

Aktivieren Sie das Hilfsmittel FORM und klicken Sie auf das Rechteck. Beim Umwandeln in Kurven hat CorelDRAW vier verbundene gerade Linien erzeugt, die sich zunächst noch nicht wie gewünscht anpassen lassen. Als Vorbereitung müssen die Linien in Kurven verwandelt werden, damit Sie den Kurvenverlauf verändern können.

Ziehen Sie dazu mit dem Hilfsmittel FORM ein Markierungsrechteck über dem zu bearbeitenden Objekt auf. CorelDRAW markiert alle Knoten des Rechtecks und hebt sie schwarz hervor. Klicken Sie dann mit rechts auf das Rechteck und wählen Sie im angezeigten Kontextmenü den Befehl IN KURVE.

Durch diese Änderung fügt CorelDRAW Kontrollpunkte an den Knoten hinzu. Durch Ziehen an diesen Kontrollpunkten verändern Sie den Kurvenverlauf im Knoten und damit die Objektkontur.

Klicken Sie einmal außerhalb des Rechtecks, um die Markierung aufzuheben. Anschließend klicken Sie auf den rechten unteren Knoten und ziehen ihn mit gedrückter linker Maustaste nach unten. Dieser Punkt stellt anschließend die Spitze der Fahne dar. Verschieben Sie den rechten oberen Knoten wie in der folgenden Abbildung gezeigt nach unten.

Die erste Grafik Kapitel 3

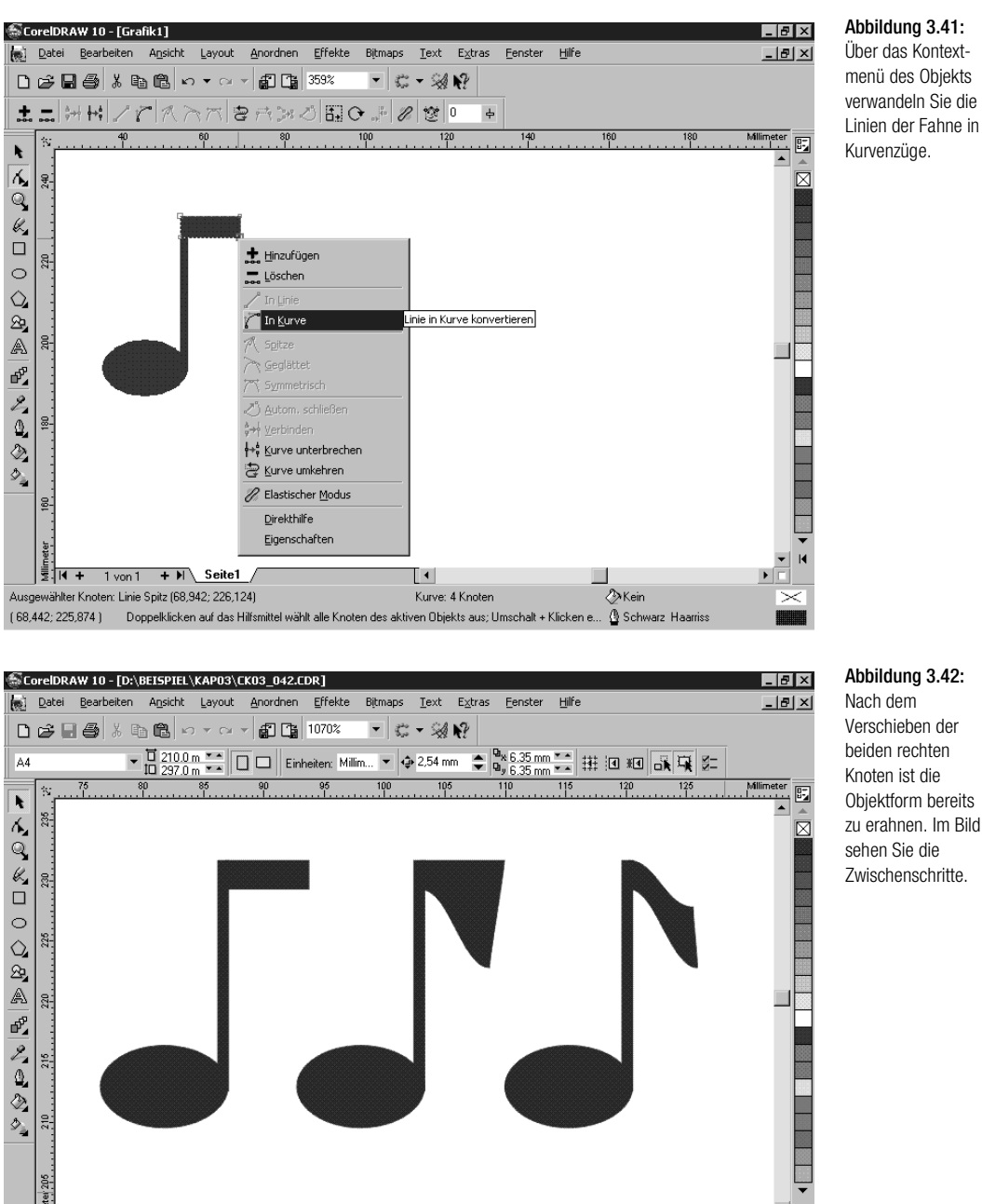

 $\mathbb{I}^+$ 

 $\overline{\phantom{a}}$  $\overline{\mathcal{P}}$ 

₫

## Abbildung 3.42:

Nach dem Verschieben der beiden rechten Knoten ist die Objektform bereits zu erahnen. Im Bild sehen Sie die Zwischenschritte.

 $\left|\frac{5}{2}\right|$ it +

 $1$ von 1 +  $H$  Seite1 /

(128,184; 204,192) Doppelklicken auf das Hilfsmittel zum Auswählen aller Objekte; Umschalt + Klicken für Mehrfacha.

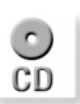

*Zur Anschauung können Sie die Datei CDK03\_042.CDR von der CD öffnen, in der die oben gezeigten Zwischenschritte abgelegt sind.*

Im nächsten Schritt geht es darum, die grobe Form zu verfeinern und den Kurvenverlauf anzupassen. Um den gewünschten »Knick« zu erzielen, benötigen Sie zwei weitere Knoten. Zum Hinzufügen eines Knotens reicht es aus, doppelt auf die Kurve zu klicken – CorelDRAW fügt den neuen Knoten an der angeklickten Stelle in das Kurvensegment ein.

Ungefähr in der Mitte des oberen Kurvensegments erzeugen Sie mit einem Doppelklick einen neuen Knoten. Einen zweiten Knoten setzen Sie ungefähr in die Mitte des unteren Kurvensegments.

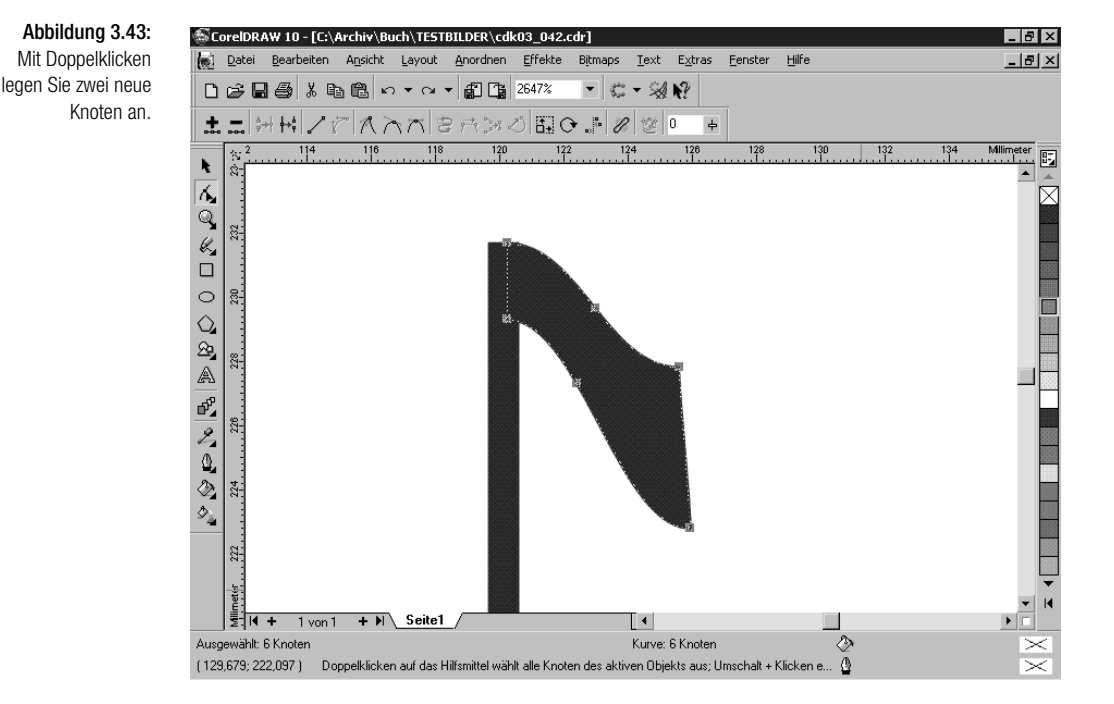

Was jetzt folgt, erfordert ein wenig Geduld: Durch Ziehen an den Kontrollpunkten der einzelnen Knoten verändern Sie die Kontur, bis die gewünschte Form erreicht ist. Markieren Sie dazu den zu bearbeitenden Knoten mit einem Mausklick – CorelDRAW hebt die Kontrollpunkte des angeklickten und der beiden benachbarten Knoten hervor. Klicken Sie auf einen der Kontrollknoten und halten Sie die linke Maustaste gedrückt. Ziehen Sie die Maus, bis der Kurvenverlauf Ihren Vorstellungen entspricht. Dabei ist es hilfreich, dass CorelDRAW die neue Kurve beim Bearbeiten zeichnet – so haben Sie immer Kontrolle über das Ergebnis.

Die erste Grafik Kapitel 3 von die erste Grafik Kapitel 3 von die erste Grafik Kapitel 3 von die erste Grafik Kapitel 3 von die erste Grafik Kapitel 3 von die erste Grafik Kapitel 3 von die erste Grafik Kapitel 3 von die e

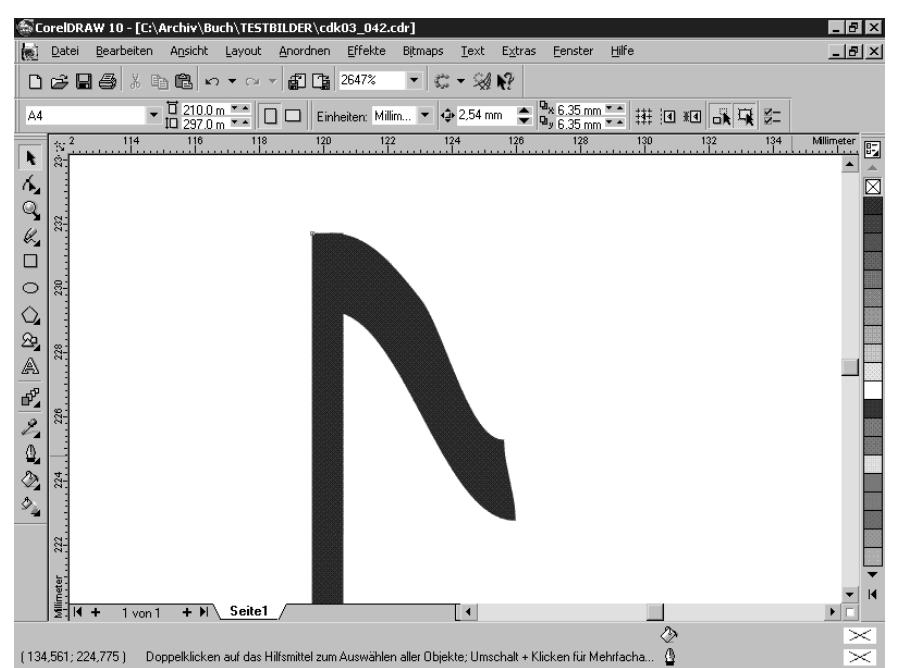

Abbildung 3.44: Der erste Knoten wurde angepasst.

Verändern Sie nach und nach alle Knoten, um die Form der Fahne herauszuarbeiten. Falls erforderlich, können Sie einzelne Knoten verschieben und damit einen Punkt festlegen, durch den die Kurve verläuft.

Zum Abschluss stellen Sie sicher, dass die beiden linken Punkte der Fahne im Stiel liegen. Das ist nötig für den folgenden Arbeitsschritt.

### **3.7.5** Grafikobjekte kombinieren

Mit Hilfe der Kombinieren-Funktion und ihren Varianten lassen sich aus einfachen Grundobjekten komplizierte Grafikelemente erstellen. Die Kombination fasst einzelne Objekte zusammen, jedoch mit einem wesentlichen Unterschied zum Befehl GRUPPIEREN: Die Einzelobjekte verlieren ihre spezifischen Eigenschaften. Es existiert tatsächlich nur noch ein Objekt mit einer Füllung und einem Umriss. Rechtecke, Ellipsen und Textelemente werden zu Kurvenobjekten gewandelt. Beim Kombinieren werden die Umrisse der Objekte miteinander verbunden und gemeinsam überdeckte Flächen herausgenommen. Bei der Gruppe bleiben Einzelobjekte bestehen und sie lassen sich auch wieder herauslösen. Beim Kombinieren hingegen entsteht ein Einzelobjekt, das nicht ohne Weiteres wieder in Einzelteile gesplittet werden kann.

Abbildung 3.45: Durch das Anpassen des Kurvenverlaufs ist die Form der Fahne entstanden.

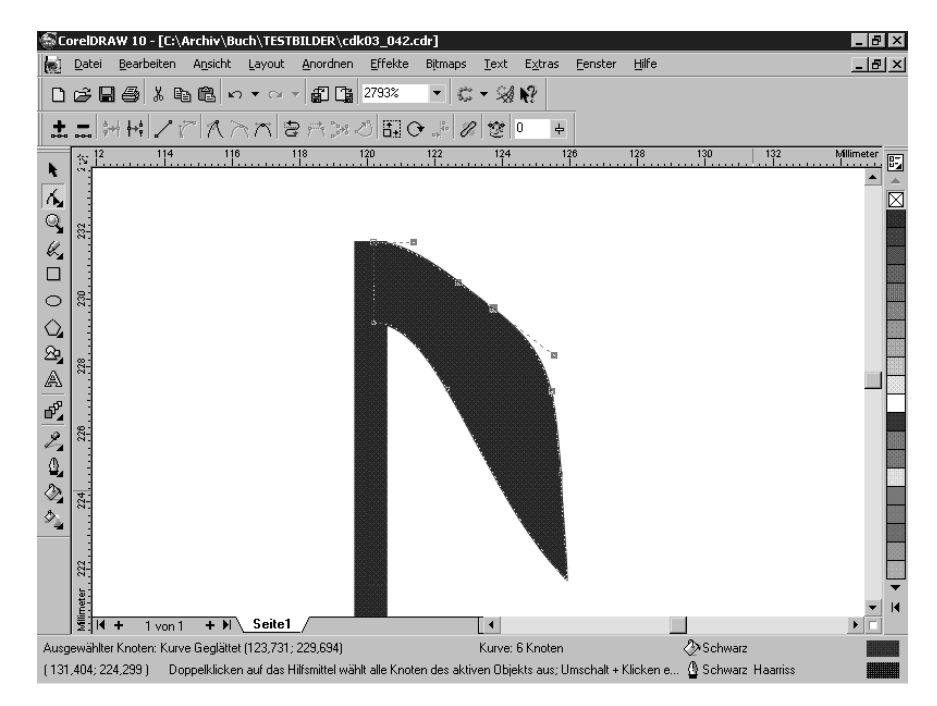

CorelDRAW kennt drei weitere Varianten der Kombinieren-Funktion, die alle im Menü ANORDNEN/FORMEN angeordnet sind:

### **SCHNITTMENGE**

Aus dem überlappenden Bereich zweier Grafikelemente entsteht ein neues Grafikobjekt.

### **ZUSCHNEIDEN**

Die Kontur des zuschneidenden Objekts wird aus dem Zielobjekt herausgestanzt.

### **VERSCHMELZEN**

Alle markierten Zeichnungselemente werden zu einer Figur verbunden. Bereiche, an denen sich die Objekte überlappen, werden in der resultierenden Form zu einem Kurvenzug zusammengefasst – dabei entfernt Corel-DRAW überzählige Knoten.

Mit der Kombinieren-Funktion erstellen Sie im Handumdrehen aus einfachen Grundobjekten eigenständige Grafikelemente. Die kombinierten Objekte beanspruchen darüber hinaus weniger Speicherplatz als viele überlagerte Einzelobjekte.

Die erste Grafik Kapitel 3 verste Grafik Kapitel 3 verste Grafik Kapitel 3 verste Grafik Kapitel 3 verste Grafik Kapitel 3 verste Grafik Kapitel 3 verste Grafik Kapitel 3 verste Grafik Kapitel 3 verste Grafik Kapitel 3 ver

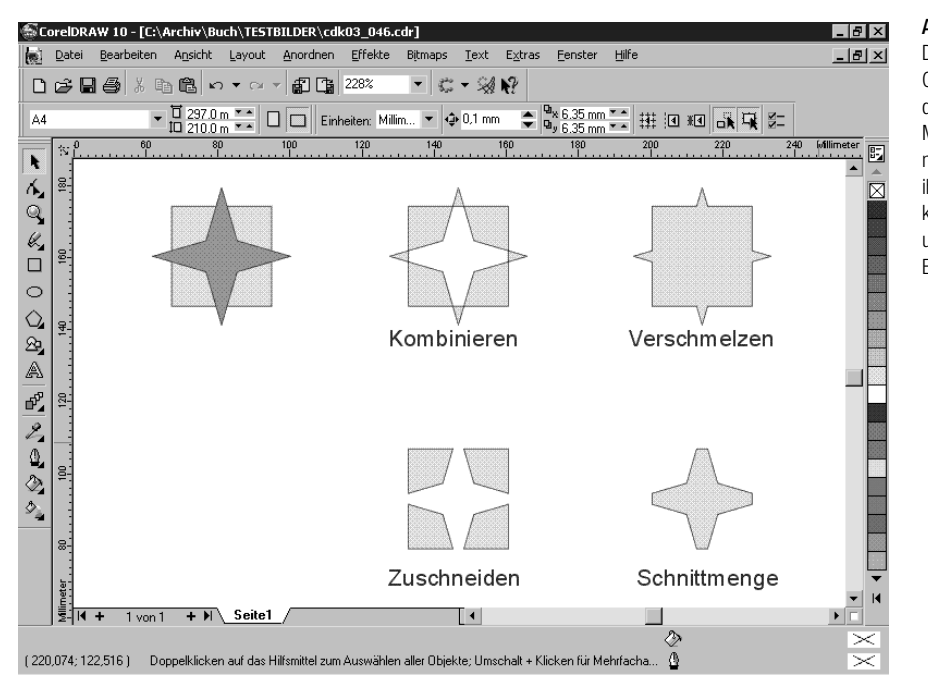

Abbildung 3.46: Der Stern und das Quadrat links sind die Grundformen. Mit Hilfe der Kombinieren-Funktion und ihrer Varianten kommen Sie zu unterschiedlichen Ergebnissen.

### **Die Note wird zusammengefügt**

In diesem Schritt sollen die Einzelteile der Note zu einem Objekt verbunden werden. Markieren Sie dazu alle drei Einzelteile der Note, indem Sie ein Auswahlrechteck um die drei Elemente aufziehen. Klicken Sie dann auf ANORDNEN/FORMEN/VERSCHMELZEN. CorelDRAW öffnet das Andock-Fenster FORMEN. Deaktivieren Sie die Kontrollkästchen QUELLOBJEKT und ZIELOBJEKT im Bereich ORIGINAL BEIBEHALTEN und klicken Sie auf die Schaltfläche VERSCHMELZEN MIT.

Der Mauszeiger ändert sich und erhält ein angehängtes Sinnbild. Klicken Sie mit diesem Auswahlpfeil das zu verschmelzende Objekt an. Da im Beispiel bereits alle Objekte markiert sind, die verschmolzen werden sollen, genügt ein Klick in die aktuelle Markierung.

Die drei markierten Objekte haben ihre spezifischen Eigenschaften verloren und sind zu einem Objekt verschmolzen – in der Statusleiste sehen Sie »Kurve in Ebene 1«. Die fertig gestellte Note kann jetzt auf die benötigte Größe skaliert werden.

*Verschieben Sie fertig gestellte Einzelteile einer Grafik neben den Seitenrand auf den Desktop.*

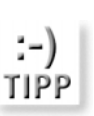

CorelDRAW 10 Kompendium 203

Abbildung 3.47:

Mit dem veränderten Mauszeiger klicken Sie auf das zu verschmelzende Objekt.

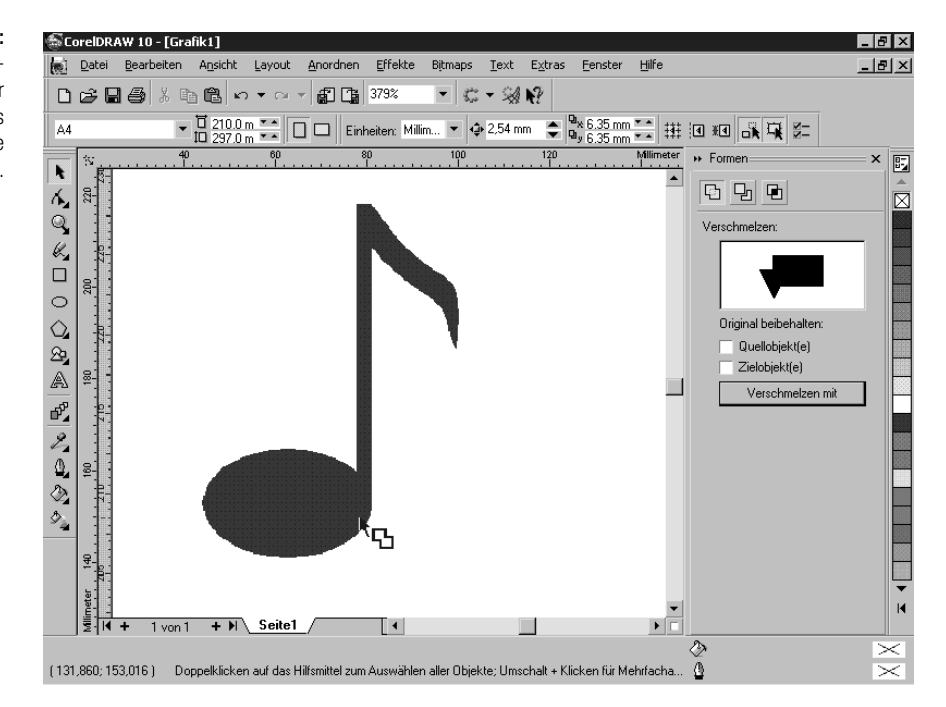

## **3.7.6** Arbeiten mit Grafiktext

In den meisten Grafiken wird in irgendeiner Form ein Text verwandt. CorelDRAW unterstützt zwei grundsätzlich verschiedene Formen von Text im Dokument: *Grafiktext* und *Mengentext*.

 $\mathsf{f}$ **INFO** 

A

*Ausführliche Informationen zu den umfangreichen Textfunktionen von CorelDRAW finden Sie im Kapitel 4.*

In der Einladung sehen Sie ein typisches Beispiel für den Einsatz von Grafiktext.

### **Text erfassen**

Zum Erfassen von Text aktivieren Sie das Hilfsmittel TEXT mit einem Klick auf das entsprechende Symbol in der Hilfsmittelpalette. CorelDRAW ändert den Mauszeiger in ein Fadenkreuz mit einem angehängten »A«. Gleichzeitig werden die Steuerelemente in der Eigenschaftsleiste angepasst.

Sobald das Hilfsmittel TEXT aktiviert ist, legen Sie die Stelle, an der der Text eingegeben werden soll, mit einem Mausklick auf die Arbeitsfläche fest. CorelDRAW zeigt einen blinkenden senkrechten Strich – die Schreibmarke – dessen Höhe die eingestellte Schriftgröße wiedergibt. Text, den Sie jetzt über die Tastatur eingeben, erscheint rechts von der Schreibmarke in der Die erste Grafik Kapitel 3 von die erste Grafik Kapitel 3 von die erste Grafik Kapitel 3 von die erste Grafik Kapitel 3 von die erste Grafik Kapitel 3 von die erste Grafik Kapitel 3 von die erste Grafik Kapitel 3 von die e

voreingestellten Schriftart und -größe. Standardvorgabe bei CorelDRAW ist die Schriftart »Avantgarde« mit einer Schriftgröße von 24 Punkt. Im Beispiel soll eine andere Schrift zum Einsatz kommen, die Sie komfortabel aus der SCHRIFTLISTE in der Eigenschaftsleiste auswählen.

*Sobald ein Eintrag in der Schriftliste markiert ist, zeigt CorelDRAW, ein Flyout in dem Sie eine Vorschau der gewählten Schrift sehen. Diese Vorschau ist ein unschätzbarer Vorteil, wenn Sie mit verschiedenen Schriftarten experimentieren.*

Klicken Sie dazu auf die Pfeil-Schaltfläche, um die Liste zu öffnen. Wählen Sie die Schriftart »Garamond« mit einem Klick auf den entsprechenden Eintrag aus. Im Listenfeld SCHRIFTGRÖSSENLISTE ändern Sie die Schriftgröße in 48 Punkt. Geben Sie jetzt »Einladung zur Party« ein.

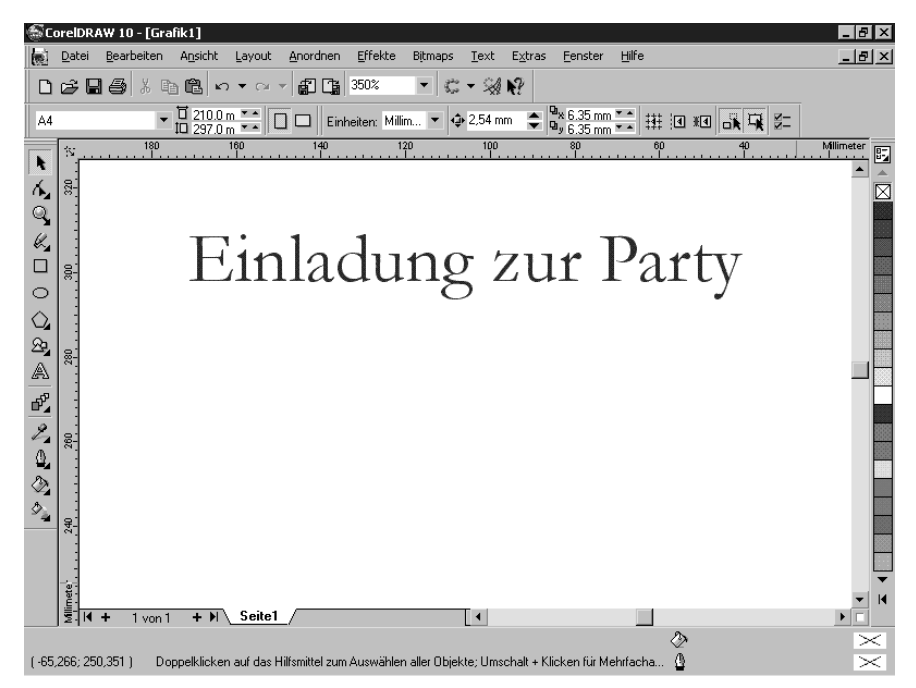

Abbildung 3.48: Dieser Text soll auf der Einladungskarte stehen.

Beenden Sie die Texterfassung mit einem Klick auf das Hilfsmittel AUS-WAHL.

### **Texte formatieren**

Der Schriftzug ist in dieser Form noch zu schmucklos, um Bestandteil einer dekorativen Einladungskarte zu sein. Das Anpassen von Schriftgröße und -auszeichnung wird als *Formatieren* bezeichnet. Statt viele Schriftarten einzusetzen und damit den Text zu überladen, sollen verschiedene Textauszeichnungen für den nötigen Pepp sorgen:

k.

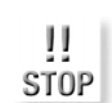

A

Aktivieren Sie erneut das Hilfsmittel TEXT und klicken Sie mit dem veränderten Mauszeiger vor das Wort »Einladung«. Halten Sie die linke Maustaste gedrückt und ziehen Sie die Maus bis an das Ende des Wortes. CorelDRAW markiert das Wort »Einladung« und hebt den überstrichenen Bereich grau hervor.

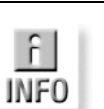

*Um den Text mit Hilfe der Tastatur zu markieren, halten Sie die*  $\boxed{\hat{\Phi}}$ -Taste *gedrückt und bewegen die Schreibmarke mit den Pfeiltasten.*

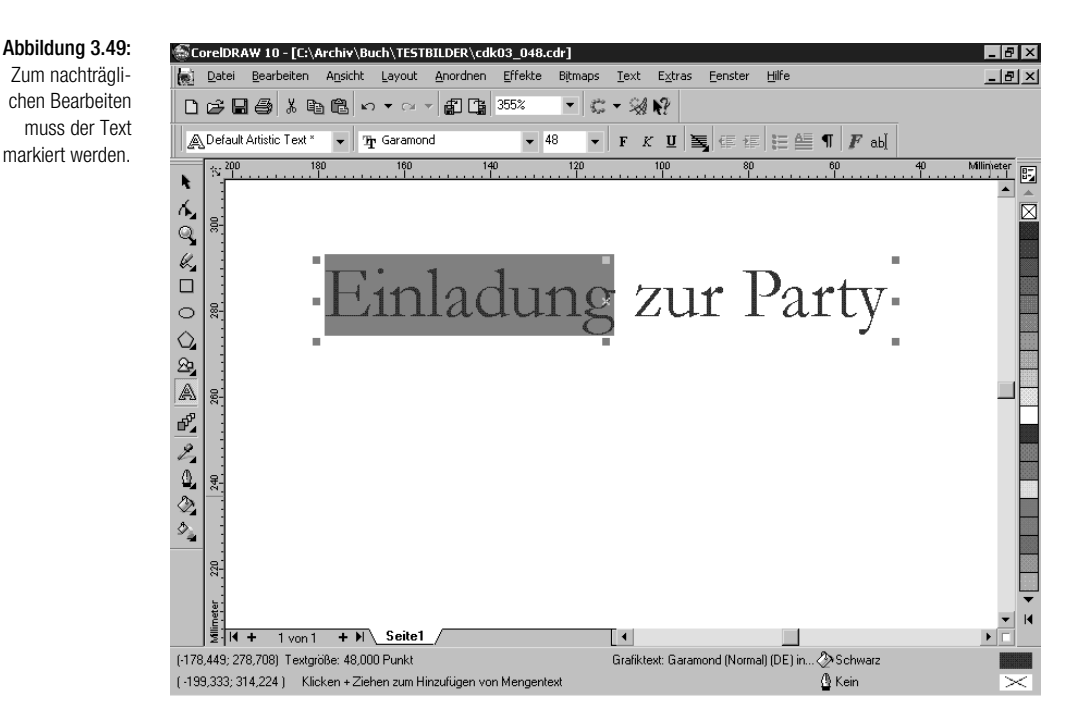

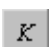

Klicken Sie auf die Schaltfläche KURSIV in der Eigenschaftsleiste.

Markieren Sie das Wort »zur« durch Ziehen mit der Maus und weisen Sie der Markierung mit einem Klick auf den entsprechenden Eintrag in der Schriftgrößenliste eine Schriftgröße von 36 Punkt zu. Im letzten Schritt markieren Sie das Wort »Party« und weisen eine Schriftgröße von 72 Punkt zu.

Mit einem Klick auf das Hilfsmittel AUSWAHL beenden Sie die Textbearbeitung.

### **Text an Grafikobjekten ausrichten**

Um das gesamte Erscheinungsbild schwungvoll zu gestalten, soll der Einladungstext im Beispiel einer frei gezeichneten Linie folgen.

Die erste Grafik Kapitel 3

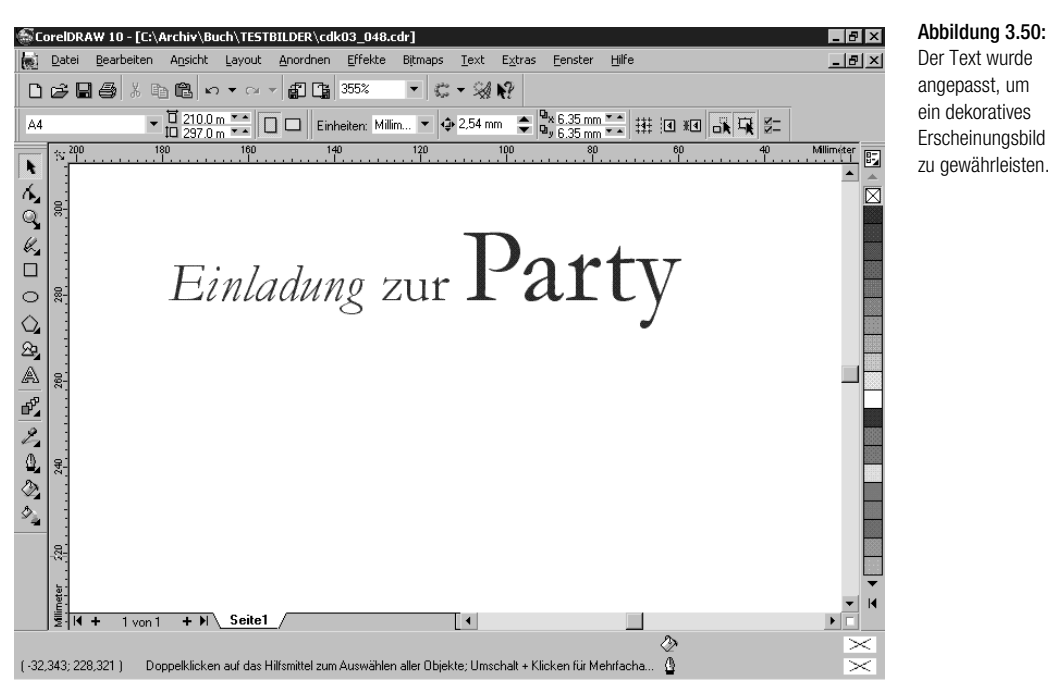

Abbildung 3.50: Der Text wurde angepasst, um ein dekoratives Erscheinungsbild

Wählen Sie dazu das Hilfsmittel FREIHAND und zeichnen Sie eine Linie, die den Textverlauf beschreibt.

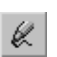

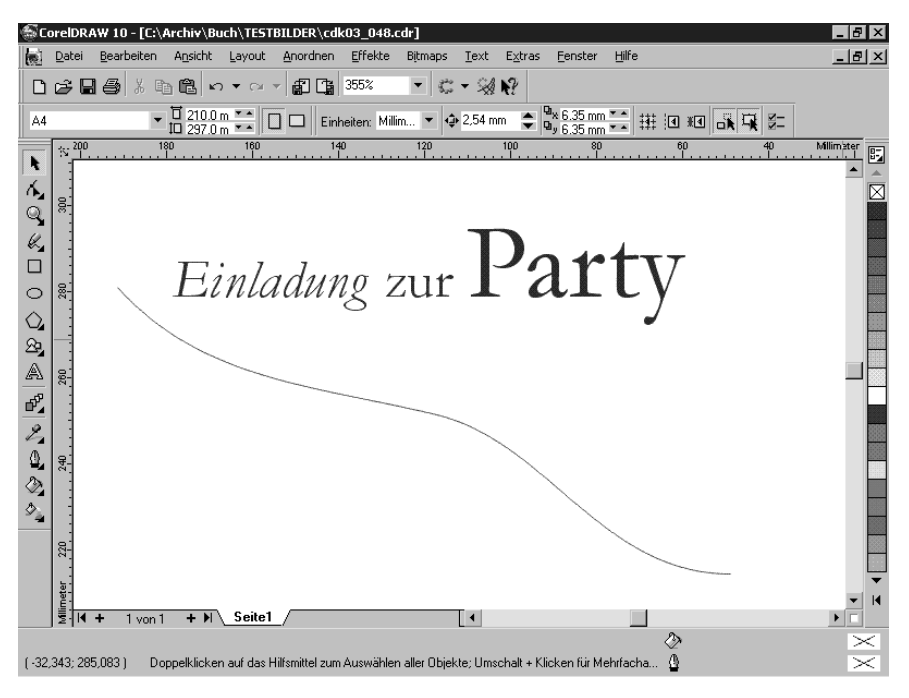

Abbildung 3.51: Der Text soll dem Verlauf dieser Freihandlinie folgen.

CorelDRAW 10 Kompendium 207

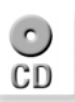

*Falls Sie das Beispiel nachvollziehen wollen, finden Sie den Text und die Freihandlinie in der Datei CDK03\_051.CDR auf der Buch-CD.*

Damit CorelDRAW Text und Linie verknüpfen kann, markieren Sie beide Objekte mit einem Auswahlrechteck.

Klicken Sie auf den Menübefehl TEXT/AN OBJEKT AUSRICHTEN. Corel-DRAW setzt den Text auf die Linie – in der Statusleiste sehen Sie »Text auf einer Strecke in Ebene 1«.

Beide Objekte sind miteinander verbunden, die Linie stört jedoch den Gesamteindruck und muss entfernt werden. Klicken Sie dazu auf den Befehl ANORDNEN/BREAK TEXT APART, um die Kombination aufzuheben. In der Statusleiste sehen Sie, dass jetzt zwei unabhängige Objekte vorliegen.

Halten Sie die  $\boxed{\circ}$ -Taste gedrückt und klicken Sie mit dem Hilfsmittel AUS-WAHL auf den Text – CorelDRAW nimmt den angeklickten Text aus der Markierung heraus. Löschen Sie nun die Linie durch Drücken der [Entf]- Taste.

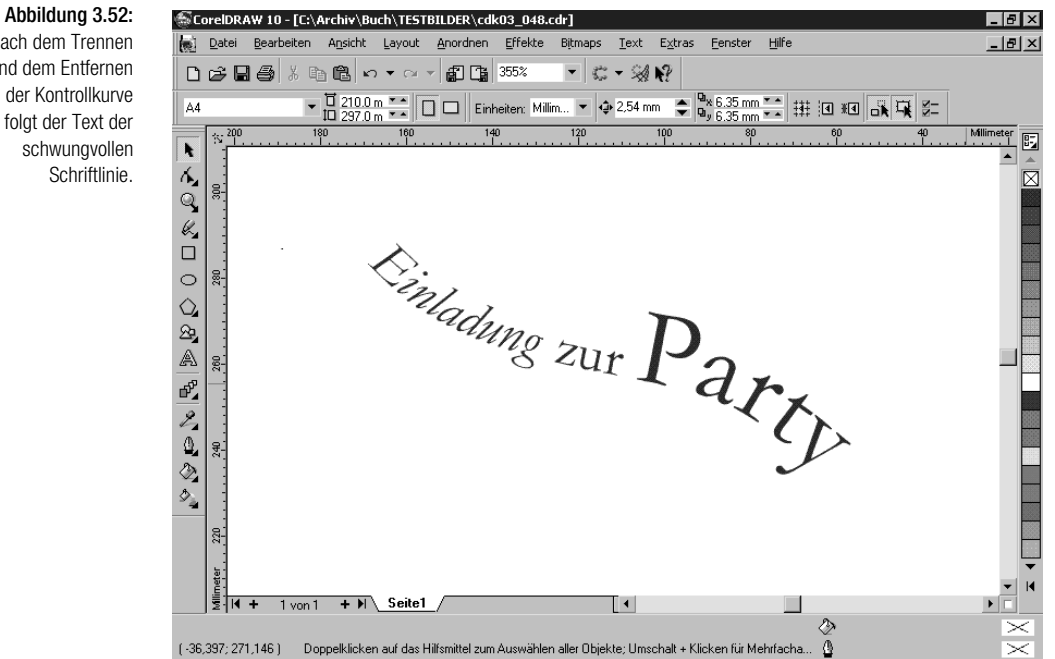

Der Text allein ist zu nüchtern – mit weiteren grafischen Elementen lockern Sie die Einladung auf und geben in diesem einen Hinweis auf vorgesehene Livemusik.

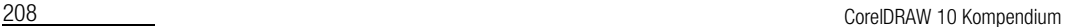

Nach dem Trennen und dem Entfernen der Kontrollkurve folgt der Text der schwungvollen Schriftlinie.

Die erste Grafik Kapitel 3 von die erste Grafik Kapitel 3 von die erste Grafik Kapitel 3 von die erste Grafik Kapitel 3 von die erste Grafik Kapitel 3 von die erste Grafik Kapitel 3 von die erste Grafik Kapitel 3 von die e

## **3.7.7** Zeichnungselemente konstruieren

Die bisher erstellten Einzelteile der Einladung bestehen aus grafischen Grundobjekten, die in einem weiteren Arbeitsschritt verändert und zusammengestellt wurden. Neben dieser Vorgehensweise können Sie mit Corel-DRAW auch beliebige Kurvenobjekte ausbauen und damit ein neues Objekt erstellen. Immer dann, wenn Sie eine Form benötigen, die sich nicht einfach auf ein Grundobjekt zurückführen lässt, bietet sich diese Methode an.

Im Beispiel soll eine Gitarre als weiterer dekorativer Bestandteil die Grafik vervollständigen und das musikalische Thema fortführen.

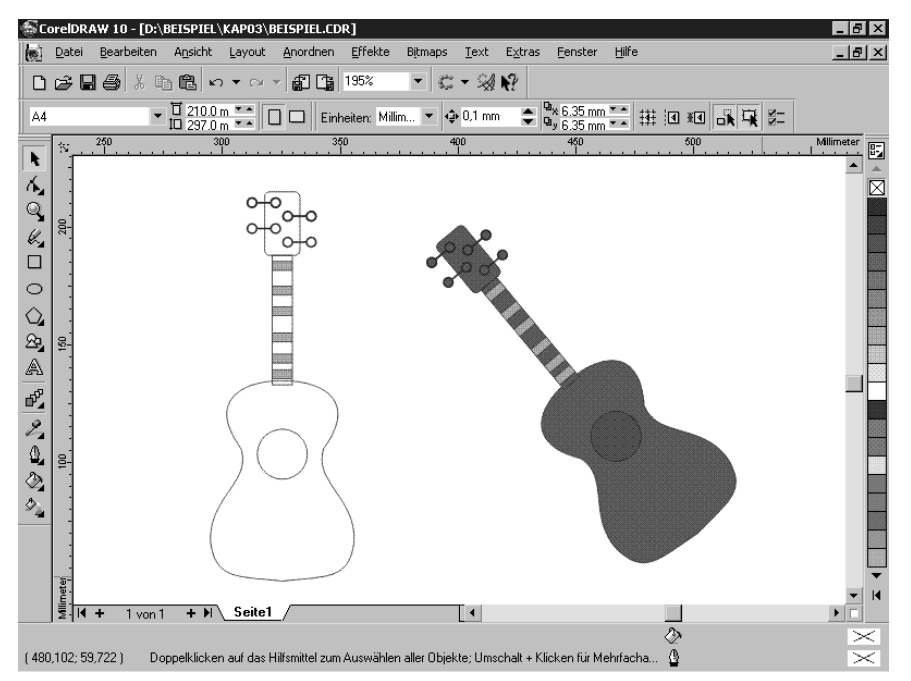

Abbildung 3.53: Eine stilisierte

Gitarre kommt als weiterer dekorativer Bestandteil der Einladung zum Einsatz und verstärkt darüber hinaus den Hinweis auf die geplante Livemusik.

Im ersten Schritt erstellen Sie den Gitarrenkorpus – da es sich dabei um eine in der Längsachse symmetrische Form handelt, genügt es, zunächst eine Hälfte des Korpus fertig zu stellen. Im Anschluss erzeugen Sie eine gespiegelte Kopie der ersten Hälfte und fügen beide zu einem geschlossenen Objekt zusammen – soviel zur Theorie.

Aktivieren Sie das Hilfsmittel BEZIER im KURVEN-FLYOUT und klicken Sie auf die Arbeitsfläche: Damit ist der erste Punkt der Linie festgelegt. Drücken und halten Sie die [Strg]-Taste und klicken Sie unterhalb des Punkts erneut auf die Arbeitsfläche, um eine senkrechte Linie zu erstellen. Durch das Drücken der [Strg]-Taste sind die möglichen Winkel der Linie beschränkt und

÷

es ist nicht erforderlich, genau unterhalb des ersten Punkts zu klicken, um eine senkrechte Linie zu erhalten.

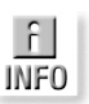

*In der Standardeinstellung ist der Winkel auf 15° beschränkt, d.h., Corel-DRAW lässt nur Vielfache von 15° zu, wenn Sie beim Zeichnen oder Bearbeiten die* [Strg]*-Taste gedrückt halten. Eine Änderung dieser WINKEL-SCHRITTWEITE nehmen Sie in der Kategorie ARBEITSBEREICH/BEARBEITEN unter EXTRAS/OPTIONEN vor.*

Stellen Sie die Länge der Linie in den Eingabefeldern der Eigenschaftsleiste auf 85 mm ein.

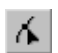

Aktivieren Sie das Hilfsmittel FORM und erzeugen Sie zwei zusätzliche Knoten, indem Sie doppelt auf die Linie klicken. Beide Knoten werden benötigt, um die Kontur des Gitarrenkorpus ausarbeiten zu können.

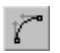

Markieren Sie alle Knoten mit einem Auswahlrechteck und wandeln Sie die Linie in eine Kurve um.

Bearbeiten Sie jetzt nacheinander alle Knoten und Kontrollpunkte, bis die Form des halben Gitarrenkorpus entstanden ist. Anfangs- und Endpunkt bleiben in ihrer Position unverändert, die beiden neuen Knoten werden nach links verschoben und anschließend ist der Kurvenverlauf durch Verschieben der Kontrollpunkte anzupassen.

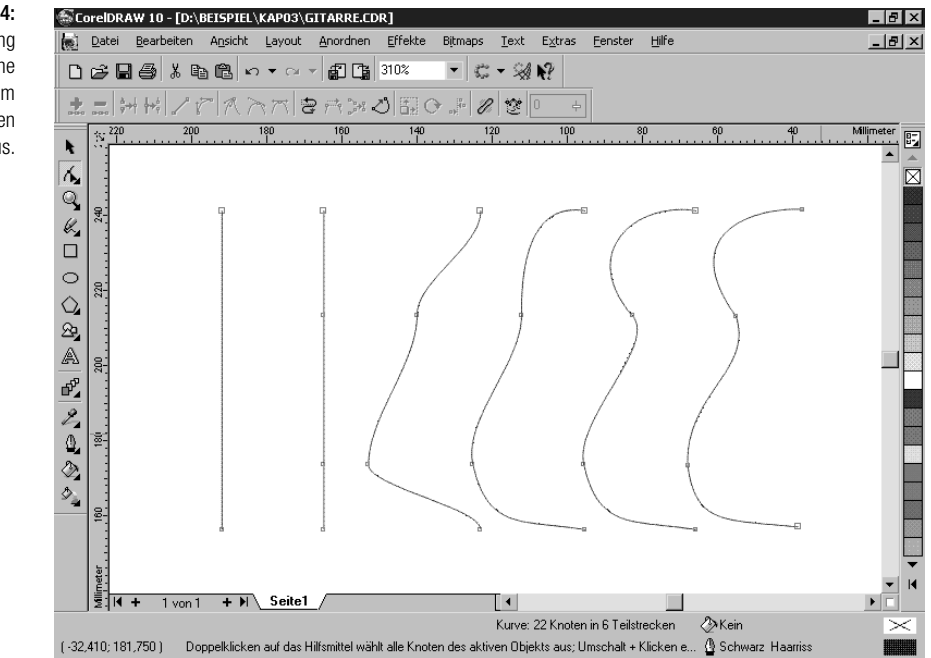

Abbildung 3.54: In dieser Abbildung sehen Sie einzelne Schritte beim Erstellen des halben Gitarrenkorpus.

210 CorelDRAW 10 Kompendium

### Die erste Grafik Kapitel 3 von die erste Grafik Kapitel 3 von die erste Grafik Kapitel 3 von die erste Grafik Kapitel 3 von die erste Grafik Kapitel 3 von die erste Grafik Kapitel 3 von die erste Grafik Kapitel 3 von die e

### *Auf der Buch-CD finden Sie zum Üben die Datei CDK03\_05X.CDR.*

markiert. Durch Drücken der Leertaste kehren Sie von einem zuvor eingestellten Werkzeug zum Hilfsmittel AUSWAHL zurück und der halbe Korpus ist gleich

### **Spiegeln**

Aus der Kurve soll der Gitarrenkorpus entstehen. Dazu erzeugen Sie eine Kopie der ersten Hälfte und spiegeln sie nach rechts. Wenn die erste Hälfte markiert ist, drücken Sie einmal die +-Taste auf dem Nummerntastenblock – CorelDRAW erstellt eine Kopie des aktuell markierten Objekts, die genau über dem Original liegt. Die Kopie ist automatisch markiert. Halten Sie die [Strg]-Taste gedrückt und ziehen Sie den Anfasser in der Mitte der linken Seite nach rechts. Sobald die Kopie an der richtigen Position liegt, lassen Sie die linke Maustaste los – allmählich ist der Gitarrenkorpus zu erkennen.

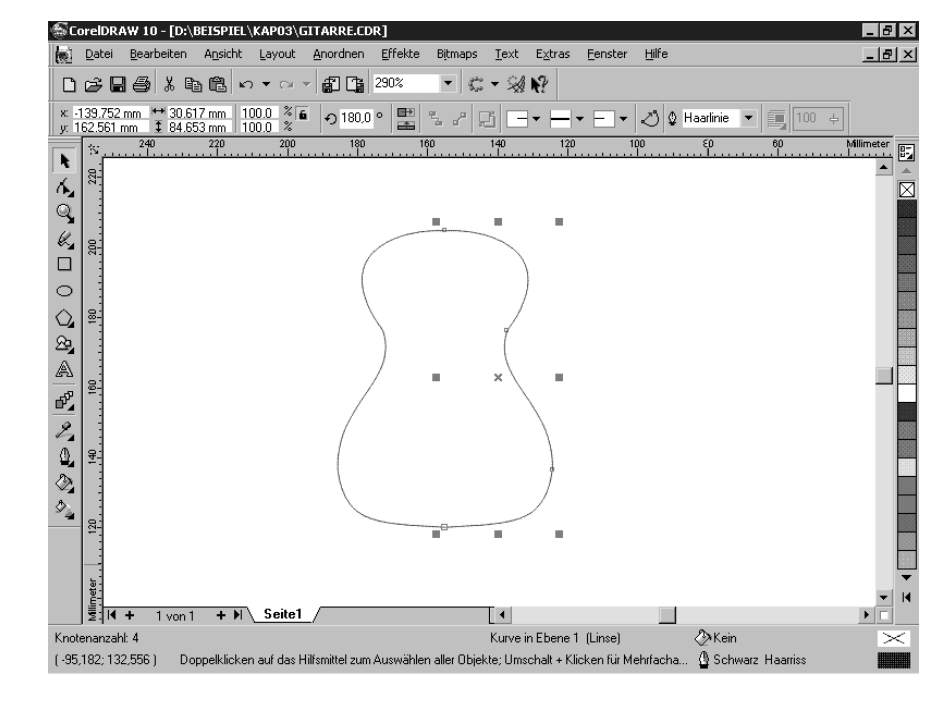

Abbildung 3.55: Nachdem die erste Hälfte des Korpus kopiert und nach rechts gespiegelt wurde, ist die Form der Gitarre deutlich zu erkennen.

### **Kurven schließen**

Der Gitarrenkorpus besteht zunächst aus zwei getrennten Kurven, die im nächsten Schritt verbunden und damit zu einem geschlossenen Objekt umgewandelt werden, das eine Füllung erhalten kann. Um zwei Kurvenobjekte zu verbinden, müssen Sie die zu verbindenden Knoten gemeinsam markieren. Das geht nur, wenn Sie die beiden Kurvensegmente zu einer Kurve kombinieren.

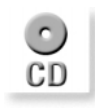

Markieren Sie dazu beide Kurven und klicken Sie auf den Menübefehl ANORDNEN/KOMBINIEREN.

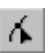

Aktivieren Sie das Hilfsmittel FORM und markieren Sie mit gedrückter [4] Taste die beiden oberen Punkte der linken und rechten Kurve.

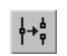

In der Eigenschaftsleiste klicken Sie auf die Schaltfläche ZWEI KNOTEN VER-BINDEN.

Abbildung 3.56: Die beiden oberen Knoten der Kurve werden zu einem Knoten zusammengeführt.

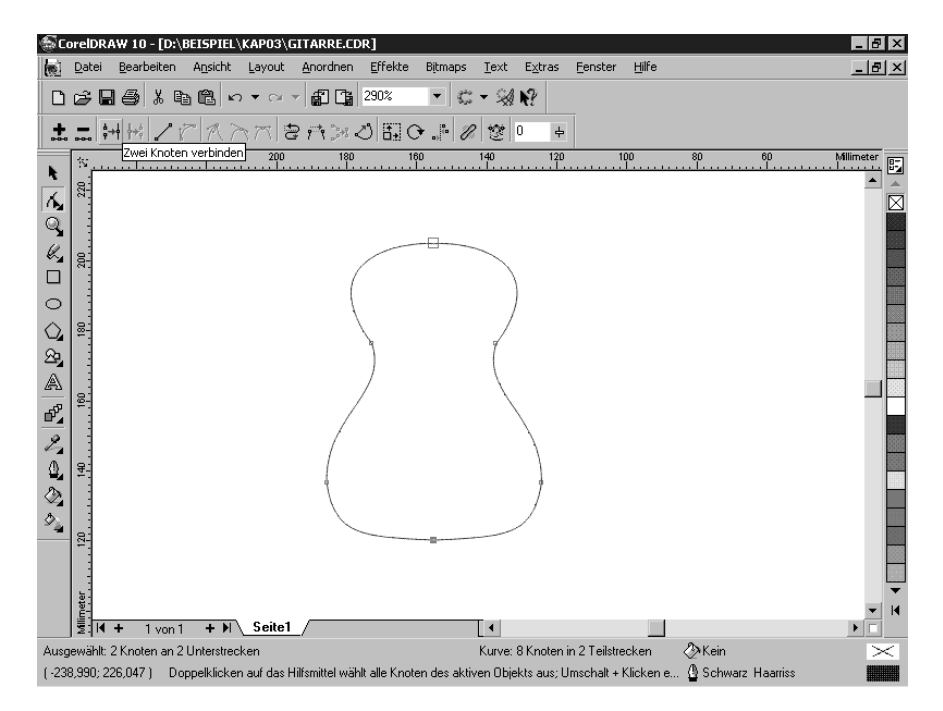

Das Gleiche ist für die beiden unteren Knoten nötig. Der Gitarrenkorpus sollte nun geschlossen sein, ein Blick in die Statusleiste bringt Gewissheit: »Kurve: 6 Knoten«.

Markieren Sie die Gitarre und klicken Sie mit links auf das Farbkästchen »Marineblau«, um den Korpus mit einer Volltonfüllung zu versehen. Das Schallloch der Gitarre erstellen Sie aus einem einfachen Kreis. Verschieben Sie den Kreis auf den Korpus und füllen Sie ihn mit einem beliebigen Grauwert, z.B. 80% Schwarz. Die Position des Schalllochs legen Sie später fest.

Die erste Grafik Kapitel 3 verste Grafik Kapitel 3 verste Grafik Kapitel 3 verste Grafik Kapitel 3 verste Grafik Kapitel 3 verste Grafik Kapitel 3 verste Grafik Kapitel 3 verste Grafik Kapitel 3 verste Grafik Kapitel 3 ver

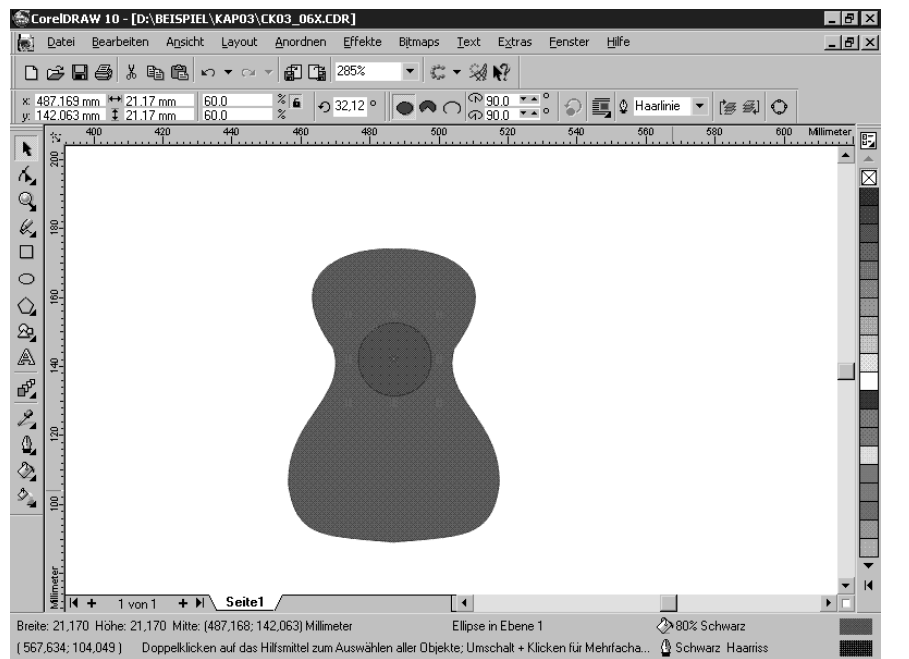

Abbildung 3.57:

Mit einer Füllung und dem provisorischen Schallloch versehen, sieht das Zeichnungselement einer Gitarre immer ähnlicher.

## **3.7.8** Gitarre vervollständigen

Den Gitarrenhals und die Stimmwerkzeuge erstellen Sie aus einfachen Rechtecken. Mit dem Hilfsmittel RECHTECK zeichnen Sie zunächst ein Rechteck von 10 mm Breite und 55 mm Länge und ein Rechteck von 15 mm und 27 mm. In der Eigenschaftsleiste lassen sich die Werte numerisch eingeben.

### **Ecken runden**

Um die Ecken des kleineren Rechtecks abzurunden, fassen Sie mit gedrückter linker Maustaste einen beliebigen Eckpunkt auf der Kurve und ziehen ihn ins Innere des Objekts. CorelDRAW wechselt automatisch zum Hilfsmittel FORM, sobald der Mauszeiger den Knoten überfährt. Auf diesem Weg werden alle vier Ecken symmetrisch gerundet.

Die Bünde auf dem Griffbrett sollen ebenfalls stilisiert dargestellt werden. Dazu benötigen Sie ein kleineres Rechteck, das Sie quer zum Griffbrett aufziehen. Verschieben Sie das Rechteck auf dem Griffbrett und erzeugen Sie fünf Kopien durch Drücken der Leertaste.

Weisen Sie dem Griffbrett und der Mechanik eine marineblaue Volltonfüllung und den Bünden eine graue Füllung mit 30% Schwarz zu.

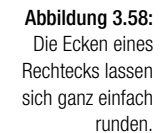

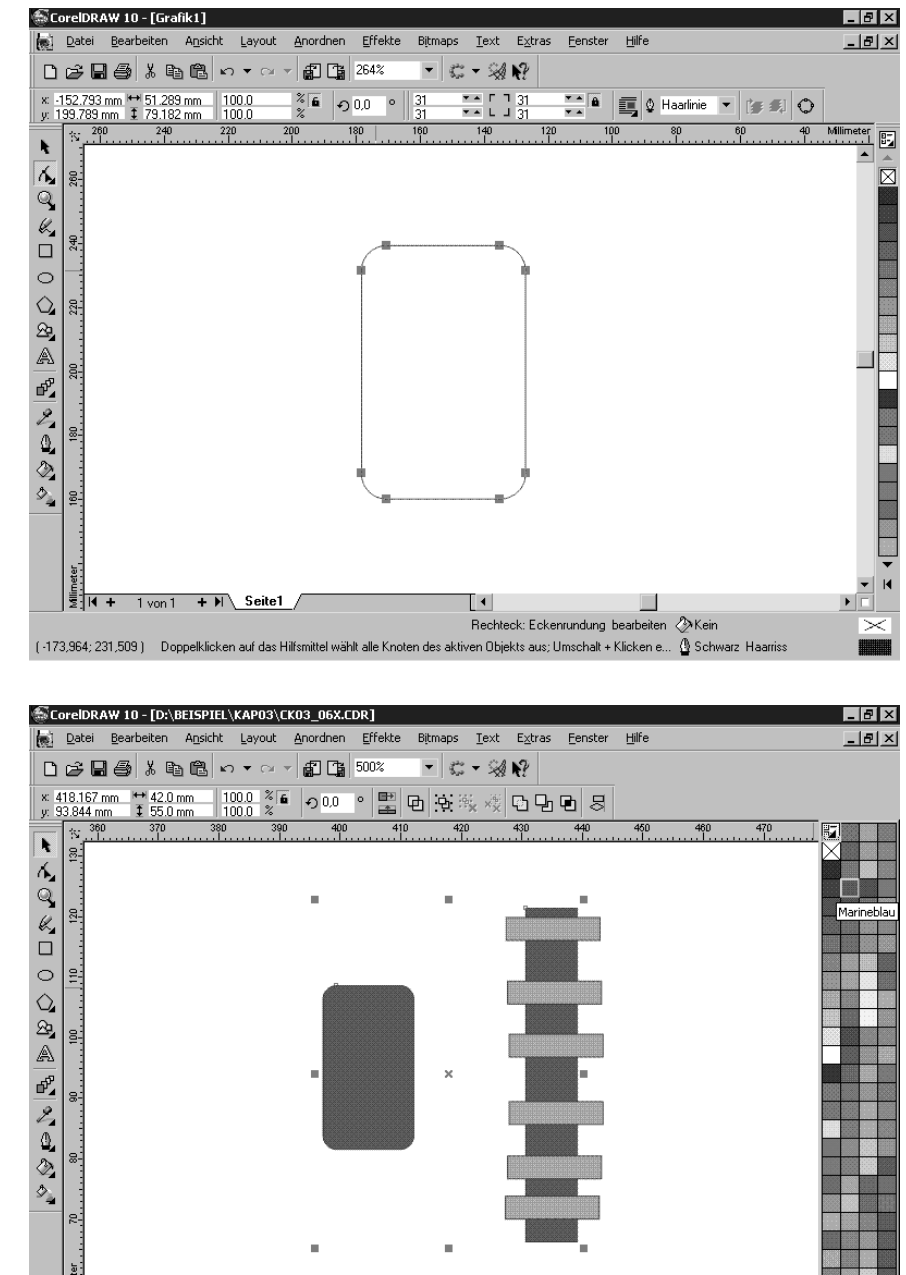

Ŀ

2 Objekte markiert in Ebene 1

Abbildung 3.59: Die Bünde vervollständigen das Griffbrett.

214 CorelDRAW 10 Kompendium

 $\overline{\phantom{a}}$ 

d o

 $\left\| \frac{\delta}{2} \right\|$ k

 $1$  von  $1$ 

 $+$   $\mathsf{N}$  Seite1

(478,158; 108,235) Doppelklicken auf das Hilfsmittel zum Auswählen aller Objekte; Umschalt + Klicken für Mehrfacha.

Die erste Grafik Kapitel 3 von die erste Grafik Kapitel 3 von die erste Grafik Kapitel 3 von die erste Grafik Kapitel 3 von die erste Grafik Kapitel 3 von die erste Grafik Kapitel 3 von die erste Grafik Kapitel 3 von die e

### **Hilfsmittel Verbindungslinie**

Die Mechanik erstellen Sie mit dem Hilfsmittel ELLIPSE; halten Sie beim Zeichnen der Ellipse die [Strg]-Taste gedrückt, um einen Kreis zu erzeugen. In der Eigenschaftsleiste stellen Sie dann einen Durchmesser von 4 mm (4mm x 4mm) ein. Diesen Kreis duplizieren Sie durch Drücken der +-Taste auf dem Nummerntastenblock. Halten Sie die [Strg]-Taste gedrückt und verschieben Sie die Kopie ca. 6 mm nach rechts.

Aktivieren Sie das Hilfsmittel INTERAKTIVE VERBINDUNGSLINIE aus dem KURVEN-FLYOUT. In der Eigenschaftsleiste aktivieren Sie die GERADE VER-BINDUNGSLINIE, damit klicken Sie auf den linken Kreis und ziehen Sie die Maus zum rechten Kreis. Legen Sie den zweiten Verbindungspunkt aus dem rechten Kreis mit einem Mausklick fest. CorelDRAW verbindet beide Kreise mit einer Linie.

> Abbildung 3.60: Zwei Kreise und eine Verbindungslinie bilden die Mechanik der Gitarre.

ጜ

Markieren Sie beide Kreise und die Verbindungslinie und öffnen Sie das Flyout UMRISS. Wählen Sie die Vorgabe 2,0 Punkt (dünn).

Die erste Mechanik ist noch nicht ganz fertig – markieren Sie die beiden Kreise. Weisen Sie den Kreisen eine marineblaue Füllung zu und gruppieren Sie sie. Diese Gruppe wird dupliziert, oberhalb der ersten platziert und beide Objekte werden in einer neuen Gruppe zusammengebunden.

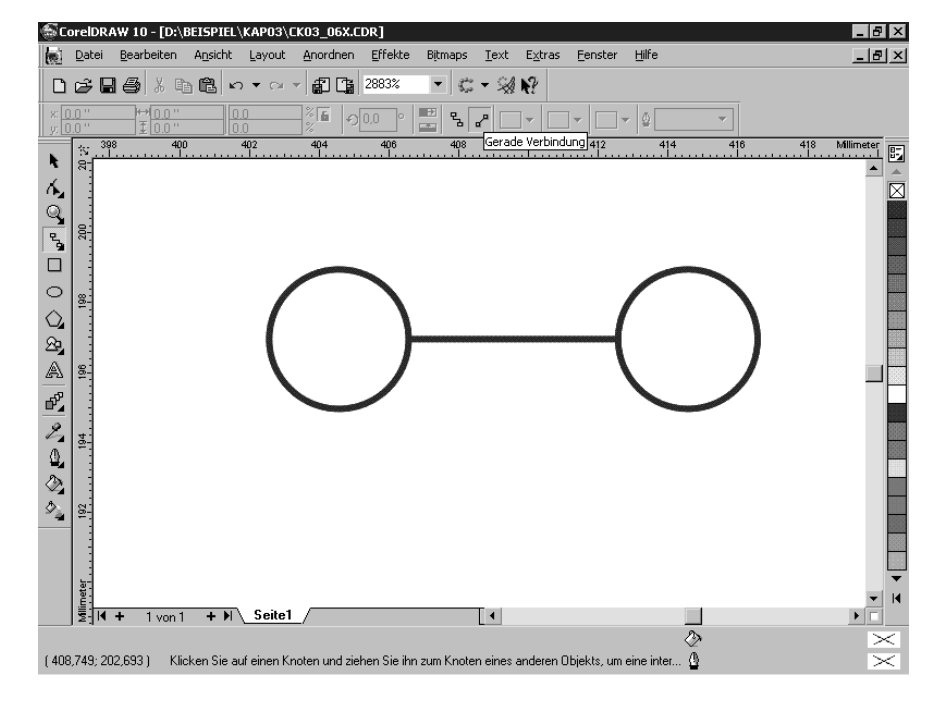

Abbildung 3.61: Die vollständige Mechanik für eine Seite.

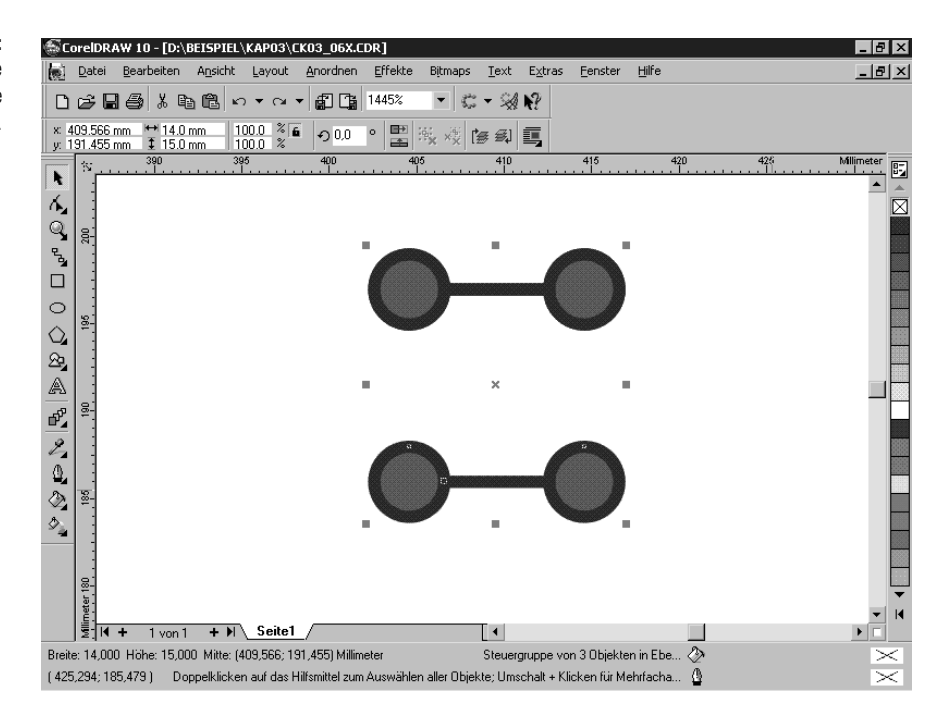

## **3.8** Effekte in CorelDRAW

In den vorangegangenen Kapiteln haben wir die grundlegenden Bearbeitungsfunktionen vorgestellt. Die Leistungsfähigkeit von CorelDRAW wird deutlich, wenn Sie die Effekt-Funktionen betrachten.

## **3.8.1** Mit Effekten arbeiten

Die Effekte erzeugen auf der Basis bereits bestehender Objekte zusätzliche Elemente, die in der Regel dynamisch mit dem Ausgangsobjekt verbunden sind. Änderungen am Ursprungsobjekt wirken sich dann sofort auf die Objektgruppe aus.

### **Effekte anwenden**

Um einen Effekt anzuwenden, wird zunächst das Ausgangsobjekt markiert und dann das gewünschte Hilfsmittel im FLYOUT FÜR INTERAKTIVE HILFS-MITTEL ausgewählt. Mit Ausnahme von PERSPEKTIVE und POWERCLIP ändert CorelDRAW die Steuerelemente in der Eigenschaftsleiste, mit denen Sie die Einstellungen zur jeweiligen Funktion vornehmen.

Merkmal der interaktiven Hilfsmittel ist, dass Sie alle Anpassungen direkt auf der Arbeitsfläche vornehmen und CorelDRAW das jeweilige Ergebnis in

### Effekte in CorelDRAW **Kapitel 3 Kapitel 3**

einer Vorschau auf der Arbeitsfläche anzeigt. Um den Effekt zuzuweisen, reicht es aus, ein anderes Hilfsmittel zu aktivieren.

### **Effekte löschen**

Um einen Effekt zu löschen und die Objektveränderungen rückgängig zu machen, stehen Ihnen zwei Wege zur Wahl:

Der Menüeintrag EFFEKTE/XX AUFHEBEN nimmt den zuletzt angewandten Effekt zurück. Dabei steht XX für den aktuellen Effekt.

Sobald ein Effektobjekt markiert ist, zeigt CorelDRAW in der Eigenschaftsleiste ein neues Symbol XX LÖSCHEN. Ein Klick auf dieses Symbol löscht alle Veränderungen und stellt das Ausgangsobjekt wieder her.

### **Effekte kopieren**

Einen bereits angewandten Effekt können Sie mit den gleichen Vorgabewerten auf ein weiteres Element anwenden. Nach Anwahl von EFFEKTE/KOPIE-REN verzweigt CorelDRAW in ein Untermenü, in dem sich die in der Zeichnung vorhandenen Effekte auswählen lassen.

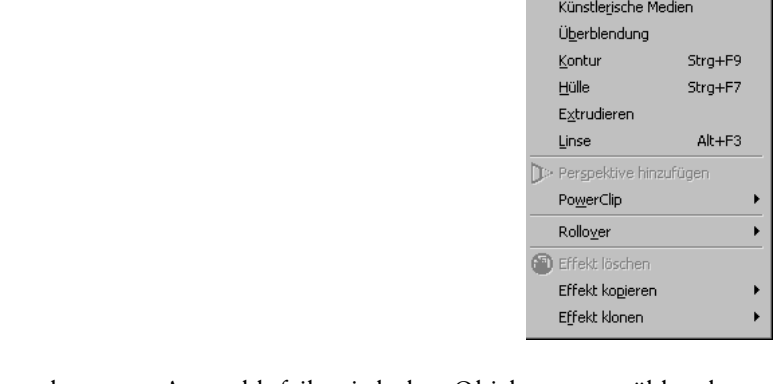

Anpassen

Ändern

Mit dem schwarzen Auswahlpfeil wird das Objekt ausgewählt, dessen Effekteinstellungen übernommen werden sollen.

### **Effekte klonen**

Mit EFFEKTE/KLONEN werden ebenfalls bestehende Effekte auf ein anderes Zeichnungselement übertragen. Gleichzeitig erzeugt CorelDRAW eine dynamische Verbindung zwischen den Objekten, so dass sich Änderungen am Ausgangsobjekt sofort auf alle Klonobjekte auswirken.

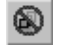

Abbildung 3.62: Wichtige Befehle zum Arbeiten mit den Effektfunktionen von Corel-DRAW finden Sie im gleichnamigen Menü.

 $\mathbf{r}$ 

## **3.8.2** Effektfunktionen

In der vorliegenden Version von CorelDRAW finden sich die meisten Effekte als *Interaktive Hilfsmittel* im entsprechenden Flyout der Hilfsmittelpalette. Die Effekte, insbesondere deren umfangreiche Einstellmöglichkeiten, werden im Kapitel 4.4 ausführlich vorgestellt.

### **Künstlerische Medien**

6

Obwohl das Hilfsmittel KÜNSTLERISCHE MEDIEN im Kurven-Flyout angeordnet ist, kann es zu den Effekten gezählt werden, da CorelDRAW mit diesem Hilfsmittel in einem Arbeitsschritt ebenfalls komplexe Objekte erzeugt. Dabei verändert CorelDRAW je nach gewähltem Werkzeug die Objektkontur. Das Hilfsmittel KÜNSTLERISCHE MEDIEN ist der einzige Effekt, mit dem Sie sowohl neue Objekte zeichnen als auch bestehende Objekte verändern können.

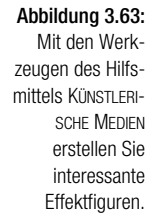

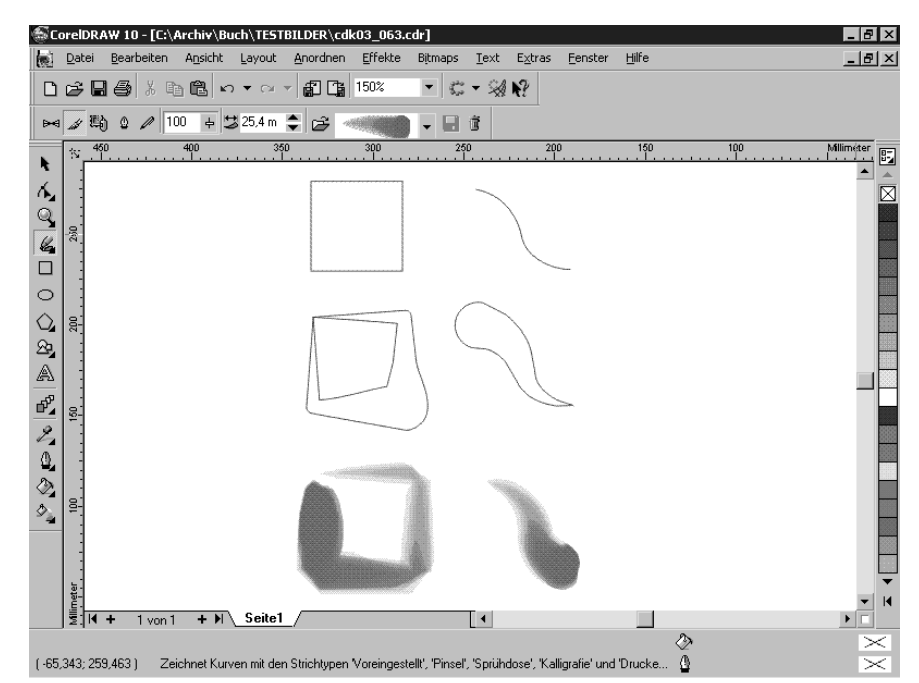

### **Perspektive hinzufügen**

Beim Betrachten eines Gegenstands, der nicht senkrecht zur Beobachtungsrichtung liegt, erscheinen entfernte vertikale Kanten kürzer – Linien in der Bildachse werden verkürzt. Mit der Perspektive-Funktion von CorelDRAW kann dieser räumliche Eindruck nachträglich für bestehende Zeichnungselemente erzeugt werden. Das markierte Objekt wird von einem gestrichelten

### Effekte in CorelDRAW **Kapitel 3 Kapitel 3**

Rechteck mit Kontrollknoten in den Ecken umgeben. Durch Ziehen an den Knoten wird das Zeichnungselement perspektivisch verzerrt.

### **Linse**

Der Effekt LINSE wirkt wie eine herkömmliche Glaslinse auf die darunter liegenden Objekte. In CorelDRAW kann beliebigen geschlossenen Grafikobjekten sowie grafischem Text ein Linseneffekt zugewiesen werden. Insgesamt elf verschiedene Linsentypen wie Vergrößern, Fischauge, Erhellen, aber auch Farbeffektlinsen stehen zur Verfügung.

Der Befehl EFFEKTE/EFFEKT LÖSCHEN kann nicht auf Linsen angewendet werden; benutzen Sie statt dessen im Andockfenster LINSE den Eintrag KEIN LINSENEFFEKT, um den Effekt zu löschen.

Andere interaktive Werkzeuge, mit denen Sie Ihre Objekte in vielfältiger Weise verändern können, finden Sie in der Hilfsmittelpalette.

### **PowerClip**

Mit der Funktion POWERCLIP werden zwei Objekte miteinander verbunden. Dabei fungiert ein Objekt als Container, in den das andere eingefügt wird. Das Containerobjekt verliert eine eventuell vorhandene Füllungseinstellung und wirkt wie ein Fenster, durch das Sie den Inhalt betrachten. Das unveränderte Inhaltsobjekt ist nur an den Stellen sichtbar, an denen das Containerobjekt eine füllbare Fläche aufweist.

### **Interaktive Hülle**

Der Effekt INTERAKTIVE HÜLLE passt das markierte Objekt exakt in eine neue Kontur ein. Die neue Kontur können Sie manuell bearbeiten oder aber Sie definieren den Umriss eines anderen Zeichnungselements als neue Hülle – z.B., um einen Schriftzug genau in eine vorgegebene Form einzupassen. Alle Steuerelemente sind in der Eigenschaftsleiste angeordnet und erlauben so die Veränderungen der Objektkontur direkt auf der Arbeitsfläche.

### **Interaktive Überblendung**

Mit dem Hilfsmittel INTERAKTIVE ÜBERBLENDUNG wird ein Ausgangsobjekt schrittweise in eine andere bestehende Form überführt. CorelDRAW berechnet dabei alle Zwischenfiguren, einschließlich etwaiger Farbübergänge und Umrissattribute. Ein Anwendungsgebiet für diesen Effekt sind z.B. Lichteffekte.

Abbildung 3.64: Mit den Effekt-Funktionen von CorelDRAW realisieren Sie ansprechende Zeich-

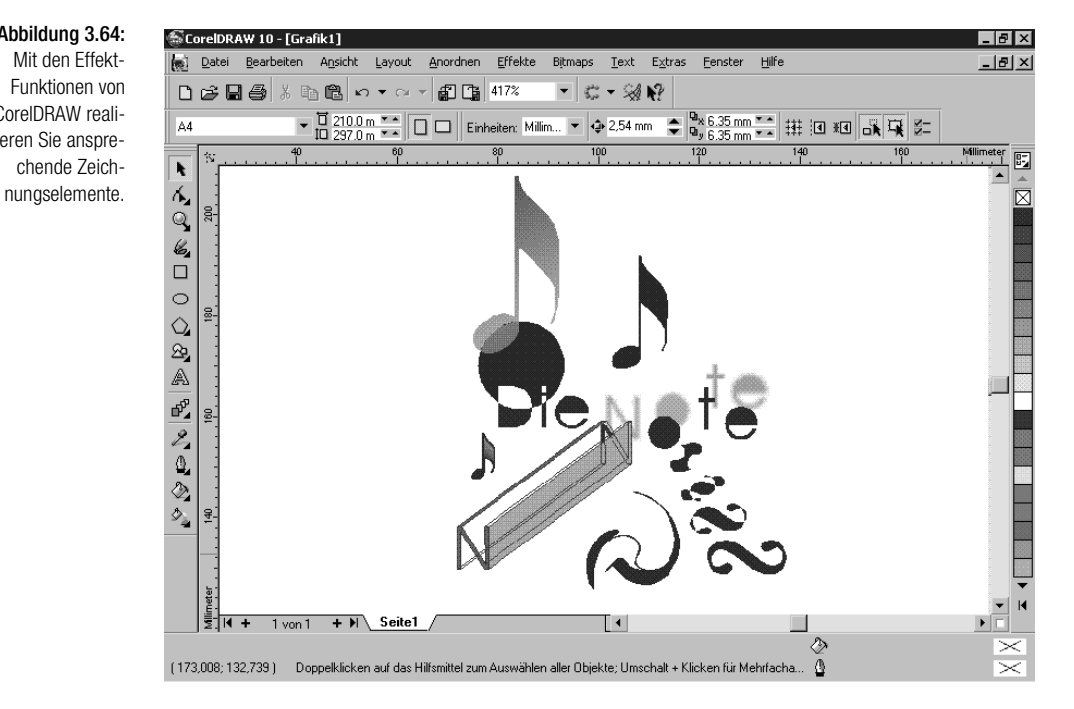

### **Interaktive Kontur**

Der Effekt INTERAKTIVE KONTUR stellt eine Spielart der zuvor beschriebenen Überblenden-Funktion dar. Das Grafikelement wird mit sich selbst überblendet: Es entsteht eine Mehrfachkontur in Richtung Objektmittelpunkt oder als Konturausdehnung.

### **Interaktive Extrusion**

Einen 3D-Effekt für bestehende Zeichnungselemente erzeugt die Extrudieren-Funktion von CorelDRAW. Die Objektkontur wird dabei in die Raumachse ausgezogen und neue Flächen werden hinzugefügt. Aus einem Quadrat entsteht so ein räumlich erscheinender Würfel, ein Kreis wird zur Röhre.

Diesen Effekt rufen Sie mit einem Klick auf das Hilfsmittel INTERAKTIVE EXTRUSION auf. Alle erforderlichen Einstellungen können Sie in der Eigenschaftsleiste vornehmen. Als Besonderheit lassen sich extrudierte Objekte nach einem zweiten Anklicken mit dem Werkzeug INTERAKTIVE EXTRUSION um alle drei Raumachsen rotieren.

Effekte in CorelDRAW Kapitel 3

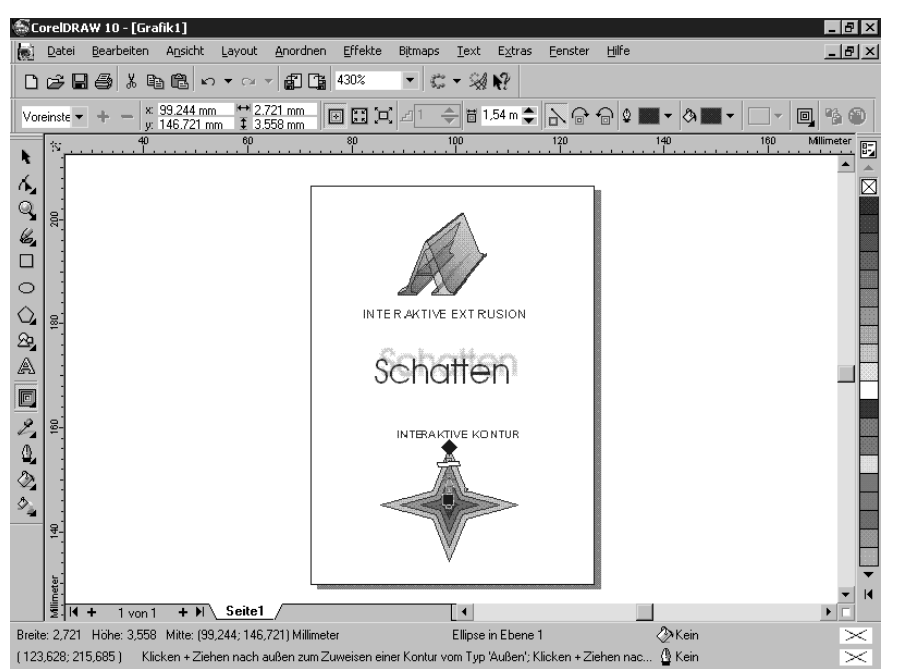

### Abbildung 3.65: Einige Effekte in der Übersicht.

### **Interaktive Transparenz**

Der Effekt INTERAKTIVE TRANSPARENZ weist einem ausgewählten Objekt eine Transparenz zu. Wenn Sie ein transparentes Objekt über ein anderes Objekt setzen, simulieren Sie eine Linse. Sie können Transparenzen zuweisen, die dieselbe Art von Füllungen aufweisen wie Objekte, d.h. gleichmäßige Füllung, Farbverlauf, Füllmuster und Musterfüllung.

## **3.8.3** Mit Effekten arbeiten

In diesem Abschnitt wird die Beispielgrafik mit einigen Effekten komplettiert und anschließend zusammengestellt. Damit erhalten Sie ein praktisches Anwendungsbeispiel für die oben vorgestellten Effektfunktionen von Corel-DRAW.

*In der Datei CDK03\_06X.CDR finden Sie alle Einzelteile der Beispielgrafik.*

### **Objekte als PowerClip zusammenfügen**

Im ersten Schritt sollen die Bünde und das Griffbrett zusammengefügt werden. Markieren Sie dazu die Bünde und klicken Sie dann auf den Menübefehl EFFEKTE/POWERCLIP. CorelDRAW öffnet ein Untermenü mit dem einzigen aktiven Befehl IN BEHÄLTER PLAZIEREN. Nach einem Klick auf die-

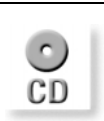

CorelDRAW 10 Kompendium 221

sen Befehl ändert sich der Mauszeiger in einen nach rechts gerichteten Auswahlpfeil, mit dem Sie das Containerobjekt, im Beispiel das Griffbrett, auswählen.

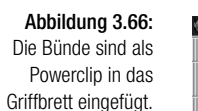

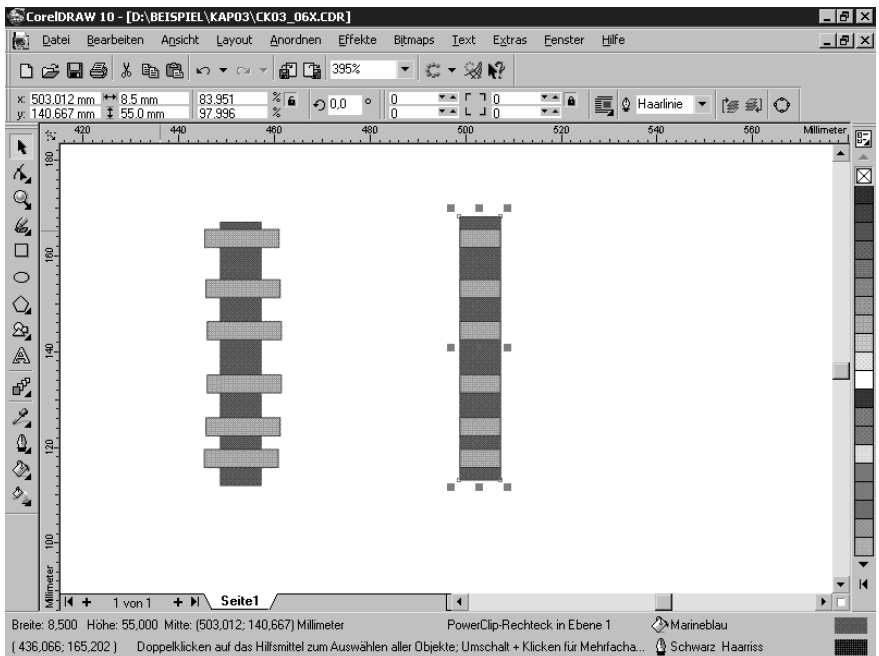

Durch diesen Kunstgriff ersparen Sie sich das mühselige Zurechtschneiden der einzelnen Bünde. Das Rechteck für die Mechaniken platzieren Sie oben am Griffbrett. Markieren Sie beide Objekte und drücken Sie die Taste [C], um die Objekte vertikal zu zentrieren. Im Anschluss daran kombinieren Sie beide Objekte.

Im nächsten Schritt fügen Sie die Einzelteile zusammen. Markieren Sie alle Objekte, d.h. den Gitarrenkorpus, das Schallloch und den Gitarrenhals, und zentrieren Sie sie horizontal untereinander. Zuletzt fügen Sie die Mechaniken hinzu, um die Gitarre zu vervollständigen. Damit die Mechaniken nicht unbeabsichtigt verschoben werden, gruppieren Sie sie.

Noch steht die Gitarre in der Vertikalen, die Grafik wirkt ansprechender, wenn ihre Objekte in einer gewissen Spannung zueinander stehen. Drehen Sie die Gitarre ein wenig.

Effekte in CorelDRAW Kapitel 3

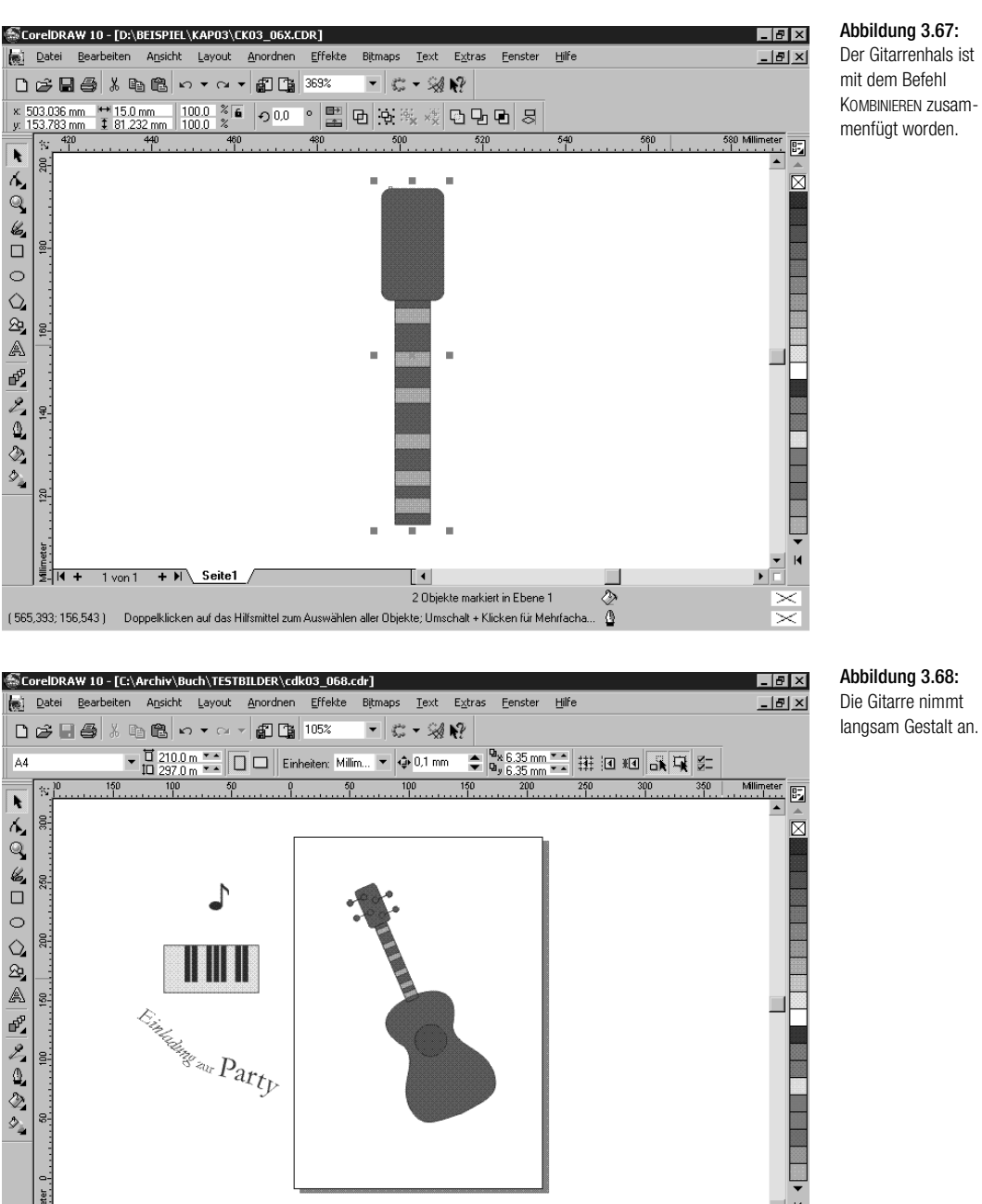

 $\mathbb{E}$ 

 $\overline{\phantom{a}}$ ¢

₫

Abbildung 3.68: Die Gitarre nimmt

 $\left\| \frac{6}{2} \right\|$ it +

 $1$ von 1 +  $H$  Seite1 /

(365,034; 168,739) Doppelklicken auf das Hilfsmittel zum Auswählen aller Objekte; Umschalt + Klicken für Mehrfacha.

### **Grafikobjekte extrudieren**

In dieser flachen Darstellung vermag die Gitarre noch nicht so recht zu überzeugen – mit dem Hilfsmittel INTERAKTIVE EXTRUSION verhelfen Sie dem Korpus zu mehr Tiefe und der Grafik zu einem ansprechenderen Erscheinungsbild.

₫

Aktivieren Sie das Hilfsmittel INTERAKTIVE EXTRUSION im FLYOUT FÜR INTERAKTIVE HILFSMITTEL. Der Mauszeiger ändert sein Erscheinungsbild, mit diesem Mauszeiger klicken Sie in den Gitarrenkorpus. Um den Korpus zu extrudieren, ziehen Sie die Maus langsam nach rechts oben – Corel-DRAW zeichnet einen räumlichen Rahmen, in dem später die neue Form des bearbeiteten Objekts eingepasst wird.

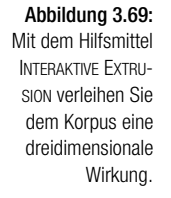

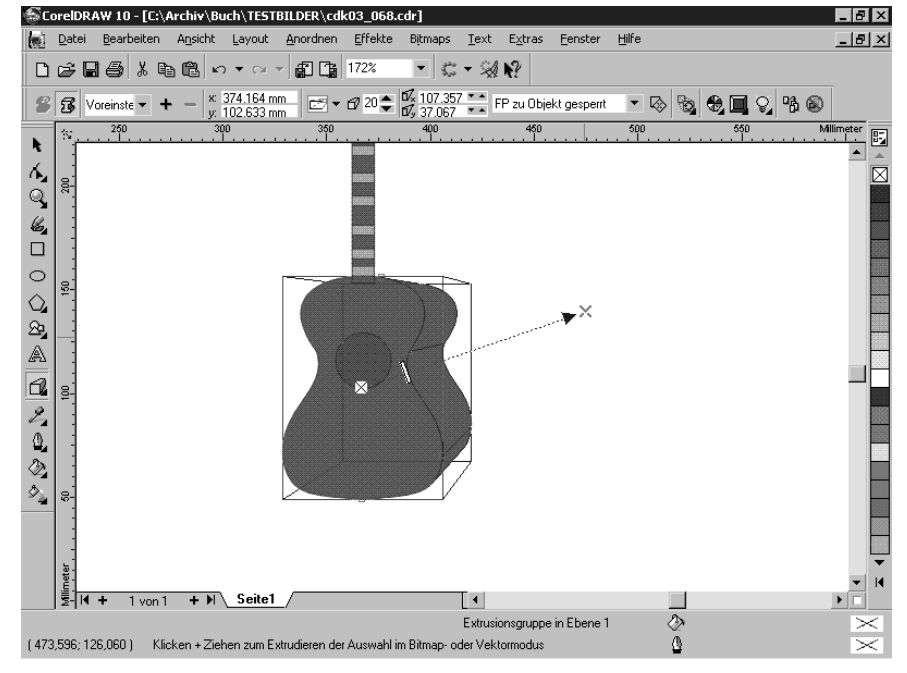

In nächsten Arbeitsschritt ordnen Sie die Objekte auf dem Arbeitsblatt an. Leicht lassen sich Noten vervielfältigen, in ihrer Größe ändern und mit beliebigen Farben versehen.

### **Künstlerische Medien**

Als besondere Note sollen einige »hingeworfene« Luftballons und Blätter der Einladung den letzen Schliff geben. Um das zu bewerkstelligen, greifen Sie auf das Hilfsmittel KÜNSTLERISCHE MEDIEN zurück.

6

Dokumente drucken Kapitel 3 and the state of the state of the state of the state of the state of the state of the state of the state of the state of the state of the state of the state of the state of the state of the stat

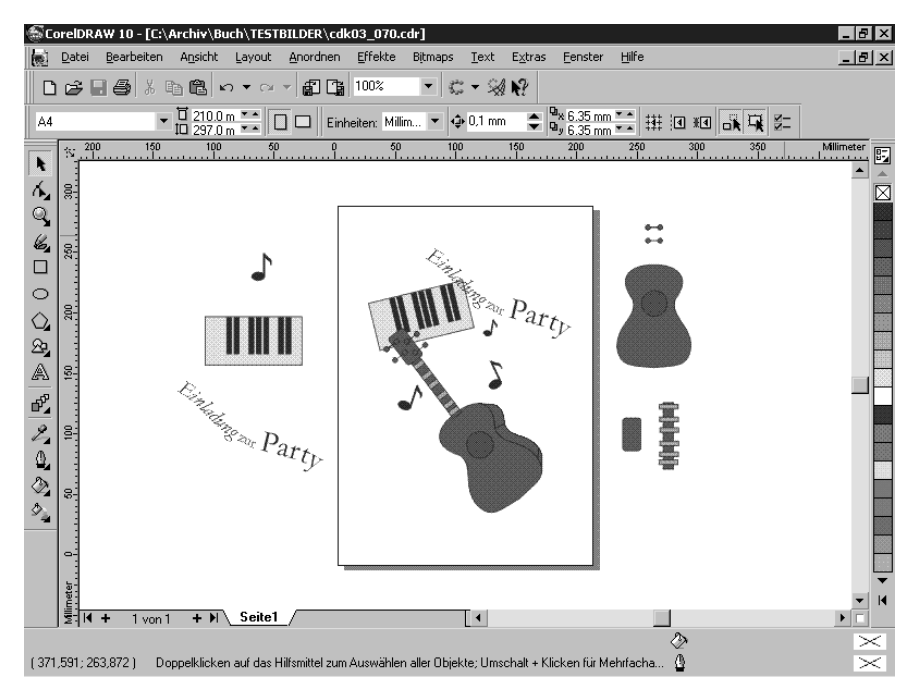

Abbildung 3.70: Die Einzelteile der Einladung wurden zusammengestellt.

Aktivieren Sie in der Eigenschaftsleiste das Werkzeug SPRÜHDOSE und wählen Sie im Listenfeld DATEIEN MIT SPRÜHDOSENLISTEN die gesuchten Effekte aus.

Ziehen Sie die Maus über die Arbeitsfläche, um mit der Sprühdose zu arbeiten.

*Über ANORDNEN/BREAK...APART und anschließend ANORDNEN/GRUPPIE-RUNG AUFHEBEN zerlegen Sie die Bilder der Sprühdose in ihre Einzelteile, die sich dann einfach bearbeiten lassen.*

Die Datei EINLAD.CDR auf der Buch-CD enthält den letzten Stand der *Bearbeitung.*

### $3.9$ **3.9** Dokumente drucken

Im Listenfeld DRUCKER der Drucken-Dialogbox ist in der Regel der Windows-Standarddrucker voreingestellt. CorelDRAW unterstützt alle unter Windows eingerichteten Ausgabegeräte, die sich über das Listenfeld auswählen lassen. Der Menübefehl DATEI/DRUCKER EINRICHTEN öffnet die gleichnamige Dialogbox, in der ebenfalls die Auswahl eines Ausgabegeräts möglich ist.

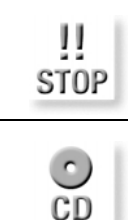

CorelDRAW 10 Kompendium 225

聯

Abbildung 3.71:

Mit der Sprühdose setzen Sie interessante Akzente in der Grafik.

Abbildung 3.72: Die Dialogbox DRUCKEN wird nach dem Aufruf von DATEI/DRUCKEN oder über die Tastenkombination  $[Strg] + [P]$ geöffnet. Sie lässt keine Wünsche offen und genügt selbst professionellen Ansprüchen.

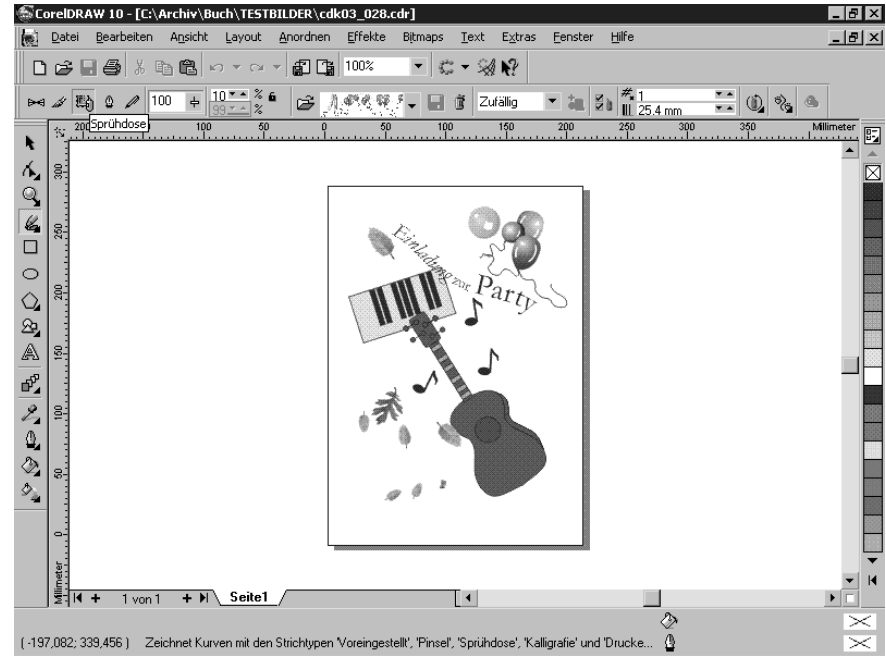

Die Schaltfläche EIGENSCHAFTEN öffnet ein Fenster, in dem Sie umfassende Informationen über die Ausgabefunktionen erhalten, die vom aktuellen Drucker unterstützt werden.

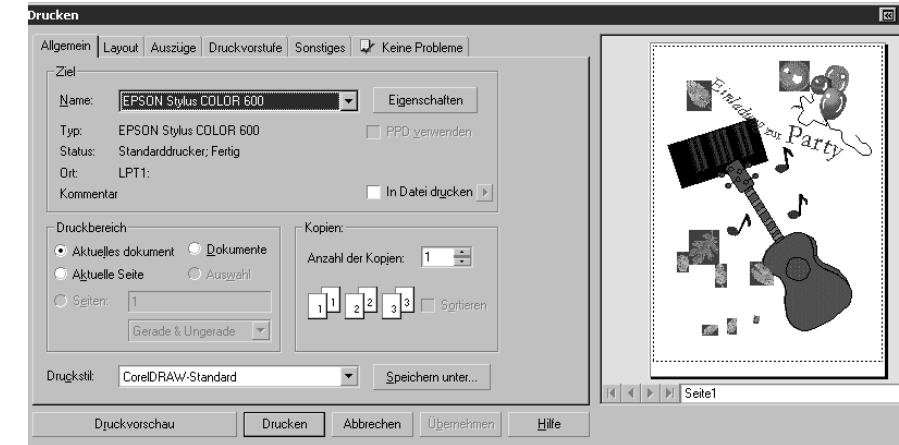

### **Ausgabefunktionen**

Eine erstellte Grafik werden Sie vermutlich irgendwann einmal zu Papier bringen wollen. Die leistungsfähigen Ausgabefunktionen von CorelDRAW genügen mit ihrem Funktionsumfang selbst hohen Anforderungen.

### Dokumente drucken Kapitel 3 and the state of the state of the state of the state of the state of the state of the state of the state of the state of the state of the state of the state of the state of the state of the stat

So zeigt Ihnen CorelDRAW eine ausführliche Beschreibung anstehender Druckprobleme. Natürlich ist das Ergebnis vom angeschlossenen Ausgabegerät abhängig. So werden z.B. feine Übergänge oder Details beim Ausdruck auf einem Drucker mit niedriger Auflösung oft nicht zufriedenstellend wiedergegeben. Mit der Möglichkeit, die Ausgabe in eine Druckdatei umzuleiten, können Sie die Datei dann bei einem professionellen Dienstleister in der gewünschten Qualität ausgeben lassen.

### **Datei drucken**

Über den Menübefehl DATEI/DRUCKEN öffnet CorelDRAW eine Dialogbox, in der Sie alle erforderlichen Einstellungen für die Ausgabe des aktuellen Grafikdokuments vornehmen können. Für die meisten Fälle genügen die Steuerelemente dieser ersten Seite, auf der sich die zu druckenden Seiten, die Kopienanzahl und das aktuelle Ausgabegerät auswählen lassen.

Nach einem Klick auf die Schaltfläche DRUCKVORSCHAU zeigt CorelDRAW eine Ansicht der resultierenden Druckseite.

Weitergehende Einstellmöglichkeiten sind über verschiedene Register der Dialogbox zugänglich. CorelDRAW ermöglicht das Speichern individueller Druckeinstellungen für die spätere Verwendung als Druckstil.